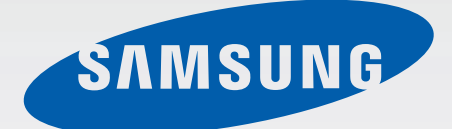

## SM-G925F

# Sách hướng dẫn sử dụng

Vietnamese. 04/2015. Rev.1.0 www.samsung.com

# **Nội dung**

## **[Thông tin cơ bản](#page-3-0)**

- [Đọc đầu tiên](#page-3-0)
- [Phụ kiện trong hộp](#page-4-0)
- [Sơ đồ thiết bị](#page-5-0)
- [Thẻ SIM hoặc USIM](#page-7-0)
- [Pin](#page-9-0)
- [Bật và tắt thiết bị](#page-14-0)
- [Màn hình cảm ứng](#page-15-0)
- [Màn hình chờ](#page-18-0)
- [Màn hình khóa](#page-25-0)
- [Màn hình cạnh](#page-26-0)
- [Bảng thông báo](#page-32-0)
- [Nhập văn bản](#page-35-0)
- [Chụp màn hình](#page-38-0)
- [Mở các ứng dụng](#page-38-0)
- [Đa cửa sổ](#page-39-0)
- [Quản lý thiết bị và dữ liệu](#page-44-0)
- [Kết nối với TV](#page-48-0)
- [Chia sẻ file với các danh bạ](#page-50-0)
- [Chế độ Khẩn cấp](#page-51-0)

## **[Ứng dụng](#page-52-0)**

- [Cài đặt hoặc gỡ bỏ các ứng dụng](#page-52-0)
- [Điện thoại](#page-53-0)
- [Danh bạ](#page-56-0)
- [Tin nhắn](#page-58-0)
- [Internet](#page-60-0)
- [Email](#page-61-0)
- [Máy ảnh](#page-62-0)
- [Bộ sưu tập](#page-78-0)
- [Quản lý Thông minh](#page-80-0)
- [S Planner](#page-82-0)
- [S Health](#page-83-0)
- [S Voice](#page-86-0)
- [Nhạc](#page-88-0)
- [Video](#page-89-0)
- [Ghi âm](#page-90-0)
- 93 File của ban
- [Ghi nhớ](#page-93-0)
- [Đồng hồ](#page-93-0)
- [Máy tính](#page-95-0)
- [Các ứng dụng Google](#page-96-0)

#### **[Cài đặt](#page-98-0)**

- [Giới thiệu](#page-98-0)
- [Wi-Fi](#page-98-0)
- [Bluetooth](#page-100-0)
- [Chế độ Máy bay](#page-102-0)
- [Điểm truy cập di động và Chia sẻ kết](#page-102-0)  [nối internet](#page-102-0)
- [Sử dụng dữ liệu](#page-103-0)
- [Các mạng di động](#page-104-0)
- [NFC và thanh toán](#page-104-0)
- [Cài đặt kết nối khác](#page-107-0)
- [Âm thanh và thông báo](#page-109-0)
- [Màn hình](#page-110-0)

Nội dung

- [Màn hình cạnh](#page-110-0)
- [Chuyển động và thao tác](#page-111-0)
- [Ứng dụng](#page-112-0)
- [Màn hình nền](#page-112-0)
- [Theme](#page-112-0)
- [Màn hình khóa và bảo mật](#page-113-0)
- [Riêng tư và an toàn](#page-117-0)
- [Chế độ Đơn giản](#page-120-0)
- [Hỗ trợ](#page-121-0)
- [Tài khoản](#page-121-0)
- [Sao lưu và cài đặt lại](#page-122-0)
- [Ngôn ngữ và bàn phím](#page-123-0)
- Pin
- [Bộ nhớ](#page-124-0)
- [Thời gian](#page-124-0)
- [Sách hướng dẫn sử dụng](#page-125-0)
- [Thông tin thiết bị](#page-125-0)

## **[Phụ lục](#page-126-0)**

[Hỗ trợ](#page-126-0)

[Khắc phục sự cố](#page-141-0)

# <span id="page-3-0"></span>**Thông tin cơ bản**

# **Đọc đầu tiên**

Vui lòng đọc sách hướng dẫn trước khi sử dụng thiết bị để đảm bảo sử dụng an toàn và đúng cách.

- Các mô tả trong sách này dựa trên cài đặt mặc định trên thiết bị.
- $\cdot$  Một số nội dung có thể khác so với thiết bị của ban tùy theo khu vực, nhà cung cấp dịch vụ, thông số kỹ thuật của mẫu máy hoặc phần mềm thiết bị.
- Nội dung (nội dung chất lượng cao) mà yêu cầu sử dung CPU và RAM nhiều sẽ ảnh hưởng đến hiệu suất tổng thể của thiết bị. Ứng dụng liên quan đến nội dung có thể sẽ không hoạt động đúng, tùy thuộc vào thông số kỹ thuật của thiết bị và môi trường mà nó được sử dụng.
- Samsung không chịu trách nhiệm cho các vấn đề về hoạt động gây ra bởi các ứng dụng của các nhà cung cấp khác không phải là Samsung.
- Samsung không chiu trách nhiệm pháp lý đối với các vấn đề về hoạt động hoặc các trường hợp không tương thích gây ra do điều chỉnh cài đặt đăng ký hoặc chỉnh sửa phần mềm hệ điều hành. Việc cố gắng tùy chỉnh hệ điều hành có thể gây ra thiết bị hoặc ứng dụng của bạn bị hỏng.
- Phần mềm, nguồn âm thanh, hình nền, hình ảnh và các nội dung media khác được cung cấp trong thiết bị này được cấp phép sử dụng có giới hạn. Việc trích xuất và sử dụng các sản phẩm này cho mục đích thương mại hoặc các mục đích khác là vi phạm luật bản quyền. Người dùng hoàn toàn chịu trách nhiệm cho việc sử dụng bất hợp pháp các nội dung media.
- Bạn có thể phải trả thêm phí sử dụng các dịch vụ dữ liệu như nhắn tin, tải lên và tải xuống, đồng bộ tự động hoặc sử dụng các dịch vụ định vị tùy theo gói dữ liệu của bạn. Để truyền nhiều dữ liệu lớn, nên sử dụng tính năng Wi-Fi.
- $\cdot$  Các ứng dụng mặc định có sẵn với thiết bị có thể phải cập nhật và có thể không còn được hỗ trợ mà không cần thông báo trước. Nếu bạn có thắc mắc về một ứng dụng được cung cấp cùng thiết bị, hãy liên hệ với Trung tâm bảo hành của Samsung. Đối với các ứng dụng do người sử dụng cài đặt, hãy liên hệ với các nhà cung cấp dịch vụ.
- Việc sửa đổi hệ điều hành của thiết bị hoặc cài đặt phần mềm từ các nguồn không chính thức có thể dẫn đến lỗi thiết bị, sai lạc hoặc mất dữ liệu. Những hành động này là vi phạm thỏa thuận bản quyền của bạn với Samsung và sẽ làm mất hiệu lực bảo hành của bạn.

<span id="page-4-0"></span>• Tùy thuộc vào khu vực hoặc mẫu máy, một số thiết bị cần được Ủy ban Truyền thông Liên bang (FCC) phê duyệt. Nếu thiết bị của bạn được FCC phê duyệt, bạn có thể xem ID FCC của thiết bị. Để xem ID FCC, chạm vào **Ứng dụng** → **Cài đặt** → **Thông tin thiết bị**.

#### **Biểu tượng chỉ dẫn**

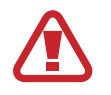

**Cảnh báo**: Tình huống có thể gây chấn thương cho bạn hoặc người khác

**Cẩn thận**: Tình huống có thể làm thiết bị của bạn hoặc thiết bị khác bị hỏng

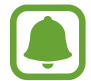

**Lưu ý**: Các ghi chú, mẹo sử dụng hoặc thông tin bổ sung

## **Phụ kiện trong hộp**

Kiểm tra các phụ kiện sau trong hộp sản phẩm:

- Thiết bi
- Hướng dẫn sử dụng nhanh

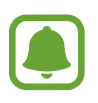

- Những phụ kiện được cung cấp cùng với thiết bị và bất kỳ phụ kiện có sẵn nào đều có thể khác biệt tùy theo khu vực hoặc nhà cung cấp dịch vụ.
- Những phụ kiện cung cấp chỉ được thiết kế dành cho thiết bị này và có thể không tương thích với các thiết bị khác.
- Hình thức và thông số kỹ thuật có thể thay đổi mà không cần báo trước.
- Bạn có thể mua phụ kiện bổ sung từ nhà bán lẻ của Samsung tại địa phương. Đảm bảo chúng tương thích với thiết bị trước khi sử dụng.
- Chỉ sử dụng các phụ kiện được Samsung chứng nhận. Việc sử dụng phụ kiện không phù hợp có thể gây ra sự cố hoạt động và lỗi sản phẩm không được bảo hành.
- $\cdot$  Tính năng có sẵn của tất cả các phụ kiện có thể thay đổi phụ thuộc hoàn toàn vào các công ty sản xuất. Để biết thêm thông tin về các phụ kiện có sẵn, tham khảo website của Samsung.

# <span id="page-5-0"></span>**Sơ đồ thiết bị**

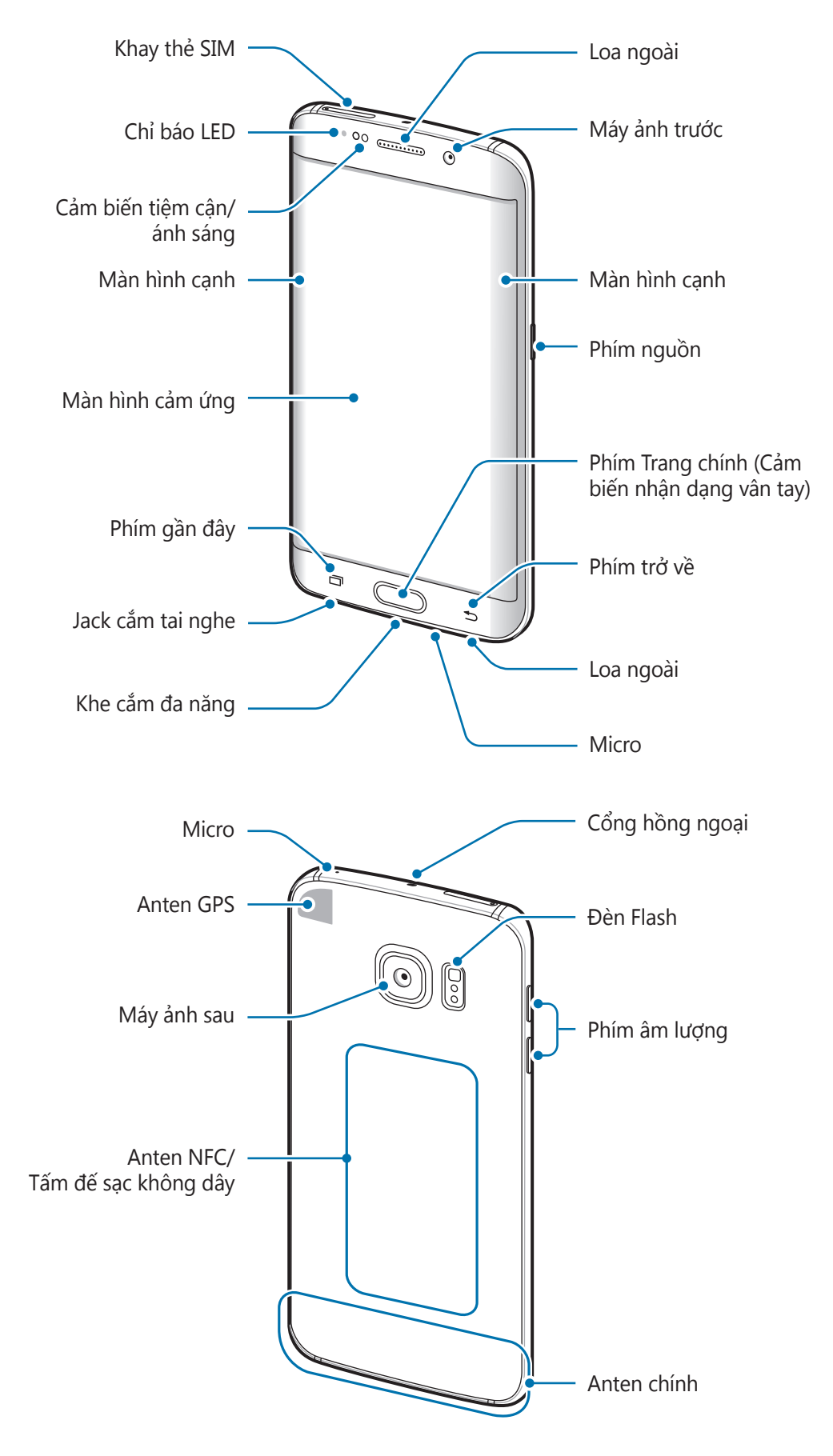

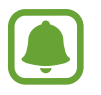

- Không dùng tay hoặc vật dụng nào khác che khu vực anten. Điều này có thể gây nên các vấn đề về kết nối hoặc làm hao pin.
- Nên sử dụng miếng dán bảo vệ màn hình được Samsung chấp thuận. Miếng dán bảo vệ màn hình không được chấp thuận có thể làm bộ cảm biến bị lỗi.
- Không để nước tiếp xúc với màn hình cảm ứng. Màn hình cảm ứng có thể bị hỏng trong điều kiện ẩm ướt hoặc khi bị dính nước.
- Màu sắc trên màn hình cong có thể trông khác tùy vào góc nhìn của bạn.

## **Các phím**

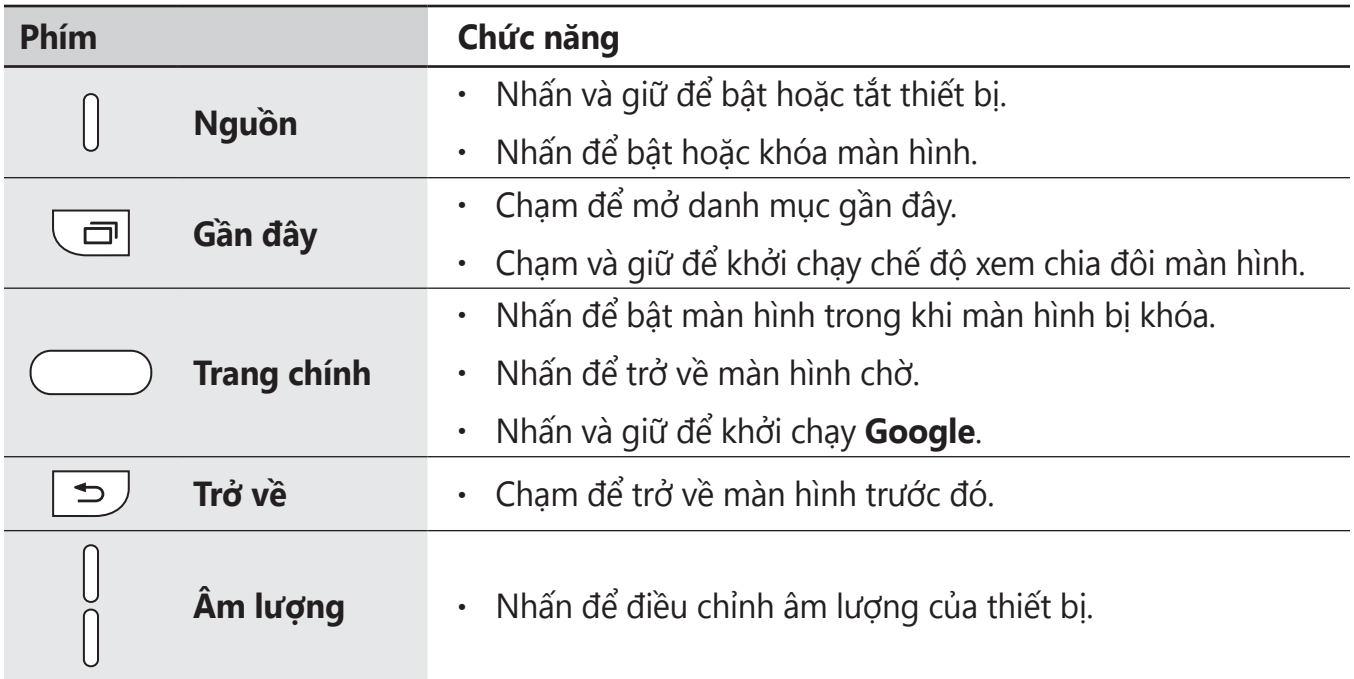

# <span id="page-7-0"></span>**Thẻ SIM hoặc USIM**

## **Lắp thẻ SIM hoặc USIM**

Lắp thẻ SIM hoặc USIM được nhà cung cấp dịch vụ điện thoại di động cung cấp.

- Chỉ những thẻ nano-SIM mới dùng được với thiết bị.
- Một số dịch vụ LTE có thể không khả dụng phụ thuộc vào nhà cung cấp dịch vụ. Để biết thêm thông tin về tính khả dụng của dịch vụ, hãy liên hệ với nhà cung cấp dịch vụ của bạn.

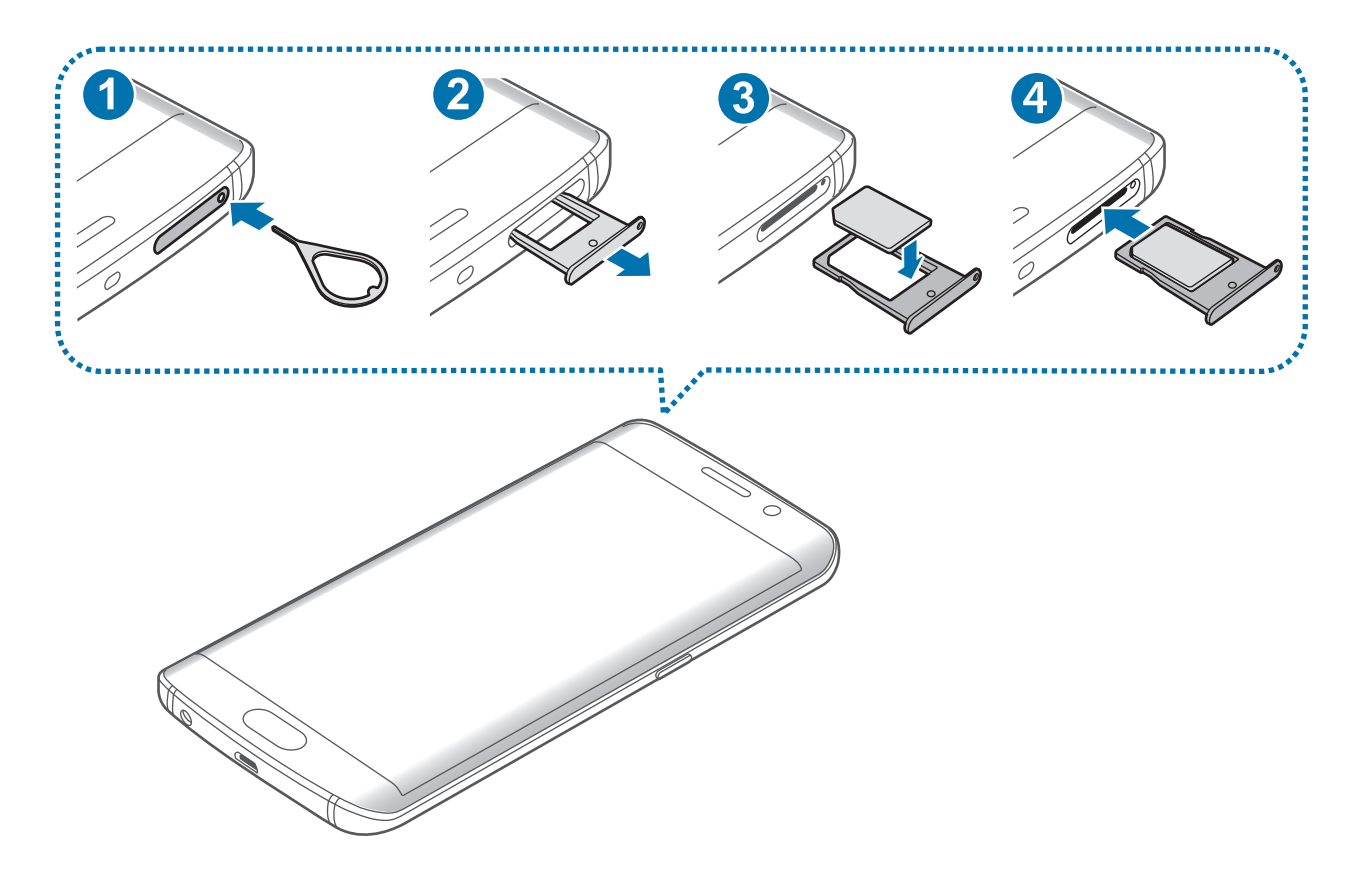

1 Chèn chốt đẩy vào lỗ trên khay thẻ SIM để mở khay.

Đảm bảo rằng chốt đẩy vuông góc với lỗ. Nếu không, thiết bị có thể bị hỏng.

- 2 Kéo nhẹ khay thẻ SIM ra khe cắm khay thẻ SIM.
- 3 Đặt thẻ SIM hoặc USIM trên khay thẻ SIM với các chốt màu vàng hướng xuống dưới.
	- Hãy thận trọng không để mất hoặc cho người khác sử dụng thẻ SIM hoặc USIM. Samsung không chịu trách nhiệm cho bất kỳ thiệt hại, rủi ro gây ra bởi các thẻ bị mất hoặc bị đánh cắp.
- 4 Gắn khay thẻ SIM trở lại vào khe khay thẻ SIM.

## **Tháo thẻ SIM hoặc USIM**

- 1 Chèn chốt đẩy vào lỗ trên khay SIM để mở khe SIM.
- 2 Kéo nhẹ khay thẻ SIM ra từ khe cắm khay thẻ SIM.
- 3 Tháo thẻ SIM hoặc USIM.

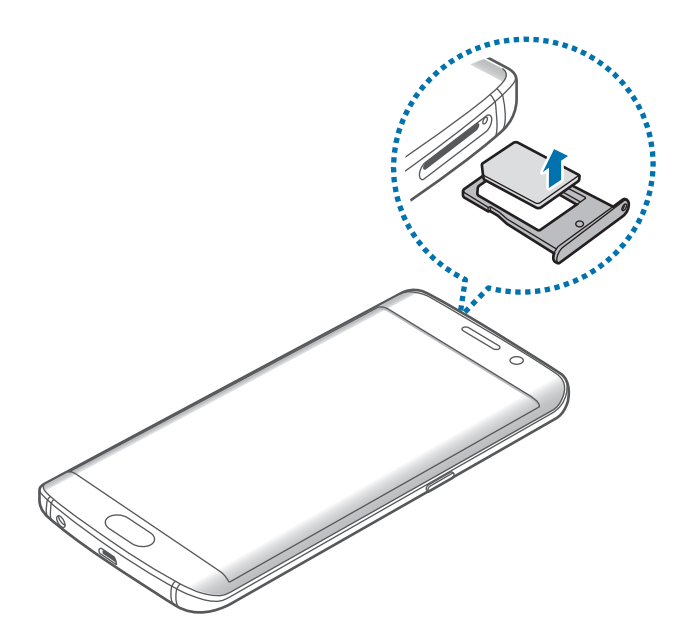

4 Gắn khay thẻ SIM trở lại vào khe cắm khay thẻ SIM.

# <span id="page-9-0"></span>**Pin**

## **Sạc pin**

Sạc pin trước khi sử dụng lần đầu hoặc khi không sử dụng pin trong thời gian dài.

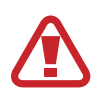

Chỉ sử dụng bộ sạc, pin và dây cáp do Samsung chứng nhận. Bộ sạc hay dây cáp không được chứng nhận có thể gây ra nổ pin hoặc làm hỏng thiết bị.

1 Kết nối cáp USB vào bộ cấp nguồn USB và sau đó cắm đầu cáp USB vào khe cắm đa năng.

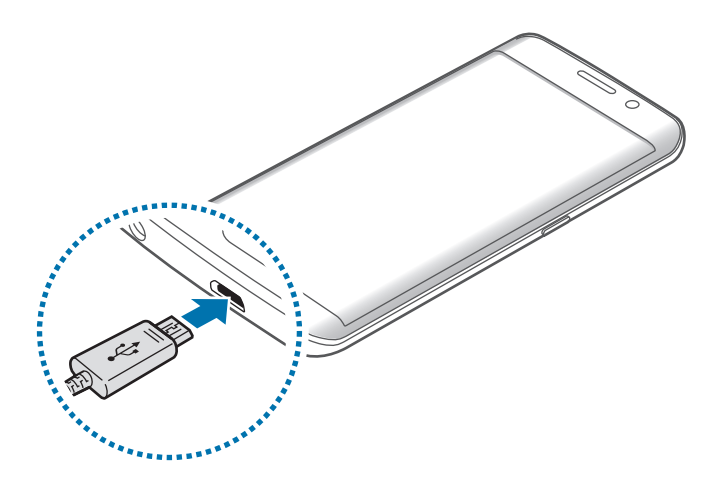

Việc kết nối bộ sạc không đúng có thể làm thiết bị hư hỏng nặng. Bất kỳ hỏng hóc nào gây ra bởi việc sử dụng không đúng thiết bị đều bị từ chối bảo hành.

2 Cắm bộ cấp nguồn USB vào ổ cắm điện.

3 Sau khi đã sạc đầy, ngắt thiết bị khỏi bộ sạc. Đầu tiên tháo bộ sạc khỏi thiết bị, sau đó tháo bộ sạc khỏi ổ cắm điện.

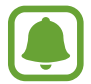

Để tiết kiệm điện năng, hãy tháo bộ sạc khi không sử dụng. Bộ sạc không có công tắc nguồn cho nên bạn cần phải tháo bộ sạc khỏi ổ cắm điện khi không sử dụng để tránh lãng phí điện năng. Cần để bộ sạc gần ổ cắm điện và ở nơi dễ tiếp cận khi đang sạc.

#### **Xem thời gian sạc còn lại**

Trong khi sạc, mở Màn hình chờ và chạm vào **Ứng dụng** → **Cài đặt** → **Pin**.

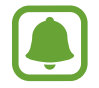

Thời gian sạc có thể thay đổi tùy theo tình trạng thiết bị và điều kiện sạc. Không thể hiển thị thời gian sạc còn lại khi bạn sạc thiết bị ở điều kiện quá nóng hay quá lạnh.

#### **Giảm mức tiêu hao pin**

Thiết bị của bạn có các tùy chọn khác nhau giúp bạn duy trì năng lượng pin.

- $\cdot$  Tối ưu hóa thiết bị bằng Quản lý thông minh.
- $\cdot$  Khi bạn không sử dụng thiết bị, chuyển sang chế độ nghỉ bằng cách nhấn phím nguồn.
- Bật chế độ tiết kiệm pin.
- Đóng các ứng dụng không cần thiết.
- Tắt tính năng Bluetooth khi không sử dụng.
- Tắt tính năng Wi-Fi khi không sử dụng.
- Tắt tự động đồng bộ các ứng dụng.
- Giảm thời gian chờ trước khi màn hình tắt.
- Giảm độ sáng màn hình.

## **Biện pháp phòng ngừa và lời khuyên khi sạc pin**

- Khi pin yếu, biểu tượng pin sẽ trống.
- Nếu pin hoàn toàn hết, bạn không thể bật thiết bị ngay khi mới kết nối vào bộ sạc. Hãy sạc pin trong vài phút trước khi bật thiết bị.
- Nếu bạn dùng nhiều ứng dụng cùng một lúc, các ứng dụng mạng hoặc các ứng dụng cần kết nối với thiết bị khác, pin sẽ hết nhanh chóng. Để tránh bị ngắt kết nối mạng hoặc mất nguồn khi đang truyền dữ liệu, hãy luôn sử dụng các ứng dụng này sau khi đã sạc đầy pin.
- Việc dùng nguồn điện không phải là bộ cấp nguồn USB, như máy tính, có thể gây ra tốc độ sạc chậm hơn do dòng điện yếu hơn.
- Bạn có thể sử dụng thiết bị trong khi đang sạc nhưng sẽ gây ra quá trình sạc đầy pin mất nhiều thời gian hơn.
- Nếu thiết bị nhận được nguồn điện không ổn định trong khi sạc, màn hình cảm ứng có thể không hoạt động. Nếu điều này xảy ra, hãy rút bộ sạc ra khỏi thiết bị.
- Trong khi đang sạc, thiết bị và bộ sạc có thể bị nóng lên. Đây là điều bình thường và không ảnh hưởng đến hiệu suất hay tuổi thọ của thiết bị. Nếu pin nóng hơn bình thường, bộ sạc có thể ngừng sạc.
- Nếu thiết bị không sạc được, hãy mang thiết bị và bộ sạc đến Trung tâm bảo hành của Samsung.

## **Sạc nhanh**

Thiết bị có tính năng sạc nhanh được tích hợp. Bạn có thể sử dụng tính năng này để sạc pin nhanh hơn khi tắt thiết bị hoặc màn hình.

#### **Thông tin về sạc nhanh**

- Sạc nhanh sử dụng công nghệ sạc pin giúp sạc pin nhanh hơn bằng cách tăng công suất sạc. Thiết bị hỗ trợ tính năng Sạc nhanh thích ứng của Samsung và Qualcomm Quick Charge 2.0.
- $\cdot$  Để sử dụng tính năng Sạc nhanh trên thiết bị của bạn, kết nối thiết bị với bộ sạc pin hỗ trợ Sạc nhanh thích ứng hoặc Quick Charge 2.0.

## **Tăng tốc độ sạc**

Để tăng tốc độ sạc, tắt thiết bị hoặc màn hình khi bạn sạc pin.

- Trong khi sạc pin khi đã tắt thiết bị, biểu tượng  $\blacktriangleright$  xuất hiện trên màn hình.
- $\cdot$  Bạn không thể sử dụng tính năng sạc nhanh khi màn hình đang bật. Tắt màn hình để tăng tốc độ sạc.

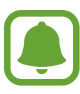

- Bạn không thể sử dụng tính năng sạc nhanh tích hợp khi bạn sạc pin bằng cách sử dụng bộ sạc pin tiêu chuẩn.
- Nếu thiết bị nóng lên hoặc nhiệt độ môi trường xung quanh tăng lên, tốc độ sạc có thể tự động giảm. Đây là tình trạng vận hành bình thường nhằm tránh làm hỏng thiết bị.

## **Sạc không dây**

Thiết bị có cuộn dây sạc không dây được tích hợp. Bạn có thể sạc pin bằng bộ sạc không dây (được bán riêng).

1 Đặt phần giữa của mặt sau thiết bị lên giữa bộ sạc không dây.

Bạn có thể kiểm tra thời gian sạc còn lại trên màn hình. Thời gian còn lại thực tế có thể phụ thuộc vào điều kiện sạc.

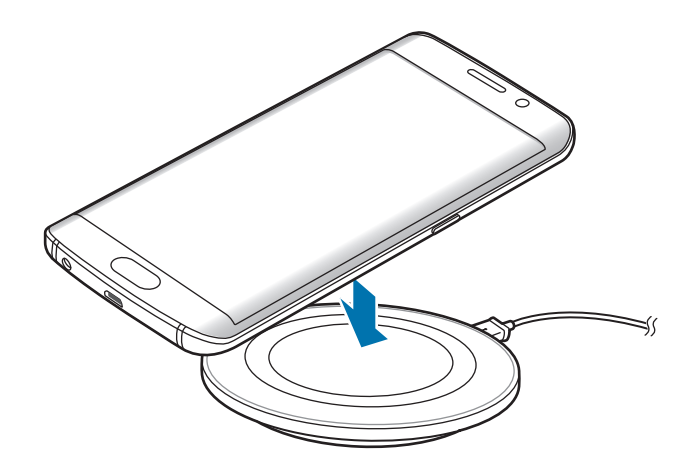

2 Sau khi đã sạc đầy, ngắt thiết bị khỏi bộ sạc không dây.

- Khi có vật liệu lạ giữa thiết bị và bộ sạc không dây, thiết bị có thể không được sạc đúng cách.
- Nếu bạn sử dụng bộ sạc không dây ở nơi tín hiệu mạng yếu, bạn có thể bị mất sóng.
- Sử dụng bộ sạc không dây đã được Samsung phê duyệt. Nếu bạn sử dụng bộ sạc không dây khác, pin có thể không được sạc đúng cách.

## **Chế độ tiết kiệm pin**

Tiết kiệm pin bằng cách hạn chế các chức năng của thiết bị.

Trên màn hình chờ, chạm vào **Ứng dụng** → **Cài đặt** → **Pin** → **Chế độ tiết kiệm pin** rồi chạm vào công tắc để bật.

Để tự động bật chế độ tiết kiệm pin khi lượng pin còn lại giảm xuống mức đặt trước, chạm vào **Bắt đầu tiết kiêm pin** và chọn một tùy chọn.

## <span id="page-14-0"></span>**Chế độ siêu tiết kiệm pin**

Sử dụng chế độ này để kéo dài mức pin của thiết bị. Ở chế độ siêu tiết kiệm pin, thiết bị thực hiện các hoạt động sau:

- Hiển thị các màu trên màn hình ở tông trắng đen.
- Hạn chế các ứng dụng có thể dùng thành chỉ các ứng dụng cần thiết và được chon.
- Tắt kết nối dữ liệu di động khi màn hình tắt.
- Tắt các tính năng Wi-Fi và Bluetooth.

Trên màn hình chờ, chạm vào **Ứng dụng** → **Cài đặt** → **Pin** → **Chế độ siêu tiết kiệm pin** rồi chạm vào công tắc để bật.

Để tắt chế độ siêu tiết kiệm pin, chạm vào **NHIỀU HƠN** → **Tắt chế độ Siêu tiết kiệm pin**.

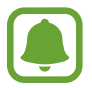

Thời gian sử dụng còn lại cho biết thời gian còn lại trước khi pin cạn. Thời gian còn lại có thể khác nhau tùy theo cài đặt thiết bị của bạn và các điều kiện hoạt động.

# **Bật và tắt thiết bị**

Nhấn và giữ phím nguồn trong vài giây để bật thiết bị.

Khi bạn bật thiết bị lần đầu hoặc sau khi tiến hành cài đặt lại dữ liệu, hãy làm theo các hướng dẫn trên màn hình để cài đặt cho thiết bị của bạn.

Để tắt thiết bị, nhấn và giữ phím nguồn, sau đó chạm vào **Tắt nguồn**.

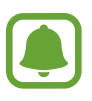

- Nếu thiết bị của bạn bị đơ hoặc treo máy, nhấn và giữ phím nguồn và phím âm lượng xuống cùng lúc trong hơn 7 giây để khởi động lại.
- $\cdot$  Tuân theo tất cả các cảnh báo và chỉ dẫn của nhân viên có thẩm quyền khi ở những khu vực hạn chế sử dụng các thiết bị không dây, chẳng hạn như trên máy bay hoặc trong bệnh viện.

## <span id="page-15-0"></span>**Màn hình cảm ứng**

- Không được để màn hình cảm ứng tiếp xúc với các thiết bị điện khác. Hiện tượng phóng tĩnh điện có thể làm hỏng màn hình cảm ứng.
	- Để tránh làm hỏng màn hình cảm ứng, không chạm vào màn hình bằng bất cứ vật gì sắc nhọn hoặc không dùng ngón tay ấn quá mức lên màn hình.
	- Thiết bị này không thể nhận biết đầu vào cảm ứng gần với các cạnh của màn hình, nằm ngoài khu vực đầu vào cảm ứng.
		- $\cdot$  Để màn hình cảm ứng ở chế độ chờ trong một thời gian dài có thể gây ra máy bị hiện tượng dư ảnh (cháy màn hình) hoặc bóng ma. Tắt màn hình cảm ứng khi bạn không sử dụng thiết bị.
		- Nên dùng các ngón tay khi bạn sử dụng màn hình cảm ứng.

#### **Chạm**

Để mở một ứng dụng, để chọn một mục menu, để nhấn một phím trên màn hình hoặc để nhập ký tự bằng cách sử dụng bàn phím trên màn hình, hãy dùng ngón tay chạm vào đó.

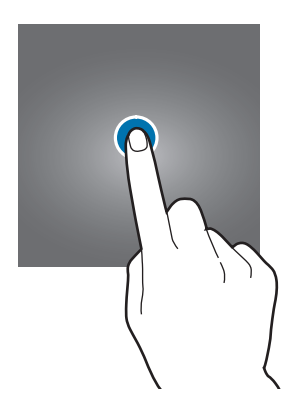

Thông tin cơ bản

#### **Chạm và giữ**

Chạm và giữ một biểu tượng hoặc màn hình hơn 2 giây để truy cập các tùy chọn khả dụng.

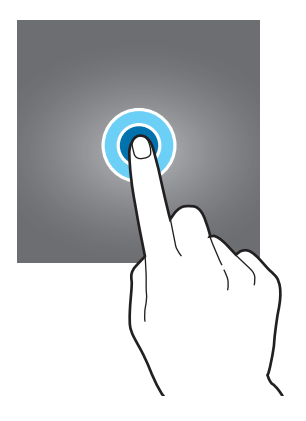

#### **Kéo**

Để di chuyển một biểu tượng, hãy chạm và giữ biểu tượng đó, sau đó kéo đến vị trí mong muốn.

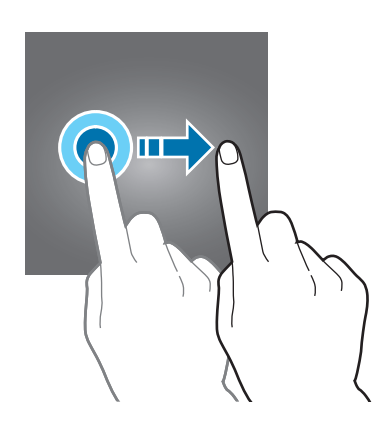

#### **Chạm hai lần**

Chạm hai lần vào trang web hoặc hình ảnh để phóng to. Chạm hai lần một lần nữa để quay lại.

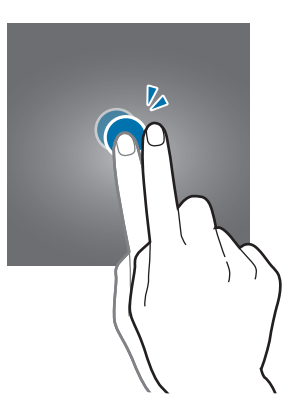

## **Vuốt**

Vuốt sang trái hoặc sang phải trên màn hình chờ hoặc màn hình Ứng dụng để xem các bảng khác. Vuốt lên hoặc xuống để cuộn trong trang web hoặc danh sách các mục, chẳng hạn như danh bạ.

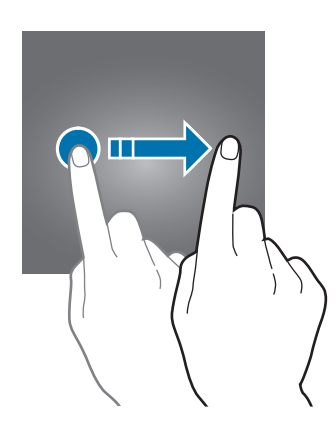

#### **Tách ra và chụm vào**

Tách hai ngón tay ra trên trang web, bản đồ hoặc hình ảnh để phóng to một phần. Chụm hai ngón tay lại để thu nhỏ.

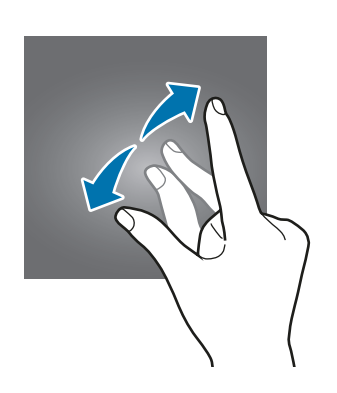

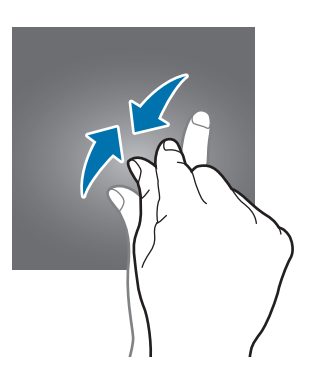

# <span id="page-18-0"></span>**Màn hình chờ**

## **Màn hình chờ**

Màn hình chờ là điểm bắt đầu để truy cập tất cả tính năng của thiết bị. Màn hình hiển thị các widget, phím tắt của các ứng dụng và nhiều hơn thế nữa.

Để xem các bảng khác, vuốt sang trái hoặc phải hoặc chạm vào một chỉ báo màn hình ở cuối màn hình.

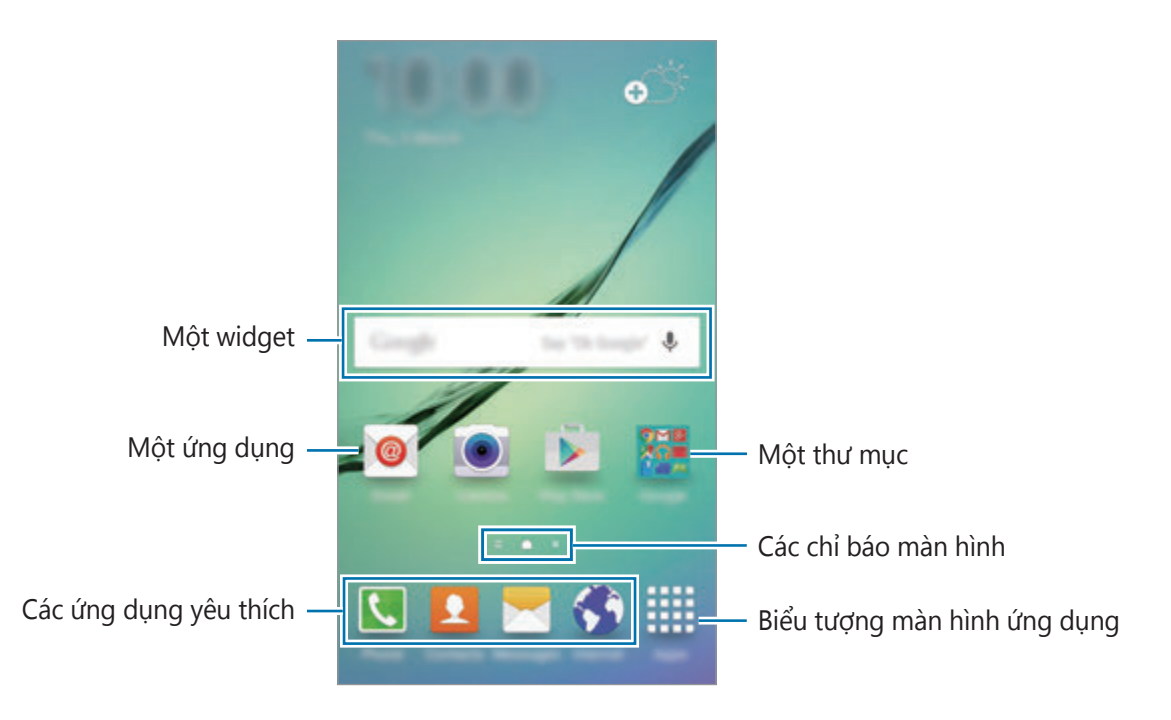

## **Các tùy chọn màn hình chờ**

Trên Màn hình chờ, chạm và giữ một vùng trống hoặc chụm ngón tay vào nhau để truy cập các tùy chọn sẵn có. Bạn có thể tùy chỉnh màn hình chờ bằng cách thêm, xóa hoặc sắp xếp lại các bảng màn hình chờ. Bạn cũng có thể đặt hình nền màn hình chờ, thêm các widget cho màn hình chờ và nhiều hơn thế nữa.

- **Màn hình nền**: Thay đổi cài đặt hình nền cho Màn hình chờ và màn hình khóa.
- **Widget**: Thêm widget vào màn hình chờ. Widget là các ứng dụng nhỏ chạy các chức năng ứng dụng cụ thể để cung cấp các thông tin và truy cập thuận tiện trên màn hình chờ.
- **Theme**: Thay đổi theme của thiết bị. Các yếu tố hiển thị của giao diện, như màu, biểu tượng và hình nền, sẽ thay đổi tùy theo theme được chon.
- **Khung lưới màn hình**: Thay đổi kích thước lưới để hiển thị nhiều hoặc ít mục hơn trên màn hình chờ.

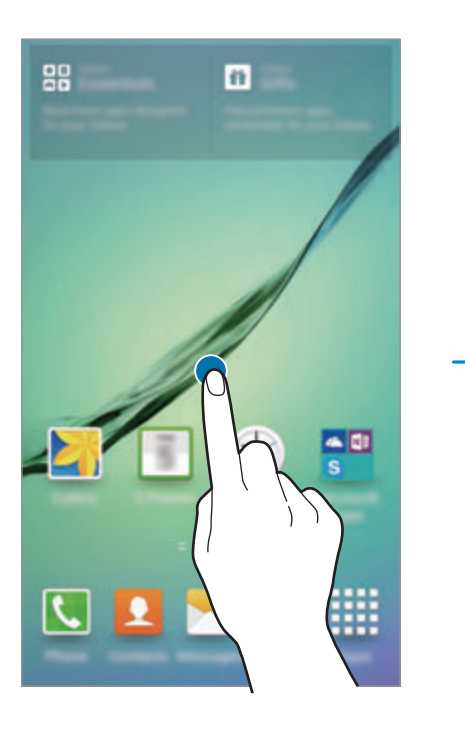

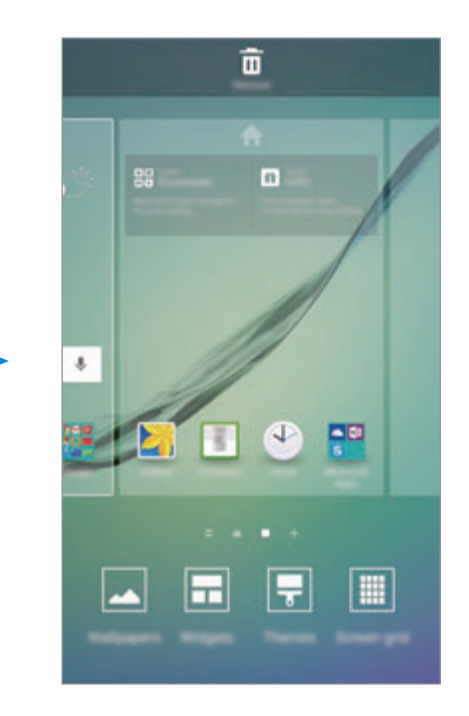

## **Chỉ dẫn Flipboard**

Xem các bài viết mới nhất trong nhiều danh mục khác nhau. Bạn có thể hẹn ngày cho tin tức mà bạn quan tâm bằng cách sử dụng tính năng này.

Trên màn hình chờ, chạm vào hoặc vuốt sang phải để mở Chỉ dẫn Flipboard. Vuốt lên hoặc xuống để duyệt các bài viết ở mỗi thể loại tin tức.

Để hủy kích hoạt Chỉ dẫn Flipboard, chạm và giữ một vùng trống trên màn hình chờ. Sau đó vuốt sang phải và bỏ chọn trong ô ở trên cùng của cửa sổ Chỉ dẫn Flipboard.

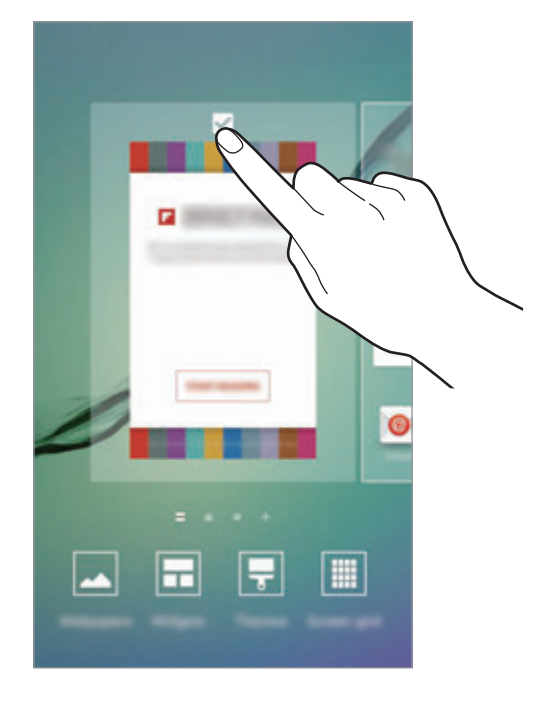

#### **Thêm các mục**

Chạm và giữ một ứng dụng hoặc một thư mục từ màn hình ứng dụng và kéo nó đến màn hình chờ.

Để thêm widget, chạm và giữ một vùng trống trên màn hình chờ, chạm vào **Widget**, chạm và giữ một widget, sau đó kéo nó đến màn hình chờ.

## **Di chuyển và xóa một mục**

Chạm và giữ một mục trên màn hình chờ và kéo nó đến một vị trí mới.

Để di chuyển mục đó đến một trang mới, kéo đến rìa màn hình.

Bạn cũng có thể di chuyển các ứng dụng được sử dụng thường xuyên đến khu vực phím tắt ở cuối màn hình chờ.

Để gỡ bỏ một mục, chạm và giữ mục đó. Sau đó, kéo nó đến **Xóa** ở trên cùng của màn hình.

## **Tạo thư mục**

- 1 Trên màn hình chờ, chạm và giữ một ứng dụng và kéo lên trên một ứng dụng khác.
- 2 Thả ứng dụng đó khi khung thư mục xuất hiện quanh ứng dụng. Một thư mục mới chứa các ứng dụng đã chọn sẽ được tạo.

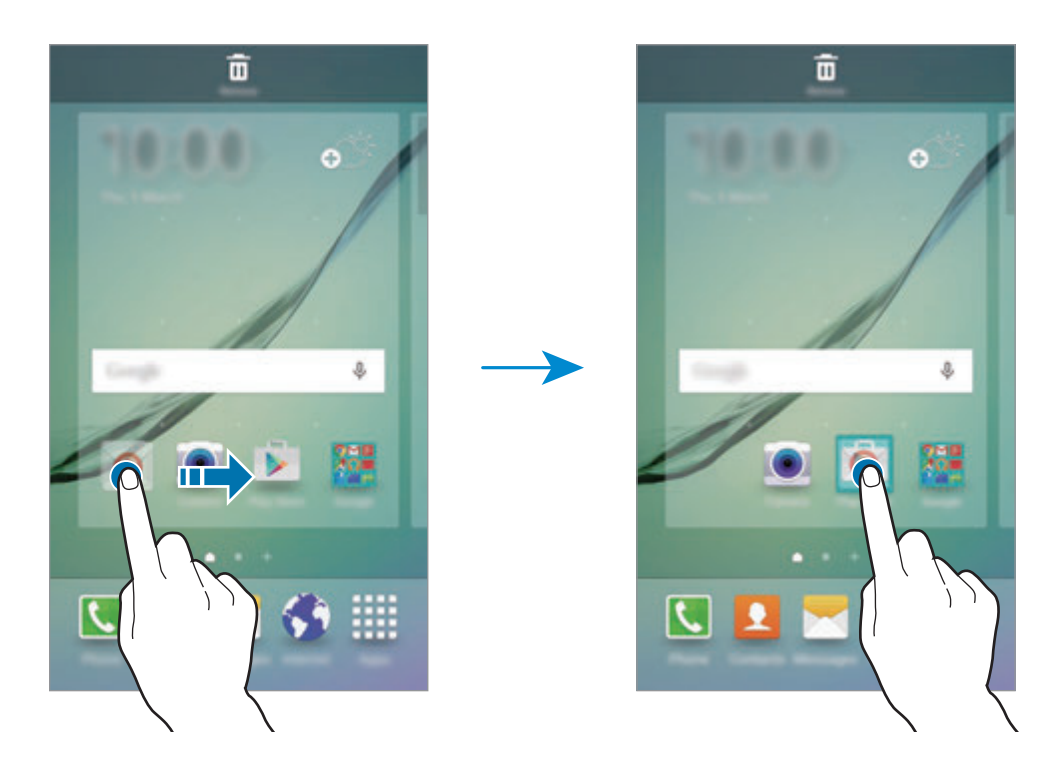

3 Chạm vào **Nhập tên thư mục.** và nhập tên thư mục.

Để thay đổi màu thư mục, chạm vào **93**.

Để thêm các ứng dụng vào thư mục, chạm và giữ một ứng dụng khác và sau đó kéo ứng dụng đó đến thư mục.

## **Quản lý trang**

Trên màn hình chờ, chạm và giữ một vị trí trống để thêm, di chuyển hoặc xóa một trang.

Để thêm một trang, vuốt sang trái, sau đó chạm vào  $+$ .

Để di chuyển một trang, chạm và giữ phần xem trước trang, sau đó kéo nó đến vị trí mới.

Để xóa một trang, chạm và giữ phần xem trước trang và sau đó kéo nó đến **Xóa** ở đầu màn hình.

Để cài đặt một trang thành trang chính, chạm vào

## **Màn hình Ứng dụng**

Màn hình Ứng dụng hiển thị các biểu tượng dành cho tất cả ứng dụng, bao gồm các ứng dụng mới được cài đặt.

Trên màn hình chờ, chạm vào **Ứng dụng** để mở màn hình Ứng dụng. Để xem các bảng khác, vuốt sang phải hoặc sang trái hoặc chọn một chỉ báo màn hình ở cuối màn hình.

### **Di chuyển các mục**

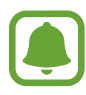

Tính năng này có thể không có tùy theo khu vực hoặc nhà cung cấp dịch vụ.

Trên màn hình Ứng dụng, chạm vào **SỬA**. Chạm và giữ một mục sau đó kéo đến vị trí mới. Để di chuyển mục đó đến một trang mới, kéo đến rìa màn hình.

#### **Tạo thư mục**

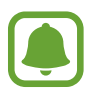

Tính năng này có thể không có tùy theo khu vực hoặc nhà cung cấp dịch vụ.

- 1 Trên màn hình Ứng dụng, chạm vào **SỬA**.
- 2 Chạm và giữ một ứng dụng sau đó kéo lên trên một ứng dụng khác.

3 Thả ứng dụng đó khi khung thư mục xuất hiện quanh ứng dụng. Một thư mục mới chứa các ứng dụng đã chọn sẽ được tạo.

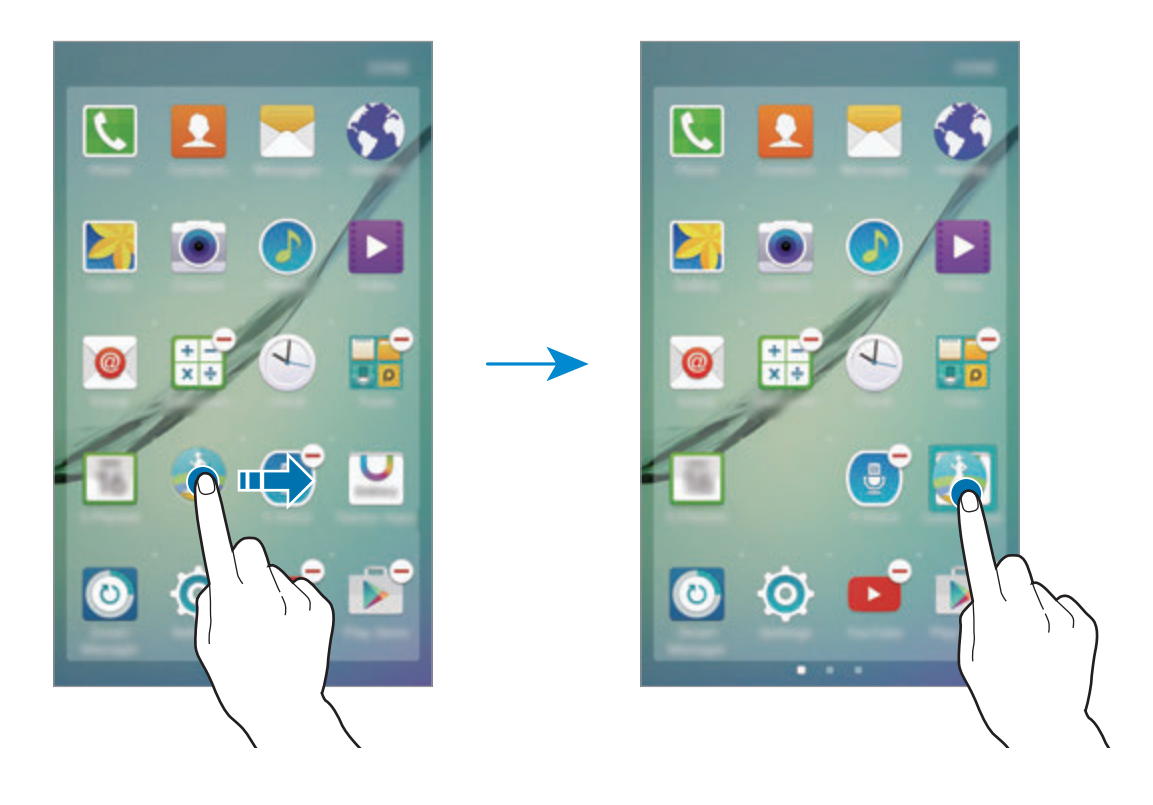

4 Chạm vào **Nhập tên thư mục.** và nhập tên thư mục. Để thay đổi màu thư mục, chạm vào  $\bullet$ .

Để thêm các ứng dụng vào thư mục, chạm và giữ một ứng dụng khác và sau đó kéo ứng dụng đó đến thư mục.

## **Các biểu tượng chỉ báo**

Các biểu tượng chỉ báo xuất hiện trên thanh trạng thái ở đầu màn hình. Các biểu tượng được liệt kê trong bảng sau là những biểu tượng phổ biến nhất.

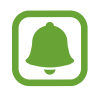

Thanh trạng thái có thể sẽ không xuất hiện trên đầu của màn hình trong một số ứng dụng. Để hiển thị thanh trạng thái, kéo xuống phía dưới từ đầu màn hình.

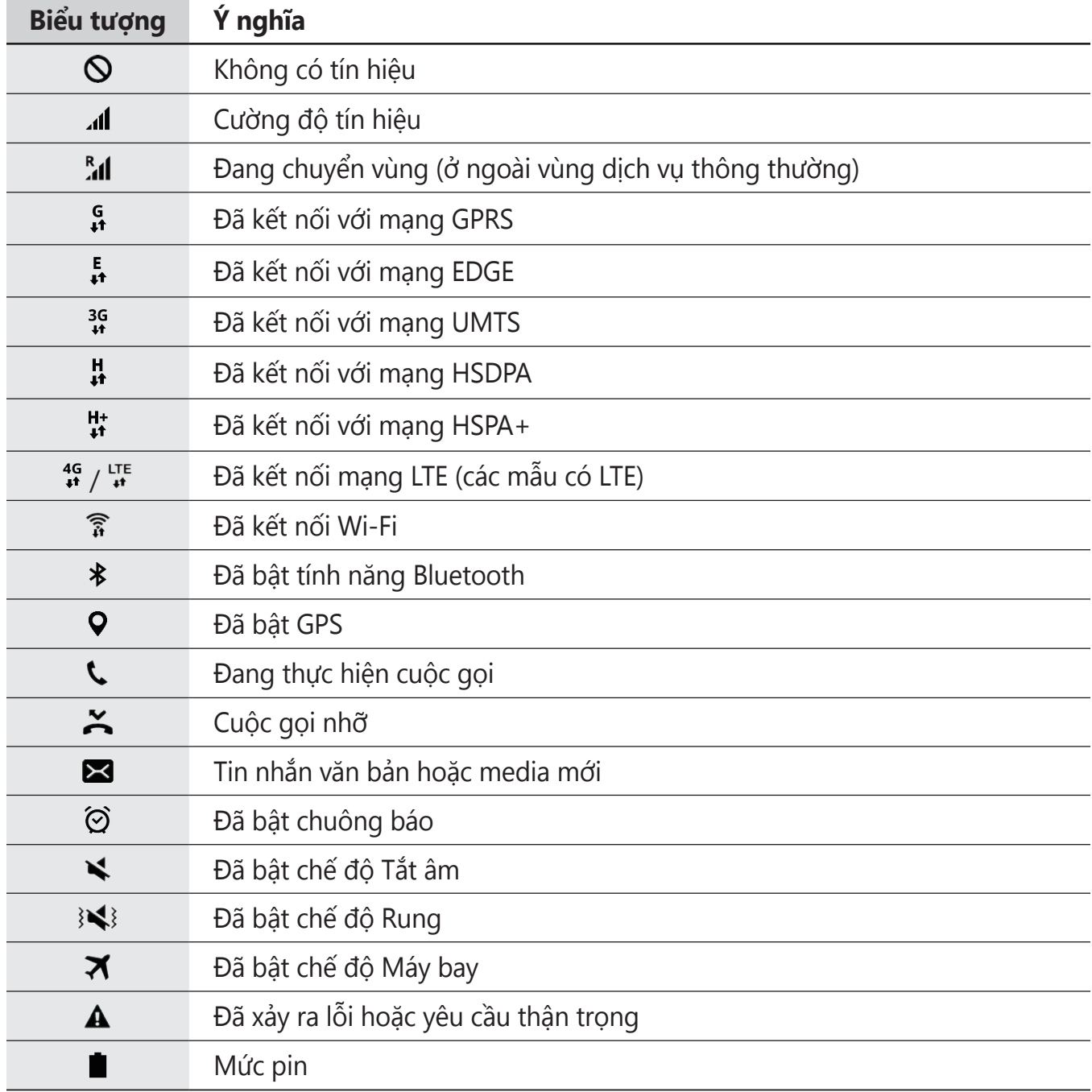

# <span id="page-25-0"></span>**Màn hình khóa**

Nhấn phím nguồn sẽ làm tắt màn hình và khóa thiết bị. Đồng thời, màn hình sẽ tắt và tự động khóa nếu thiết bị không được sử dụng trong một khoảng thời gian nhất định.

Để mở khóa màn hình, nhấn phím nguồn hoặc phím Trang chính và vuốt theo bất cứ hướng nào.

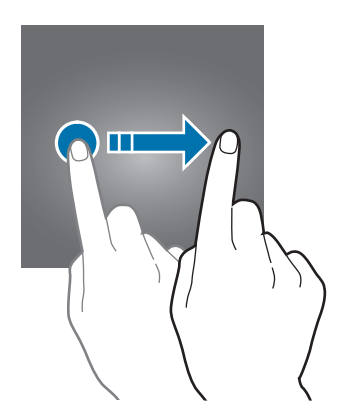

Bạn có thể thay đổi cách bạn khóa màn hình để ngăn người khác truy cập vào các thông tin cá nhân của bạn.

Trên màn hình Ứng dụng, chạm vào **Cài đặt** → **Màn hình khóa và bảo mật** → **Kiểu khóa màn hình** và chọn phương pháp khóa màn hình. Thiết bị yêu cầu phải có mã mở khóa bất cứ khi nào mở khóa.

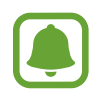

Nếu quên mã mở khóa, hãy mang thiết bị đến Trung tâm bảo hành của Samsung để cài đặt lại.

## **Mẫu hình**

Vẽ một mẫu hình bằng cách nối bốn điểm hoặc nhiều hơn sau đó vẽ lại mẫu hình đó để xác nhận. Cài đặt mã PIN dự phòng để mở khóa màn hình khi bạn quên mẫu hình.

## **PIN**

PIN chỉ bao gồm các chữ số. Nhập ít nhất bốn chữ số sau đó nhập lại mật mã để xác nhận.

## <span id="page-26-0"></span>**Mật mã**

Mật mã bao gồm cả số và chữ. Nhập ít nhất bốn ký tự gồm số và chữ sau đó nhập lại mật mã để xác nhận.

## **Vân tay**

Đăng ký các dấu vân tay của bạn để mở khóa màn hình. Tham khảo [Quét Vân tay](#page-114-0) để biết thêm thông tin.

## **Màn hình cạnh**

## **Giới thiệu**

Phân biệt tới năm danh bạ bằng cách hiển thị các màu được chỉ định trên Màn hình cạnh. Bạn có thể dễ dàng liên lạc với các danh bạ yêu thích bằng cách sử dụng các thẻ hiển thị trên Màn hình cạnh. Màn hình cạnh cũng có thể hiển thị các mục khác nhau, như tin tức mà không cần bật màn hình. Bạn cũng có thể sử dụng như đồng hồ vào ban đêm.

## **Thay đổi vị trí Màn hình cạnh**

Chọn Màn hình cạnh bên trái hoặc bên phải để bật tùy theo ý thích của bạn.

Trên màn hình Ứng dụng, chạm vào **Cài đặt** → **Màn hình cạnh** → **Vị trí Màn hình cạnh** và chọn một cạnh.

## **Chọn các mục thông báo**

Chọn các mục để cung cấp thông báo trên Màn hình cạnh qua đèn màu và các thẻ có màu.

Trên màn hình Ứng dụng, chạm vào **Cài đặt** → **Màn hình cạnh** → **Chọn thông báo** rồi chọn các mục.

## **Bật sáng Màn hình cạnh**

Màn hình cạnh sẽ sáng khi bạn nhận được cuộc gọi hoặc thông báo trong khi màn hình thiết bị úp xuống.

Trên màn hình Ứng dụng, chạm vào **Cài đặt** → **Màn hình cạnh** → **Bật sáng Màn hình cạnh** rồi chạm vào công tắc để bật.

Màn hình cạnh sẽ sáng với màu đã được chỉ định khi bạn nhận được cuộc gọi hoặc thông báo từ danh bạ ưu tiên. Tham khảo [Thêm danh bạ vào Danh bạ ưu tiên của bạn](#page-28-0) để biết cách thêm danh bạ vào danh sách danh bạ ưu tiên.

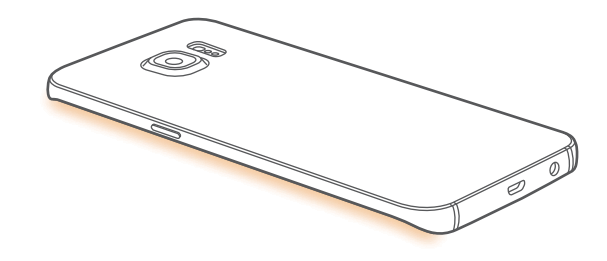

#### **Trả lời nhanh**

Bạn có thể từ chối các cuộc gọi đến bằng tin nhắn từ chối tùy chỉnh. Trong khi màn hình thiết bị úp xuống, giữ ngón tay của bạn trên cảm biến ở mặt sau của thiết bị trong hai giây để từ chối cuộc gọi.

Trên màn hình Ứng dụng, chạm vào **Cài đặt** → **Màn hình cạnh** → **Bật sáng Màn hình cạnh** → **Trả lời nhanh** rồi chạm vào công tắc để bật.

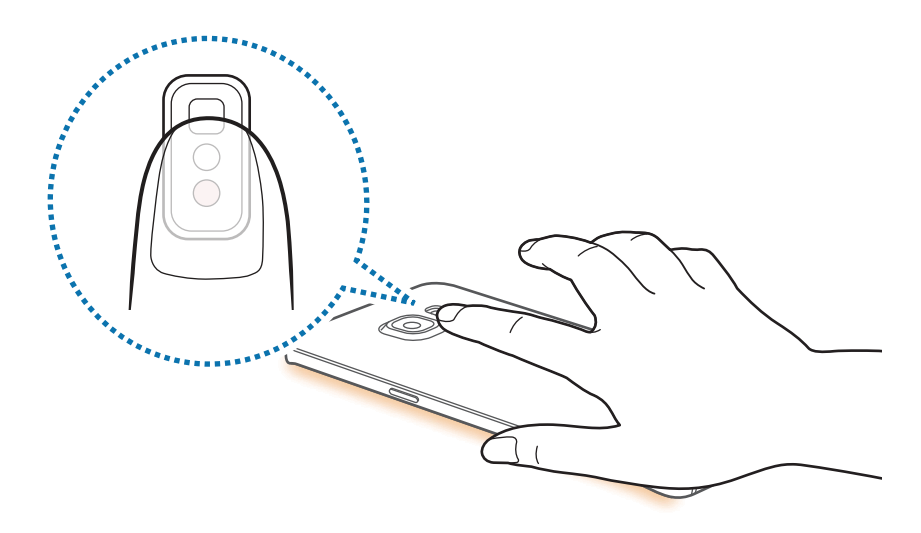

Để sửa tin nhắn từ chối mặc định, chạm vào văn bản tin nhắn dưới **Tin nhắn Trả lời nhanh**.

## **Danh bạ ở cạnh**

Màn hình cạnh có thể hiển thị thẻ với màu được chỉ định khi có thông báo bị nhỡ từ một danh bạ ưu tiên.

Trên màn hình Ứng dụng, chạm vào **Cài đặt** → **Màn hình cạnh** → **Danh bạ ở cạnh** rồi chạm vào công tắc để bật.

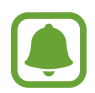

Tính năng này sẵn có trên màn hình chờ, màn hình khóa và màn hình Ứng dụng.

## <span id="page-28-0"></span>**Thêm danh bạ vào Danh bạ ưu tiên của bạn**

Thêm các danh bạ được sử dụng thường xuyên vào danh sách Danh bạ ưu tiên của bạn và đặt làm danh bạ ưu tiên.

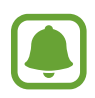

Chỉ những danh bạ được lưu trong **Danh bạ** mới được thêm vào danh sách Danh bạ ưu tiên của bạn.

1 Kéo thẻ này từ Màn hình cạnh tới giữa màn hình để mở danh sách Danh bạ ưu tiên của bạn.

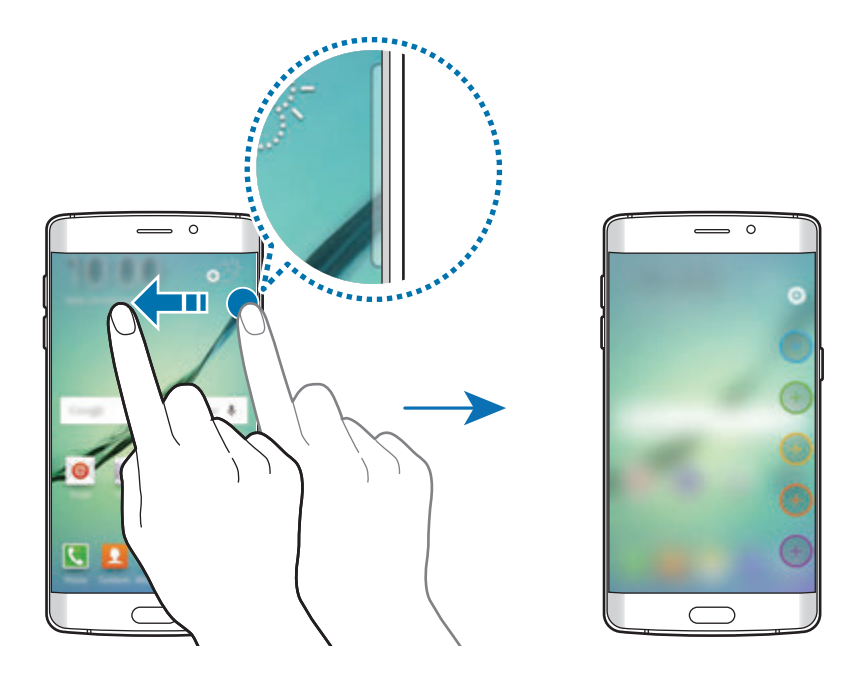

2 Chọn màu bằng cách chạm vào  $\oplus$  và chọn một danh bạ để thêm vào.

Để thay đổi thứ tư các danh ba, cham và giữ biểu tượng danh ba, sau đó kéo đến một vị trí khác.

Để xóa một danh bạ, chạm và giữ biểu tượng danh bạ và sau đó kéo nó đến **Xóa** ở đầu màn hình.

Để thay đổi màu chỉ định cho một danh bạ, chạm vào **→ Danh bạ của bạn**, rồi chạm vào biểu tượng màu của danh bạ đó.

#### **Xem các thông báo nhỡ từ Danh bạ ưu tiên của bạn**

Khi có thông báo nhỡ từ Danh bạ ưu tiên của bạn, thẻ màu được chỉ định của danh bạ đó sẽ xuất hiện trên Màn hình cạnh.

Kéo thẻ tới giữa màn hình để xem chi tiết. Bạn có thể trả lời danh bạ này trực tiếp bằng cách chạm vào các tùy chọn liên lạc.

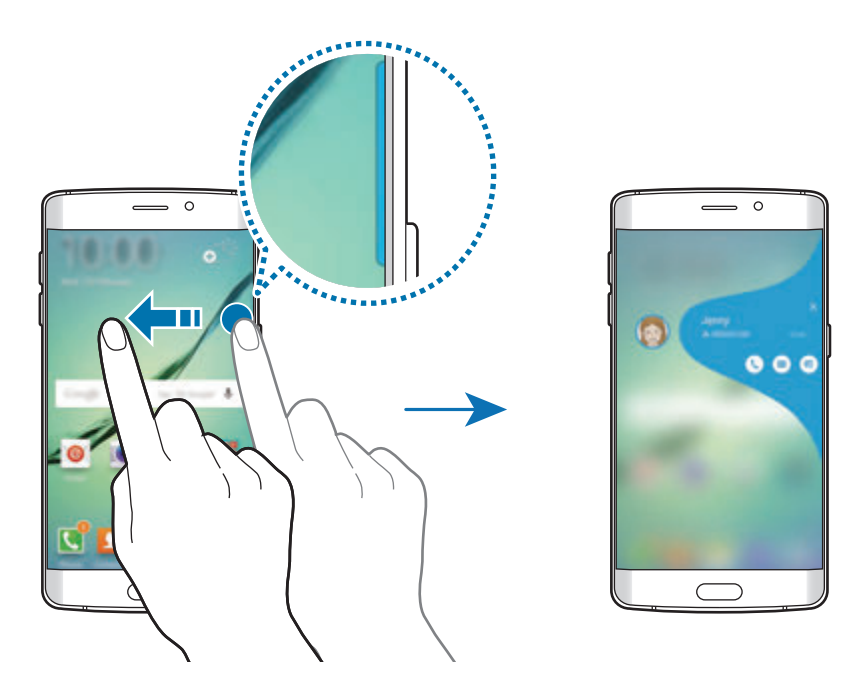

Khi màn hình tắt, bạn sẽ được báo về thông báo của Danh bạ ưu tiên của bạn khi cầm thiết bị lên. Mở danh sách Danh bạ ưu tiên của bạn, chạm vào  $\odot$ , rồi sau đó chạm vào công tắc **Thông báo khi nhấc lên** để bật.

#### **Liên lạc với Danh bạ ưu tiên của bạn**

Mở danh sách Danh bạ ưu tiên của bạn và chạm vào một danh bạ. Phím liên lạc sẽ xuất hiện trên màn hình. Chạm vào phím mong muốn để gọi, gửi tin nhắn hoặc gửi email đến danh bạ đó.

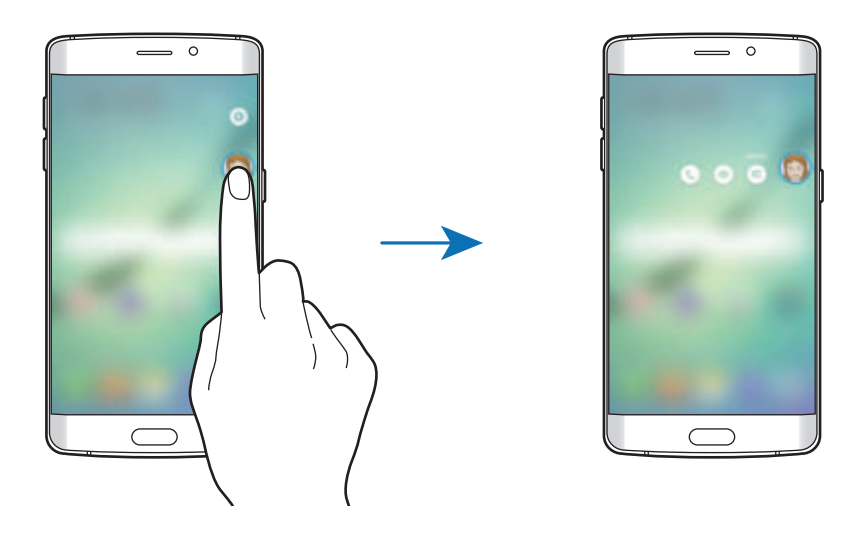

## **Luồng thông tin**

Tin tức thời gian thực và các thông tin khác mà bạn cài đặt có thể hiển thị trên Màn hình cạnh khi màn hình tắt.

#### **Cài đặt luồng thông tin**

Cài đặt thông tin hiển thị trên Màn hình cạnh.

- 1 Trên màn hình Ứng dụng, chạm vào **Cài đặt** <sup>→</sup> **Màn hình cạnh**.
- 2 Chạm vào **Luồng thông tin** và chạm vào công tắc để bật.
- 3 Chạm vào **Quản lý nguồn cấp** và chọn các mục để hiển thị.

Để tải về các mục khác, vuốt sang trái và chạm vào  $\bigstar$ .

Để sắp xếp lại các mục, chạm vào SẤP XẾP LẠI. Sau đó, chạm và giữ ◀ ▶ một mục và kéo đến vị trí khác.

## **Xem luồng thông tin**

1 Với màn hình đã tắt, xoay lên trên rồi xuống dưới hoặc ngược lại trên Màn hình cạnh để bật nó lên.

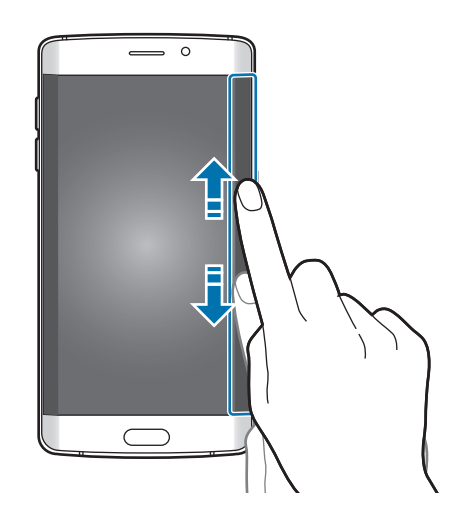

2 Vuốt sang trái hoặc phải trên Màn hình cạnh để xem bảng luồng thông tin.

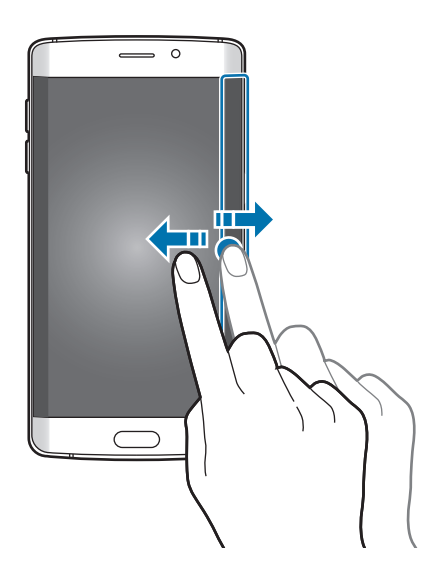

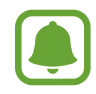

Đồng thời, Màn hình cạnh sẽ tắt nếu thiết bị không được sử dụng trong một khoảng thời gian nhất định. Để thay đổi cài đặt thời gian tắt của Màn hình cạnh, mở màn hình Ứng dụng và chạm vào **Cài đặt** → **Màn hình cạnh** → **Luồng thông tin** → **Thời gian sáng Màn hình cạnh**.

## <span id="page-32-0"></span>**Đồng hồ ban đêm**

Để đồng hồ trên Màn hình cạnh luôn bật để xem vào ban đêm.

- 1 Trên màn hình Ứng dụng, chạm vào **Cài đặt** <sup>→</sup> **Màn hình cạnh**.
- 2 Chạm vào **Đồng hồ ban đêm** và chạm vào công tắc để bật.
- 3 Đặt thời lượng đồng hồ ban đêm bật.
	- Có thể đặt tính năng đồng hồ ban đêm trong tối đa 12 giờ.
	- Tính năng đồng hồ ban đêm sẽ tắt khi lượng pin còn 15 %.

# **Bảng thông báo**

## **Sử dụng bảng thông báo**

Khi bạn nhận được các thông báo mới, như các tin nhắn hoặc các cuộc gọi nhỡ, các biểu tượng chỉ báo xuất hiện trên thanh trạng thái. Để xem thêm thông tin chi tiết về các biểu tượng, mở bảng thông báo và xem chi tiết.

Để mở bảng thông báo, kéo thanh trạng thái xuống phía dưới. Để đóng bảng thông báo, vuốt lên trên màn hình.

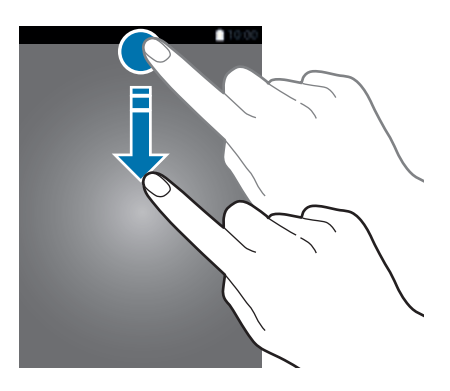

Thông tin cơ bản

Bạn có thể sử dụng các chức năng sau trên bảng thông báo.

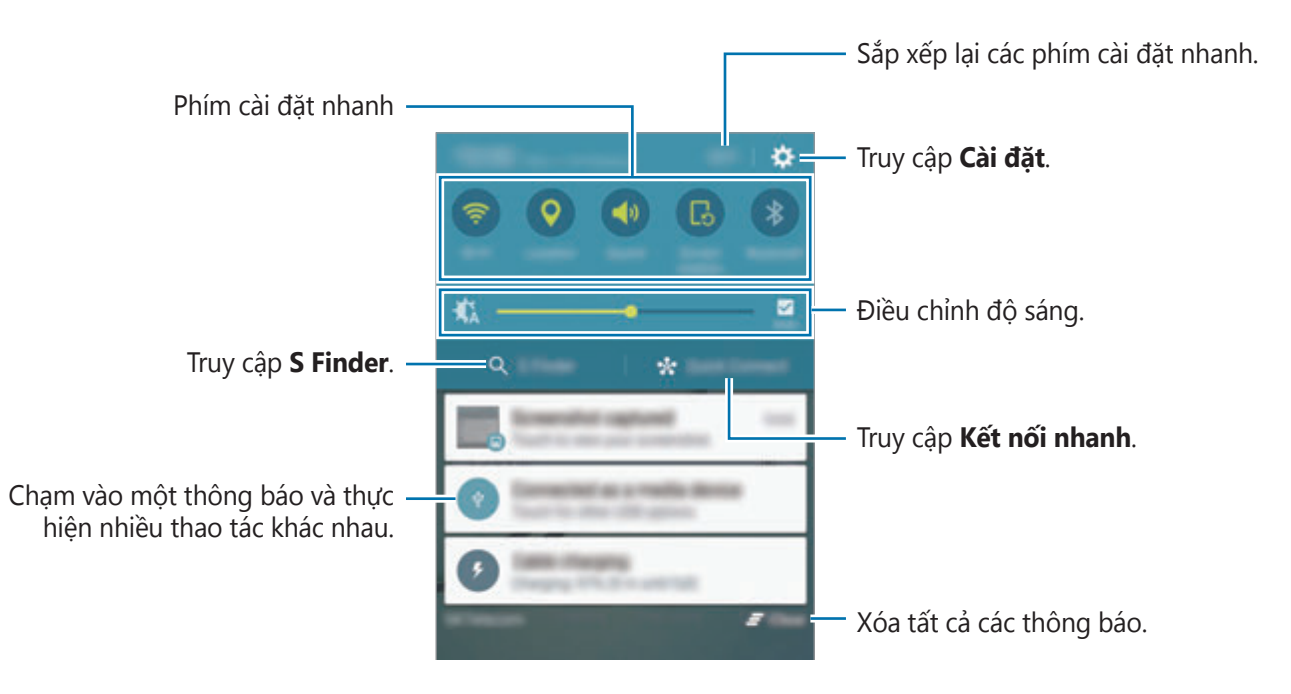

#### **Sử dụng phím cài đặt nhanh**

Chạm vào các phím cài đặt nhanh để bật một số tính năng. Vuốt sang trái hoặc phải trên vùng phím để xem thêm phím. Để xem các cài đặt chi tiết hơn, chạm và giữ một phím.

Chạm vào **SỬA**, chạm và giữ một phím sau đó kéo tới vị trí khác.

## **S Finder**

Tìm kiếm nhiều loại nội dung bằng từ khóa.

#### **Tìm kiếm nội dung trên thiết bị**

Mở bảng thông báo và chạm vào **S Finder**.

Nhập vào từ khóa trong ô tìm kiếm hoặc chạm vào và nói một từ khóa.

Để có kết quả tốt hơn, cham vào các phím lọc dưới ô tìm kiếm rồi chọn chi tiết lọc.

#### **Cài đặt danh mục tìm kiếm**

Bạn có thể đặt các danh mục tìm kiếm để tìm kiếm nội dung trong các ô tìm kiếm cụ thể. Chạm vào **NHIỀU HƠN** → **Chọn vị trí tìm kiếm** và chọn thể loại.

## **Kết nối nhanh**

Tự động tìm kiếm thiết bị ở gần và kết nối nhanh với chúng.

- Nếu thiết bị bạn muốn kết nối không hỗ trợ tính năng Kết nối nhanh, hãy kích hoạt tính năng Wi-Fi Direct hoặc Bluetooth trước khi khởi chạy **Kết nối nhanh** trên thiết bị của bạn.
	- $\cdot$  Phương pháp kết nối có thể thay đổi tùy theo kiểu thiết bị được kết nối hoặc nội dung được chia sẻ.

## **Kết nối với các thiết bị khác**

1 Mở bảng thông báo và chạm vào **Kết nối nhanh**.

Nếu bạn sử dụng tính năng này lần đầu, hãy chọn tùy chọn hiển thị và chạm vào **BẬT KẾT NỐI NHANH**.

Khi bảng mở ra, các tính năng Wi-Fi và Bluetooth được kích hoạt tự động và thiết bị sẽ tìm kiếm các thiết bị ở gần.

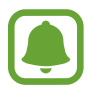

Nếu bạn đã cài đặt Samsung Link trên thiết bị của bạn, danh sách thiết bị đã đăng ký với Samsung Link sẽ xuất hiện ở phần trên cùng của màn hình. Để biết thêm thông tin về Samsung Link, vui lòng truy cập link.samsung.com.

2 Chọn một thiết bị từ danh sách và kết nối với thiết bị bằng cách làm theo hướng dẫn trên màn hình.

Các bước tiếp theo có thể khác nhau tùy theo thiết bị được kết nối.

Để thay đổi cài đặt hiển thị cho thiết bị của bạn, chạm vào **CÀI ĐẶT** → **Khả năng hiển thị của thiết bị** rồi chọn một tùy chọn.

## **Tìm kiếm lại các thiết bị**

Nếu thiết bị mong muốn không xuất hiện trong danh sách, hãy tìm kiếm thiết bị.

Chạm vào **LÀM MỚI** và chọn thiết bị từ danh sách các thiết bị được phát hiện.

<span id="page-35-0"></span>Thông tin cơ bản

#### **Chia sẻ nội dung**

Chia sẻ nội dung với các thiết bị được kết nối.

- 1 Mở bảng thông báo và chạm vào **Kết nối nhanh**.
- 2 Chọn một thiết bị từ danh sách các thiết bị đã tìm thấy.
- 3 Chạm vào **Chia sẻ nội dung** và chọn một thể loại media.
- 4 Làm theo các hướng dẫn trên màn hình để gửi nội dung tới thiết bị được kết nối đó. Các bước tiếp theo có thể khác nhau tùy theo thể loại media được chọn.

# **Nhập văn bản**

## **Bố cục bàn phím**

Bàn phím sẽ hiển thị để bạn nhập văn bản để gửi tin nhắn, tạo bản ghi nhớ và nhiều hơn thế nữa.

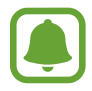

Một số ngôn ngữ không được hỗ trợ khi nhập văn bản. Để nhập văn bản, bạn phải thay đổi ngôn ngữ viết sang một trong các ngôn ngữ được hỗ trợ.

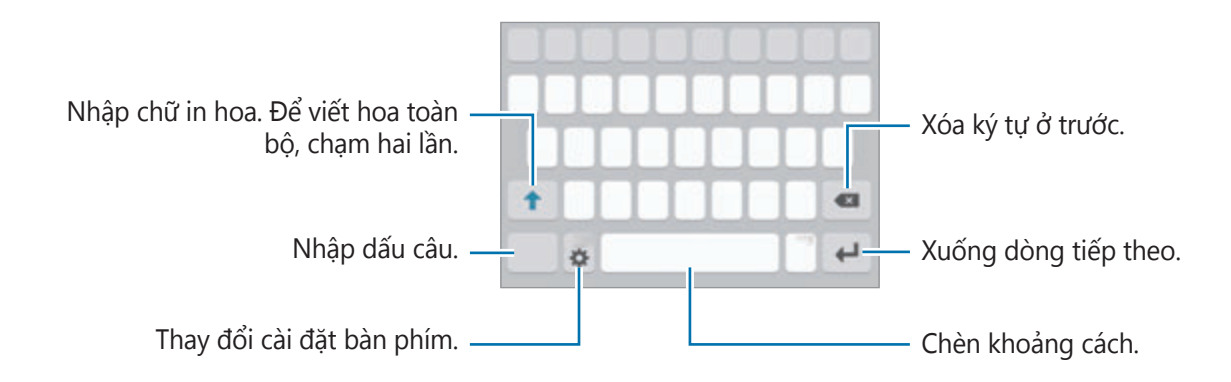

## **Thay đổi ngôn ngữ nhập**

Chạm vào **↔ → Chọn ngôn ngữ nhập**, sau đó chọn các ngôn ngữ để sử dụng. Nếu bạn chọn từ hai ngôn ngữ trở lên, bạn có thể thay đổi giữa các ngôn ngữ nhập bằng cách vuốt sang trái hoặc phải trên phím khoảng cách.
### **Thay đổi bố cục bàn phím**

Chạm vào  $\boldsymbol{\ddot{\alpha}}$ , chọn một ngôn ngữ tại Ngôn ngữ nhập, sau đó chọn một kiểu bàn phím để dùng.

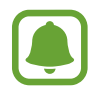

Trên **Bàn phím 3x4**, một phím sẽ có ba hoặc bốn ký tự. Để nhập một ký tự, chạm vào phím tương ứng nhiều lần cho đến khi ký tự mong muốn xuất hiện.

# **Các chức năng bàn phím bổ sung**

Chạm và giữ để sử dụng các chức năng khác nhau. Các biểu tượng khác có thể xuất hiện thay vì biểu tượng này từ tùy thuộc vào chức năng cuối cùng được sử dụng.

 $\cdot$   $\psi$  : Nhập văn bản bằng giọng nói.

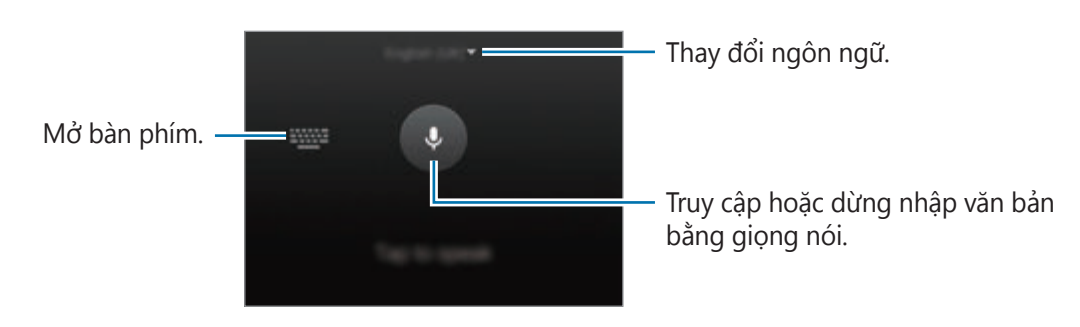

- $\Box$ : Thêm một mục từ bộ nhớ tạm.
- $\cdot$   $\odot$  : Nhập các biểu tượng cảm xúc.
- $\Box$ : Chuyển sang bàn phím không cố định. Bạn có thể di chuyển bàn phím đến một vị trí khác bằng cách kéo thả.

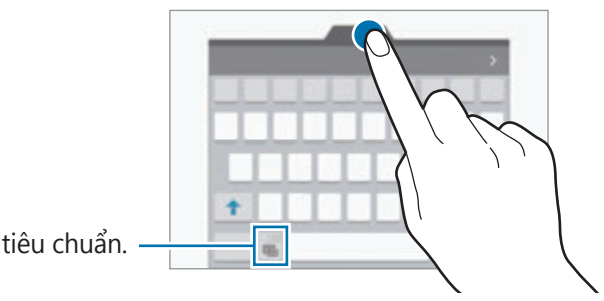

Chuyển sang bàn phím tiêu chuẩn.

 $\cdot$   $\cdot$   $\bullet$  : Thay đổi cài đặt bàn phím.

# **Sao chép và dán**

- 1 Chạm và giữ văn bản.
- 2 Kéo **d** hoặc **b** để chọn văn bản mong muốn hoặc chạm vào Chọn tất cả để chọn tất cả văn bản.
- 3 Chạm vào **Chép** hoặc **Cắt**.

Văn bản đã chọn được sao chép vào bộ nhớ tạm.

4 Chạm và giữ ở nơi có thể chèn văn bản và chạm vào **Dán**.

Để dán văn bản mà bạn đã sao chép trước đó, chạm vào **Bộ nhớ tạm** và chọn một văn bản.

# **Từ điển**

Tra cứu các định nghĩa cho các từ trong khi sử dụng các tính năng nhất định, như khi duyệt các trang web.

1 Chạm vào và giữ một từ khi bạn muốn tra cứu.

Nếu từ bạn muốn tra cứu không được chọn, kéo **đ**hoặc **đ**ể chọn văn bản mong muốn.

2 Chạm vào **Từ điển** trên danh sách tùy chọn.

Nếu từ điển không được cài đặt trước trên thiết bị, chạm vào  $\bullet$  bên cạnh từ điển để tải về.

3 Xem định nghĩa trong cửa sổ pop-up của từ điển.

Chuyển sang chế độ xem toàn màn hình, chạm vào . Chạm vào định nghĩa trên màn hình để xem thêm các định nghĩa. Trong chế độ xem chi tiết, chạm vào để điể thêm từ vào danh sách từ yêu thích của bạn hoặc chạm vào **TÌM KIẾM TRÊN WEB** để sử dụng từ đó như một thuật ngữ tìm kiếm.

# **Chụp màn hình**

Chụp ảnh màn hình khi đang sử dụng thiết bị.

Nhấn và giữ phím Trang chính và phím nguồn đồng thời. Bạn có thể xem các ảnh được chụp trong **Bộ sưu tập**.

Bạn cũng có thể chụp ảnh màn hình bằng cách vuốt tay sang bên trái hoặc phải qua màn hình. Tham khảo [Chuyển động và thao tác](#page-111-0) để biết thêm thông tin.

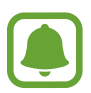

Không thể chụp ảnh màn hình khi đang sử dụng một số ứng dụng và tính năng.

# **Mở các ứng dụng**

Trên màn hình chờ hoặc màn hình Ứng dụng, chọn một biểu tượng ứng dụng để mở.

Để mở một ứng dụng trong danh mục các ứng dụng được sử dụng gần đây, chạm vào  $\Box$  và chọn một cửa sổ ứng dụng gần đây.

## **Đóng một ứng dụng**

Chạm vào và kéo một cửa sổ ứng dụng gần đây sang trái hoặc phải để đóng lại. Để đóng tất cả các ứng dụng đang chạy, chạm vào **ĐÓNG TẤT CẢ**.

# **Đa cửa sổ**

# **Giới thiệu**

Tính năng đa cửa sổ cho phép bạn chạy hai ứng dụng cùng một lúc trong chế độ xem chia đôi màn hình. Bạn cũng có thể chạy nhiều ứng dụng cùng một lúc trong chế độ xem pop-up.

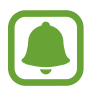

Một số ứng dụng có thể không hỗ trợ tính năng này.

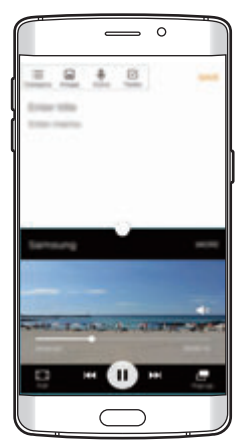

Chế độ xem chia đôi màn hình

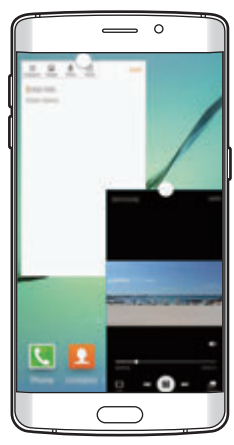

Dạng xem pop-up

# **Chế độ xem chia đôi màn hình**

- 1 Chạm vào dề mở các ứng dụng được sử dụng gần đây.
- $2$  Vuốt lên hoặc xuống và chạm vào  $\Xi$  trên một cửa sổ ứng dụng gần đây. Ứng dụng đã chọn sẽ khởi động trong cửa sổ bên trên.

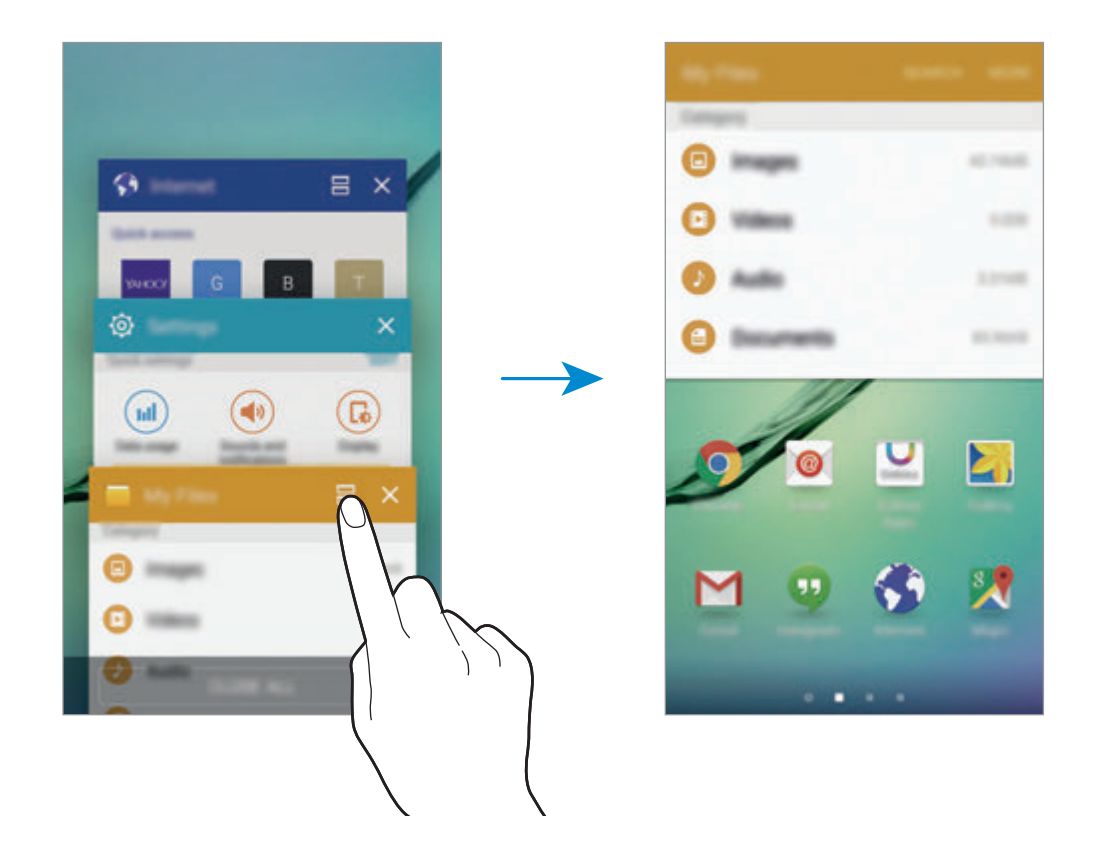

3 Chọn ứng dụng khác để khởi chạy.

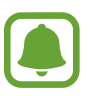

Bạn cũng có thể bật chế độ xem chia đôi màn hình bằng cách chạm vào và giữ ...

## **Sử dụng các tùy chọn bổ sung**

Khi bạn sử dụng các ứng dụng trong chế độ xem chia đôi màn hình, chọn cửa sổ ứng dụng và chạm vào vòng tròn giữa các cửa sổ ứng dụng để truy cập các tùy chọn sau:

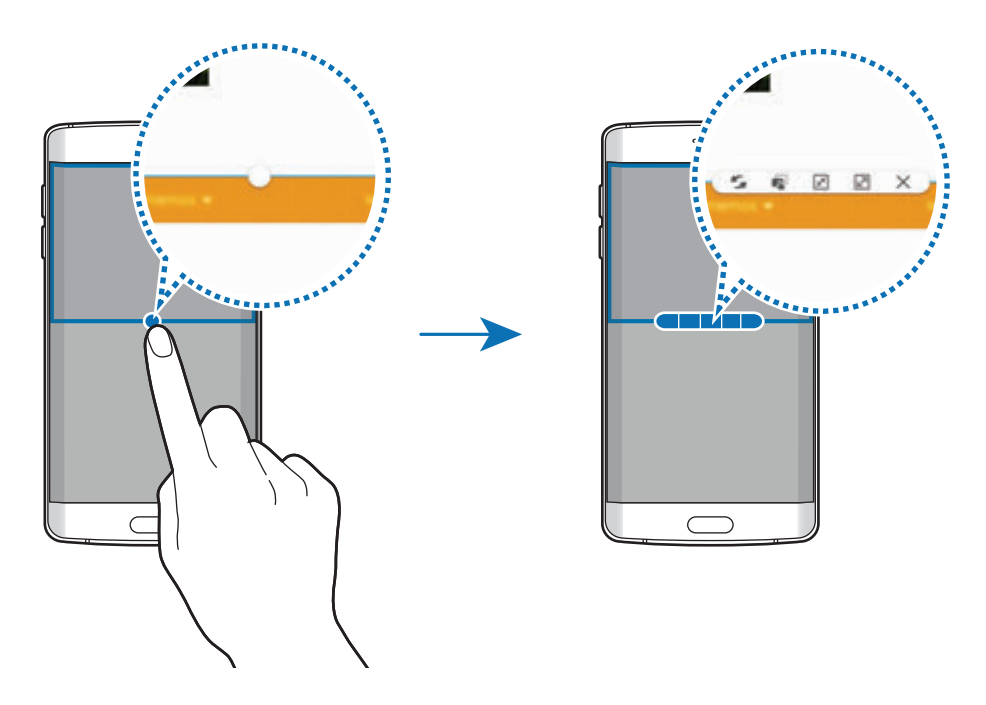

- S : Chuyển vị trí giữa các sổ ứng dụng.
- **in**h : Kéo và thả đoạn văn bản hoặc các hình ảnh đã được sao chép từ một cửa sổ sang một cửa sổ khác. Chạm và giữ một mục trong cửa sổ được chọn và kéo đến một vị trí ở một cửa sổ khác.

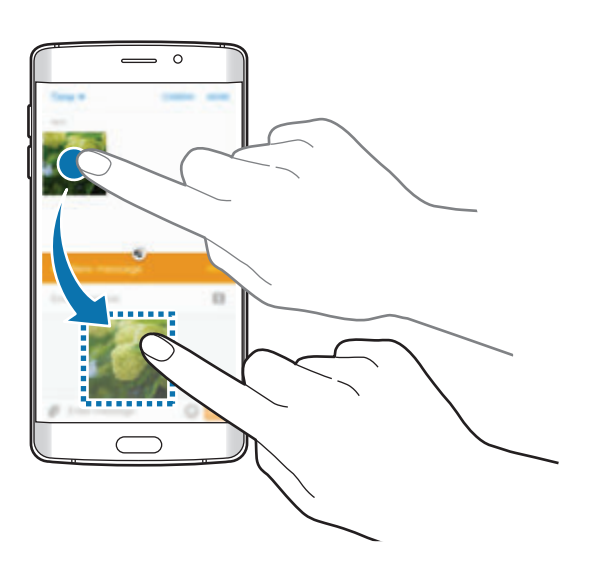

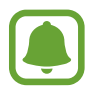

Một số ứng dụng có thể không hỗ trợ tính năng này.

- $\cdot$   $\mathbb{R}$  : Thu nhỏ cửa sổ.
- ☑ : Mở rộng tối đa cửa sổ.
- $\cdot$   $\times$  : Đóng ứng dụng.

## **Điều chỉnh kích thước cửa sổ**

Kéo vòng tròn ở giữa các cửa sổ ứng dụng lên hoặc xuống để điều chỉnh kích thước của các cửa sổ.

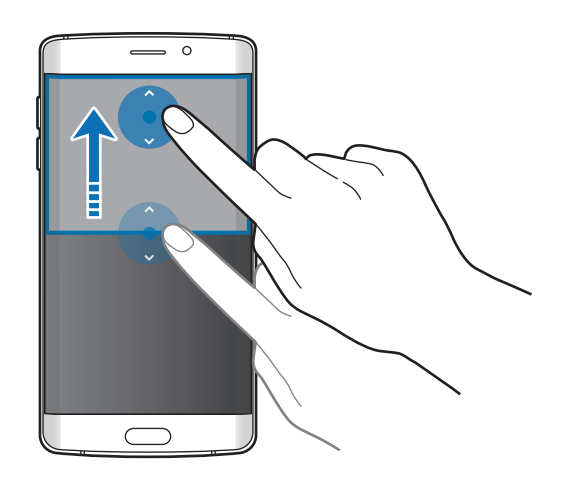

# **Dạng xem pop-up**

- 1 Trên màn hình Ứng dụng, mở một ứng dụng để sử dụng trong chế độ xem pop-up.
- 2 Kéo chéo xuống từ hai đầu cạnh trên. Màn hình ứng dụng sẽ xuất hiện trong chế độ xem pop-up.

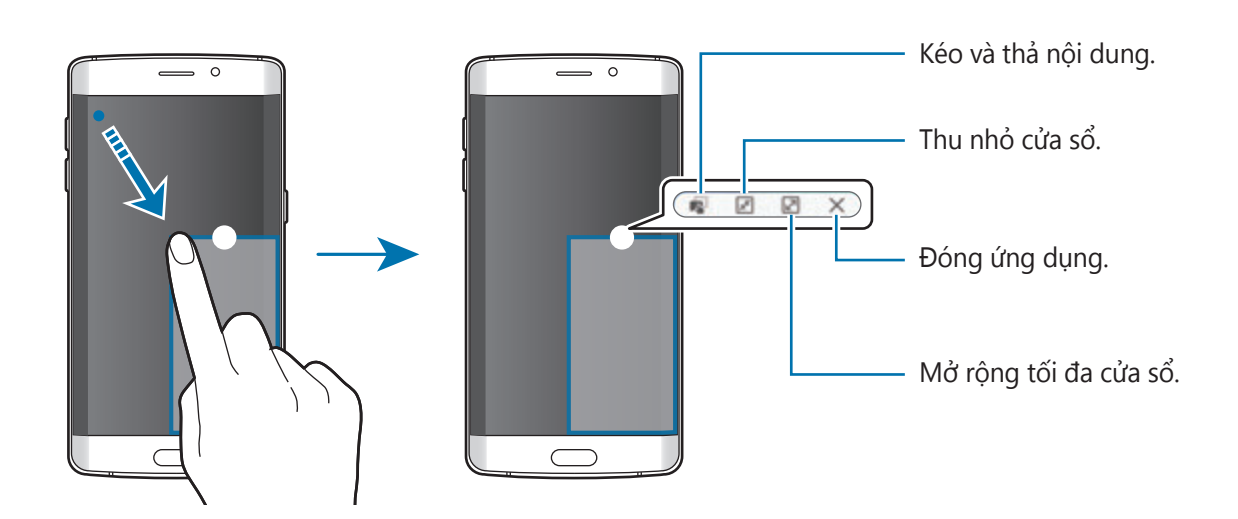

Thông tin cơ bản

#### **Di chuyển các cửa sổ pop-up**

Để di chuyển cửa sổ pop-up, chạm vào và giữ vòng tròn trên một cửa sổ và kéo đến vị trí mới.

#### **Bật chế độ xem pop-up từ chế độ xem chia đôi màn hình**

- 1 Ở chế độ xem chia đôi màn hình, chạm vào một cửa sổ ứng dụng để khởi chạy ứng dụng trong chế độ xem pop-up.
- 2 Chạm và giữ vòng tròn giữa các cửa sổ ứng dụng. Ứng dụng đã chọn sẽ khởi động trong cửa sổ pop-up.

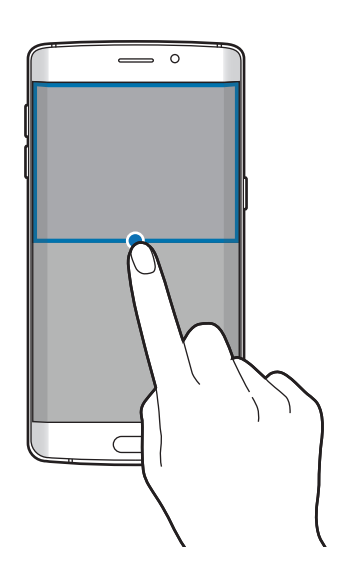

# **Quản lý thiết bị và dữ liệu**

# **Truyền dữ liệu từ thiết bị cũ**

Bạn có thể chuyển dữ liệu trên thiết bị cũ sang thiết bị mới thông qua Samsung Smart Switch. Hiện có các phiên bản sau đây của Samsung Smart Switch.

- Phiên bản di động (Smart Switch Mobile): Truyền dữ liệu giữa các thiết bị di động. Bạn có thể tải về ứng dụng từ **Galaxy Apps** hoặc **CH Play**.
- Phiên bản máy tính: Truyền dữ liệu giữa thiết bị và máy tính. Bạn có thể tải về ứng dụng từ www.samsung.com/smartswitch.
- 
- Samsung Smart Switch không được hỗ trợ ở một số thiết bị hoặc máy tính.
- Có áp dụng giới hạn. Để biết thông tin chi tiết, truy cập trang www.samsung.com/smartswitch. Samsung rất coi trọng bản quyền. Chỉ truyền các nội dung mà bạn có quyền sở hữu hoặc có quyền truyền.

## **Truyền dữ liệu từ thiết bị di động**

Truyền dữ liệu từ thiết bị cũ sang thiết bị mới của bạn.

Khi bạn bật thiết bị mới lần đầu, chạm vào **Tải về và mở** trong cửa sổ pop-up cài đặt Smart Switch để cài đặt ứng dụng. Hoặc, tải về và cài đặt Smart Switch từ **Galaxy Apps** hoặc **CH Play**.

Trên cả hai thiết bị, khởi chạy **Smart Switch Mobile** và làm theo hướng dẫn trên màn hình để truyền tải dữ liệu từ thiết bị trước.

#### **Truyền dữ liệu từ máy tính**

Sao lưu dữ liệu từ thiết bị cũ sang máy tính và nhập dữ liệu vào thiết bị mới.

1 Trên máy tính, hãy truy cập www.samsung.com/smartswitch để tải về Smart Switch.

2 Trên máy tính, khởi chạy Smart Switch.

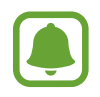

Nếu thiết bị cũ của bạn không phải là thiết bị Samsung, hãy sao lưu dữ liệu sang máy tính bằng cách sử dụng chương trình được nhà sản xuất thiết bị cung cấp. Sau đó, bỏ qua bước năm.

- 3 Kết nối thiết bị cũ của bạn với máy tính bằng dây cáp USB.
- 4 Trên máy tính, làm theo chỉ dẫn trên màn hình để sao lưu dữ liệu từ thiết bị. Sau đó ngắt kết nối thiết bị cũ ra khỏi máy tính.
- $5$  Kết nối thiết bị mới của bạn với máy tính bằng dây cáp USB.
- $6$  Trên máy tính, làm theo chỉ dẫn trên màn hình để truyền dữ liệu sang thiết bị mới.

# **Sử dụng thiết bị làm ổ đĩa di động để truyền dữ liệu**

Truyền âm thanh, video, hình ảnh hoặc các loại file khác từ thiết bị vào máy tính hoặc ngược lại.

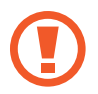

Không tháo cáp USB khỏi thiết bị trong khi đang truyền các file. Tháo cáp có thể làm mất dữ liệu hoặc làm hỏng thiết bị.

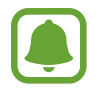

Các thiết bị có thể không kết nối đúng cách nếu chúng được kết nối qua cổng USB trung gian. Kết nối trực tiếp thiết bị với cổng USB của máy tính.

- 1 Kết nối thiết bị với máy tính bằng dây cáp USB.
- 2 Mở bảng thông báo, sau đó chạm vào **Được kết nối như thiết bị media** <sup>→</sup> **Thiết bị media (MTP)**.

Chạm vào **Máy ảnh (PTP)** nếu máy tính của bạn không hỗ trợ Giao thức truyền media (MTP) hoặc không cài đặt bất kỳ trình điều khiển thích hợp nào.

3 Truyền file giữa thiết bị và máy tính.

# **Cập nhật thiết bị**

Có thể cập nhật lên phiên bản phần mềm mới nhất cho thiết bị.

# **Cập nhật bằng giao thức không dây**

Có thể trực tiếp cập nhật lên phiên bản phần mềm mới nhất cho thiết bị bằng dịch vụ không dây (FOTA).

Trên màn hình Ứng dụng, chạm vào **Cài đặt** → **Thông tin thiết bị** → **Cập nhật phần mềm** → **Cập nhật ngay**.

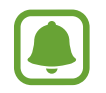

Để tự động kiểm tra các cập nhật sẵn có, chạm vào công tắc **Tự động cập nhật** để bật. Để tải về cập nhật chỉ khi kết nối Wi-Fi được bật, chạm vào công tắc **Chỉ Wi-Fi** để bật.

#### **Cập nhật với Smart Switch**

Kết nối thiết bị với máy tính và cập nhật thiết bị lên phiên bản mới nhất.

- 1 Trên máy tính, hãy truy cập www.samsung.com/smartswitch để tải về và cài đặt Smart Switch.
- 2 Trên máy tính, khởi chạy Smart Switch.
- 3 Kết nối thiết bị với máy tính bằng dây cáp USB.
- 4 Nếu có sẵn bản cập nhật phần mềm, làm theo hướng dẫn trên màn hình để cập nhật thiết bị.
	- Đừng tắt máy tính hoặc ngắt kết nối cáp USB trong khi thiết bị đang được cập nhật.
		- Trong khi cập nhật thiết bị, không kết nối các thiết bị media khác với máy tính. Làm như vậy có thể ảnh hưởng đến quá trình cập nhật. Trước khi cập nhật, ngắt kết nối tất cả các thiết bị media khác khỏi máy tính.

# <span id="page-47-0"></span>**Sao lưu và khôi phục dữ liệu**

Đảm bảo an toàn cho các thông tin cá nhân, dữ liệu ứng dụng và các cài đặt trên thiết bị. Bạn có thể sao lưu các thông tin nhạy cảm của mình vào tài khoản sao lưu và truy cập sau. Bạn phải đăng nhập vào tài khoản Google hoặc Samsung account để sao lưu hoặc khôi phục dữ liệu. Tham khảo [Tài khoản](#page-121-0) để biết thêm thông tin.

#### **Sử dụng Samsung account**

Trên màn hình Ứng dụng, chạm vào **Cài đặt** → **Sao lưu và cài đặt lại** → **Sao lưu dữ liệu của tôi**, chọn các mục để sao lưu rồi chạm vào **SAO LƯU NGAY**.

Để cài đặt thiết bị sao lưu dữ liệu tự động, chạm vào công tắc **Tự động sao lưu** để bật.

Để khôi phục dữ liệu bằng Samsung account, chạm vào **Khôi phục**. Dữ liệu hiện tại sẽ bị xóa khỏi thiết bị để khôi phục các mục đã chọn.

#### **Sử dụng tài khoản Google**

Trên màn hình Ứng dụng, chạm vào **Cài đặt** → **Sao lưu và cài đặt lại**, rồi chạm vào công tắc **Sao lưu dữ liệu của bạn** để bật. Chạm vào **Tài khoản sao lưu** và chọn một tài khoản đặt làm tài khoản sao lưu.

Để khôi phục dữ liệu bằng tài khoản Google, mở màn hình Ứng dụng, chạm vào công tắc **Tự động khôi phục** để bật. Khi bạn cài đặt lại ứng dụng, cài đặt và dữ liệu đã sao lưu sẽ được khôi phục.

# **Thực hiện cài đặt lại dữ liệu gốc**

Xóa tất cả cài đặt và dữ liệu trên thiết bị. Trước khi thực hiện khôi phục cài đặt gốc, hãy đảm bảo bạn đã sao lưu toàn bộ dữ liệu quan trọng được lưu trong thiết bị. Tham khảo [Sao lưu và](#page-47-0)  [khôi phục dữ liệu](#page-47-0) để biết thêm thông tin.

Trên màn hình Ứng dụng, chạm vào **Cài đặt** → **Sao lưu và cài đặt lại** → **Khôi phục cài đặt gốc** → **ĐẶT LẠI THIẾT BỊ** → **XÓA HẾT**. Thiết bị sẽ tự động khởi động lại.

# **Kết nối với TV**

# **Giới thiệu**

Đăng ký TV với thiết bị của bạn để dễ dàng chia sẻ nội dung giữa hai thiết bị.

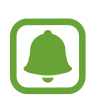

- Tính năng này tương thích với các Samsung Smart TV ra mắt năm 2015 trở về sau, những loại TV này hỗ trợ tính năng Bluetooth năng lượng thấp (Bluetooth Low Energy (BLE)).
- Một số file có thể được tải về trong khi phát, tùy thuộc vào kết nối mạng.

# **Đăng ký TV**

Đăng ký TV với thiết bị của bạn. Sau khi bạn đăng ký TV, bạn có thể dễ dàng chia sẻ màn hình giữa thiết bị và TV và sử dụng tính năng đọc tin Briefing trên TV.

- 1 Bật TV và đặt thiết bị của bạn gần TV.
- 2 Mở bảng thông báo và chạm vào **Kết nối nhanh**.
- 3 Chọn TV và chạm vào **Đăng ký TV**.

# **Chia sẻ màn hình**

Bạn có thể chia sẻ màn hình thiết bị của bạn lên TV hoặc ngược lại.

#### **Chia sẻ màn hình thiết bị của bạn lên TV**

Khi thiết bị của bạn nhận diện TV đã đăng ký trong khi bạn đang xem một video, biểu tượng sẽ xuất hiện trên thiết bị. Chạm vào biểu tượng để phát video từ thiết bị của bạn lên TV.

Nếu TV đã tắt và đã được đăng ký với **Kết nối nhanh**, TV sẽ tự động bật và màn hình thiết bị của bạn sẽ xuất hiện trên màn hình TV.

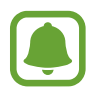

Tính năng này chỉ được hỗ trợ bởi ứng dụng trình phát video mặc định.

#### **Chia sẻ màn hình TV vào thiết bị của bạn**

- 1 Mở bảng thông báo và chạm vào **Kết nối nhanh**. TV đã đăng ký hiện lên trên danh sách.
- 2 Chọn TV đã đăng ký.
- 3 Chạm vào **TV đến thiết bị di động**.

Màn hình TV sẽ xuất hiện trên thiết bị của bạn.

# **Sử dụng tính năng Thông tin tóm tắt trên TV**

TV đã đăng ký của bạn tự động bật lên theo giờ đặt trước trên thiết bị và hiển thị thời gian, thời tiết và thông tin thông tin lịch trình của bạn trên màn hình. Để sử dụng tính năng này, thiết bị của bạn và TV phải được kết nối với cùng một điểm truy cập.

1 Mở bảng thông báo và chạm vào **Kết nối nhanh**.

TV đã đăng ký sẽ hiện lên trên danh sách.

- 2 Chọn TV đã đăng ký.
- 3 Chạm vào **Thông tin ngắn trên TV** và đặt thời gian và ngày hiển thị thông tin tóm tắt. Giờ, thời tiết và thông tin lịch biểu sẽ được hiển thị ở phía bên phải màn hình TV vào thời gian đặt trước.

# **Chia sẻ file với các danh bạ**

Chia sẻ file với các danh bạ của bạn bằng cách sử dụng tính năng chia sẻ đơn giản. Thao tác sau là một ví dụ về việc chia sẻ hình ảnh.

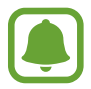

Tính năng này có thể không có tùy theo khu vực hoặc nhà cung cấp dịch vụ.

- 1 Chạm vào **Bộ sưu tập** trên màn hình Ứng dụng.
- 2 Chon một ảnh.
- 3 Chạm vào **Chia sẻ** <sup>→</sup> **Danh bạ**.

Nếu bạn sử dụng tính năng này lần đầu, hãy đọc và đồng ý với các điều khoản và điều kiện. Số điện thoại của bạn sẽ được xác minh và sau đó tính năng chia sẻ đơn giản sẽ được kích hoạt.

- 4 Chọn người nhận và chạm vào **H.TẤT**.
- 
- Nếu thiết bị của người nhận không hỗ trợ tính năng chia sẻ đơn giản, thì một liên kết dẫn tới file sẽ được gửi tới họ qua tin nhắn văn bản. Liên kết sẽ hết hạn sau một thời gian nhất định.
- Bạn có thể phải trả thêm phí khi chia sẻ file qua mạng di động.

# **Chế độ Khẩn cấp**

Chế độ khẩn cấp làm thay đổi màn hình sang trắng đen để giảm tiêu thụ pin. Một số ứng dụng và chức năng sẽ bị hạn chế. Trong chế độ khẩn cấp, bạn có thể thực hiện cuộc gọi khẩn cấp, gửi thông tin vị trí hiện tại của bạn tới người khác, phát âm báo động khẩn cấp và hơn thế nữa.

Nhấn và giữ phím Nguồn và sau đó chạm vào **Chế độ Khẩn cấp**.

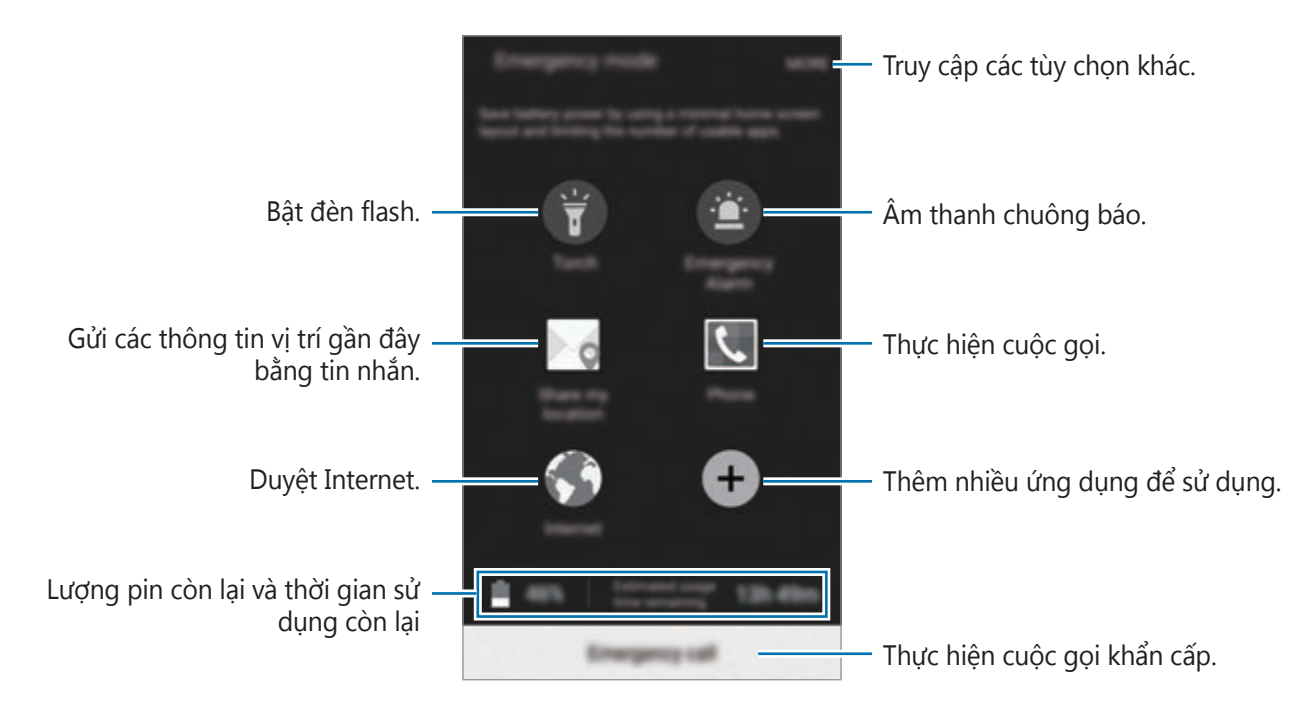

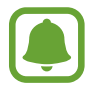

Thời gian sử dụng còn lại cho biết thời gian còn lại trước khi pin cạn. Thời gian còn lại có thể khác nhau tùy theo cài đặt thiết bị của bạn và các điều kiện hoạt động.

#### **Tắt Chế độ Khẩn cấp**

Để tắt chế độ khẩn cấp, chạm vào **NHIỀU HƠN** → **Tắt chế độ Khẩn cấp**. Hoặc, nhấn và giữ phím nguồn, sau đó chạm vào **Chế độ Khẩn cấp**.

# **Ứng dụng**

# **Cài đặt hoặc gỡ bỏ các ứng dụng**

## **Samsung Galaxy Apps**

Mua và tải về các ứng dụng. Bạn có thể tải về các ứng dụng dành riêng cho thiết bị Samsung Galaxy.

Chạm vào **Galaxy Apps** trên màn hình Ứng dụng.

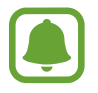

Ứng dụng này có thể không có sẵn tùy theo khu vực hoặc nhà cung cấp dịch vụ.

#### **Cài đặt ứng dụng**

Duyệt các ứng dụng theo thể loại hoặc chạm vào **TÌM KIẾM** để tìm kiếm từ khóa.

Chọn một ứng dụng để xem thông tin về nó. Để tải ứng dụng miễn phí, chạm vào **CÀI ĐẶT**. Để mua và tải ứng dụng khi có áp dụng phí, chạm vào giá cả và làm theo các hướng dẫn trên màn hình.

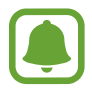

Để thay đổi cài đặt tự động cập nhật, chạm vào → **Cài đặt** → **Tự động cập nhật ứng dụng** và sau đó chọn một tùy chọn.

# **CH Play**

Mua và tải về các ứng dụng. Chạm vào **CH Play** trên màn hình Ứng dụng.

#### **Cài đặt ứng dụng**

Duyệt các ứng dụng theo thể loại hoặc chạm vào  $Q$  để tìm kiếm từ khóa.

Chọn một ứng dụng để xem thông tin về nó. Để tải ứng dụng miễn phí, chạm vào **CÀI ĐẶT**. Để mua và tải ứng dụng khi có áp dụng phí, chạm vào giá cả và làm theo các hướng dẫn trên màn hình.

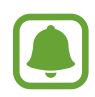

Để thay đổi cài đặt tự động cập nhật, chạm vào  $\equiv$  **→ Cài đặt → Tự động cập nhật các ứng dụng**, rồi chọn một tùy chọn.

# **Quản lý ứng dụng**

#### **Gỡ bỏ hoặc tắt ứng dụng**

Trên màn hình Ứng dụng, chạm vào SỬA. Biểu tượng exuất hiện trên ứng dụng mà bạn có thể tắt hoặc gỡ cài đặt. Chọn một ứng dụng và chạm vào **TẮT** hoặc **GỠ CÀI ĐẶT**. Hoặc, trên màn hình Ứng dụng, chạm vào **Cài đặt** → **Ứng dụng** → **Quản lý ứng dụng**, chọn một ứng dụng sau đó chạm vào **TẮT** hoặc **GỠ CÀI ĐẶT**.

- **TẮT**: Tắt các ứng dụng mặc định đã chọn mà không thể gỡ bỏ khỏi thiết bị.
- **GỠ CÀI ĐẶT**: Gỡ bỏ các ứng dụng đã cài đặt.

#### **Bật ứng dụng**

Trên màn hình Ứng dụng, chạm vào **Cài đặt** → **Ứng dụng** → **Quản lý ứng dụng**, cuộn đến **ĐÃ TẮT.**, chọn một ứng dụng, sau đó chạm vào **BẬT**.

# **Điện thoại**

# **Giới thiệu**

Thực hiện hoặc trả lời cuộc gọi thoại và video.

# **Thực hiện cuộc gọi**

- 1 Chạm vào **Điện thoại** trên màn hình Ứng dụng.
- 2 Nhập một số điện thoại.

Nếu bàn phím không xuất hiện trên màn hình, chạm vào  $\bullet$  để mở bàn phím.

Ứng dụng

3 Chạm vào  $\bullet$  để thực hiện cuộc gọi thoại hoặc chạm vào để thực hiện cuộc gọi video.

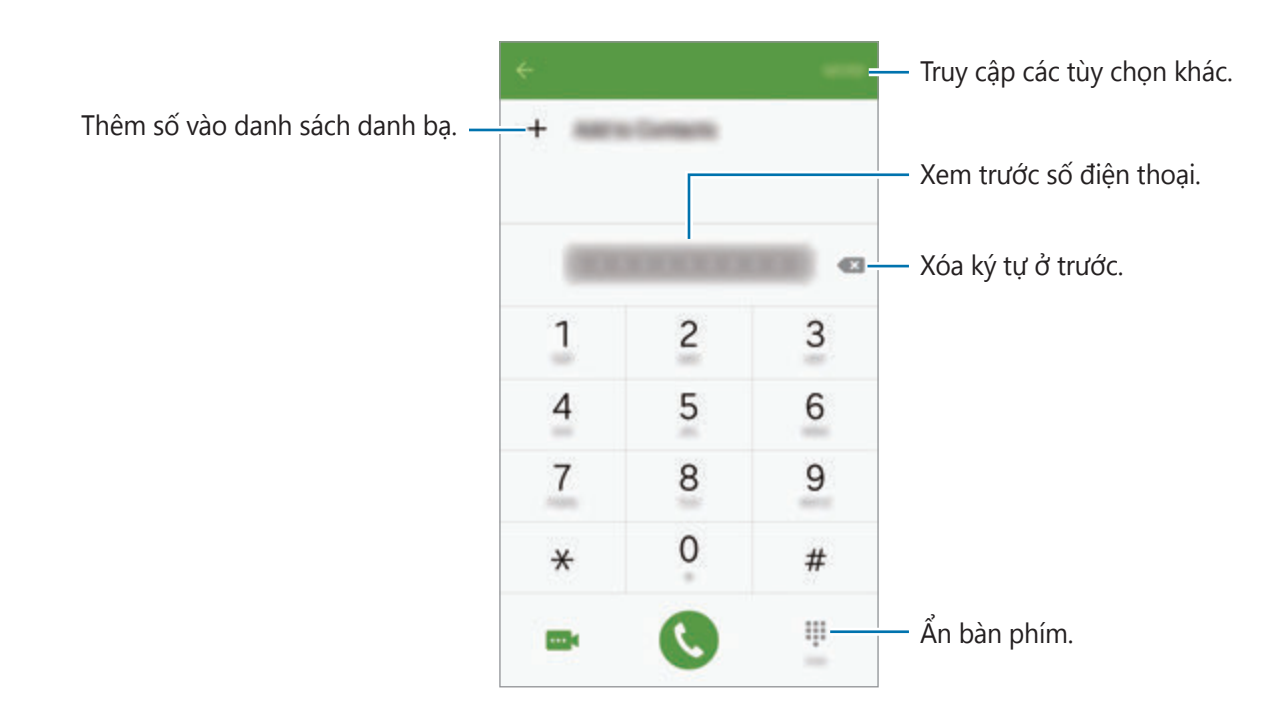

#### **Thực hiện cuộc gọi từ màn hình khóa**

Trên màn hình khóa, kéo **hao khỏi vòng tròn lớn**.

#### **Thực hiện các cuộc gọi từ nhật ký cuộc gọi hoặc từ danh bạ**

Chạm vào **NHẬT KÝ** hoặc **DANH BẠ**, sau đó vuốt sang phải trên một danh bạ hoặc một số điện thoại để thực hiện cuộc gọi.

#### **Thực hiện cuộc gọi quốc tế**

- <sup>1</sup> Chạm vào để mở bàn phím nếu bàn phím không xuất hiện trên màn hình.
- 2 Chạm và giữ **0** cho đến khi dấu **+** xuất hiện.
- $3$  Nhập mã quốc gia, mã vùng và số điện thoại, sau đó chạm vào  $\bullet$ .

## **Nhận cuộc gọi**

#### **Trả lời cuộc gọi**

Khi có cuộc gọi đến, kéo **v** ra khỏi vòng tròn lớn.

#### **Từ chối cuộc gọi**

Khi có cuộc gọi đến, kéo cơ ra khỏi vòng tròn lớn.

Để gửi tin nhắn khi từ chối cuộc gọi đến, kéo thanh tin nhắn từ chối lên.

Để tạo các tin nhắn từ chối khác nhau, mở màn hình Ứng dụng và chạm vào **Điện thoại** → **NHIỀU HƠN** → **Cài đặt** → **Từ chối cuộc gọi** → **Tin nhắn từ chối**, nhập tin nhắn từ chối, rồi sau đó chạm vào  $+$ .

#### **Cuộc gọi nhỡ**

Nếu có cuộc gọi nhỡ, biểu tượng  $\blacktriangleright$  xuất hiện trên thanh trạng thái. Mở bảng thông báo để xem danh sách các cuộc gọi nhỡ. Hoặc, trên màn hình Ứng dụng, chạm vào **Điện thoại** → **NHẬT KÝ** để xem các cuộc gọi nhỡ.

# **Tùy chọn trong các cuộc gọi**

#### **Trong cuộc gọi thoại**

Có thể thực hiện những hành động sau:

- **Thêm cuộc gọi**: Thực hiện một cuộc gọi thứ hai.
- **Tăng âm lượng**: Tăng âm lượng.
- **Bluetooth**: Chuyển sang tai nghe Bluetooth nếu được kết nối với thiết bị.
- **Loa**: Bật hoặc tắt loa ngoài. Khi sử dụng loa ngoài, hãy nói vào micro nằm ở trên cùng của thiết bị và để thiết bị cách xa tai của bạn.
- **Bàn phím** / **Ẩn**: Mở hoặc đóng bàn phím.
- **Tắt âm**: Tắt micro để bên kia không nghe thấy bạn.
- **Email**: Gửi email.
- **Tin nhắn**: Gửi tin nhắn.

#### Ứng dụng

- **Internet**: Duyệt trang web.
- **Danh bạ**: Mở danh sách danh bạ.
- **S Planner**: Mở lịch.
- **Ghi nhớ**: Tạo ghi nhớ.
- $\bullet$  : Kết thúc cuộc gọi hiện thời.

#### **Trong khi gọi video**

Chạm vào màn hình để sử dụng các tùy chọn sau:

- **Jo :** Chuyển đổi giữa máy ảnh trước và máy ảnh sau.
- $\bigcirc$ : Kết thúc cuộc gọi hiện thời.
- $\mathbb{R}$ : Tắt micro để bên kia không nghe thấy bạn.

# **Danh bạ**

# **Giới thiệu**

Tạo danh bạ mới hoặc quản lý danh bạ trên thiết bị.

# **Thêm danh bạ**

#### **Tạo danh bạ thủ công**

- 1 Cham vào **Danh ba** trên màn hình Ứng dụng.
- 2 Chạm vào và chọn vị trí lưu.
- 3 Nhập thông tin danh bạ.
	- $\cdot$  **o** : Thêm ảnh.
	- $\cdot +$  /  $-$  : Thêm hoặc xóa một mục danh bạ.
- 4 Chạm vào **LƯU**.

Để thêm một số điện thoại vào danh bạ từ bàn phím, mở màn hình Ứng dụng và chạm vào **Điện thoại**. Nếu bàn phím không xuất hiện trên màn hình, chạm vào để mở bàn phím. Nhập số và chạm vào **Thêm vào danh bạ**.

Để thêm một số điện thoại vào danh bạ từ cuộc gọi hoặc tin nhắn nhận được, mở màn hình Ứng dụng và chạm vào **Điện thoại** → **NHẬT KÝ** → một danh bạ.

#### **Nhập danh bạ**

Nhập các danh bạ từ các dịch vụ lưu trữ sang thiết bị của bạn.

Trên màn hình Ứng dụng, chạm vào **Danh bạ** → **NHIỀU HƠN** → **Cài đặt** → **Nhập/Xuất danh bạ** → **NHẬP** sau đó chọn một tùy chọn nhập.

# **Tìm kiếm danh bạ**

Trên màn hình Ứng dụng, chạm vào **Danh bạ**.

Sử dụng một trong các phương pháp tìm kiếm sau:

- Cuộn lên hoặc xuống danh sách danh bạ.
- Kéo một ngón tay dọc danh sách chữ cái ở bên phải danh bạ để cuộn nhanh.
- Chạm vào cửa sổ tìm kiếm ở trên cùng danh sách danh bạ và nhập tiêu chí tìm kiếm.

Sau khi chọn được một danh bạ, thực hiện một trong các hành động sau đây:

- $\cdot$   $\bullet$  : Thêm vào danh bạ yêu thích.
- $\bigcup$  /  $\blacksquare$  : Thực hiện cuộc gọi thoại hoặc video.
- **Ex** : Soan một tin nhắn.
- Michael : Soan một email.

## **Chia sẻ hồ sơ**

Chia sẻ thông tin hồ sơ của bạn, như ảnh và thông điệp trạng thái, với người khác sử dụng tính năng chia sẻ hồ sơ.

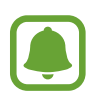

- Tính năng này có thể không có tùy theo khu vực hoặc nhà cung cấp dịch vụ.
- Tính năng này chỉ có sẵn cho các danh bạ đã kích hoạt tính năng chia sẻ hồ sơ trên thiết bị của họ.

Trên màn hình Ứng dụng, chạm vào **Danh bạ** → hồ sơ của bạn → **Chia sẻ hồ sơ** rồi chạm vào công tắc để kích hoạt. Nếu bạn sử dụng tính năng này lần đầu, hãy đọc và đồng ý với các điều khoản và điều kiện. Số điện thoại của bạn sẽ được xác minh và sau đó tính năng chia sẻ hồ sơ sẽ được kích hoạt.

Để cài đặt thêm các mục cho việc chia sẻ, chạm vào **Thông tin hồ sơ chia sẻ** và chọn các mục. Để đặt nhóm danh bạ để chia sẻ hồ sơ của bạn với nhóm đó, chọn một nhóm danh bạ trong **Chia sẻ với**.

# **Tin nhắn**

# **Giới thiệu**

Gửi và xem tin nhắn ở dạng hội thoại.

# **Gửi thư**

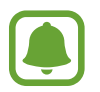

Bạn có thể phải trả thêm chi phí để gửi tin nhắn khi bạn chuyển vùng.

- 1 Chạm vào **Tin nhắn** trên màn hình Ứng dụng.
- $2$  Chạm vào  $\bullet$ .

Ứng dụng

3 Thêm người nhận và nhập tin nhắn.

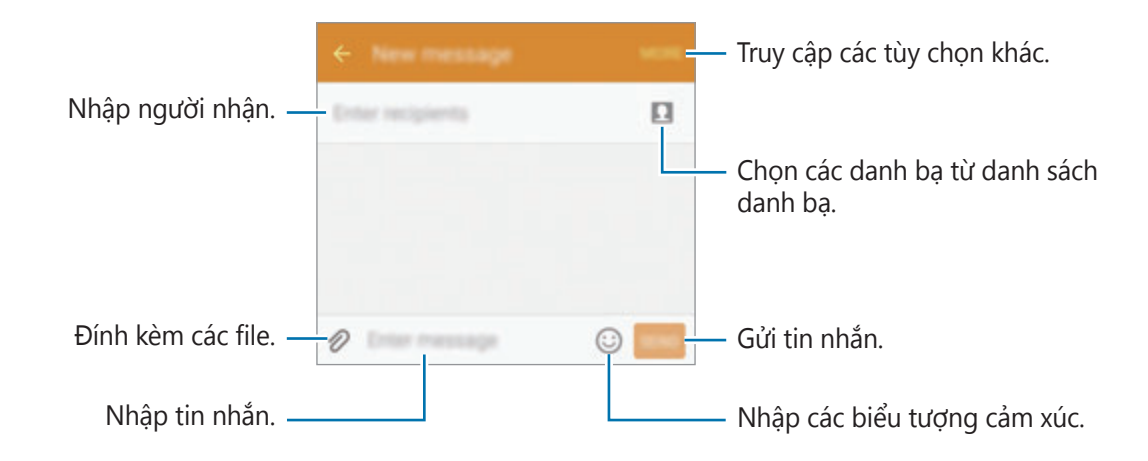

4 Chạm vào **GỬI** để gửi tin nhắn.

#### **Xem tin nhắn**

Tin nhắn của bạn được phân nhóm thành các chuỗi tin nhắn theo danh bạ.

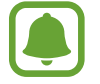

Bạn có thể phải trả thêm chi phí để nhận tin nhắn khi bạn chuyển vùng.

- 1 Chạm vào **Tin nhắn** trên màn hình Ứng dụng.
- 2 Trong danh sách tin nhắn, chọn một danh bạ.
- 3 Xem cuộc hội thoại của bạn.

# **Internet**

Duyệt Internet để tìm kiếm thông tin và đánh dấu các trang web ưa thích của bạn giúp truy cập một cách thuận tiện.

- 1 Chạm vào **Internet** trên màn hình Ứng dụng.
- 2 Chạm vào ô địa chỉ.
- 3 Nhập địa chỉ trang web hoặc một từ khóa và sau đó chạm vào **Đi**.

Để xem các thanh công cụ, kéo nhẹ ngón tay của bạn hướng xuống trên màn hình.

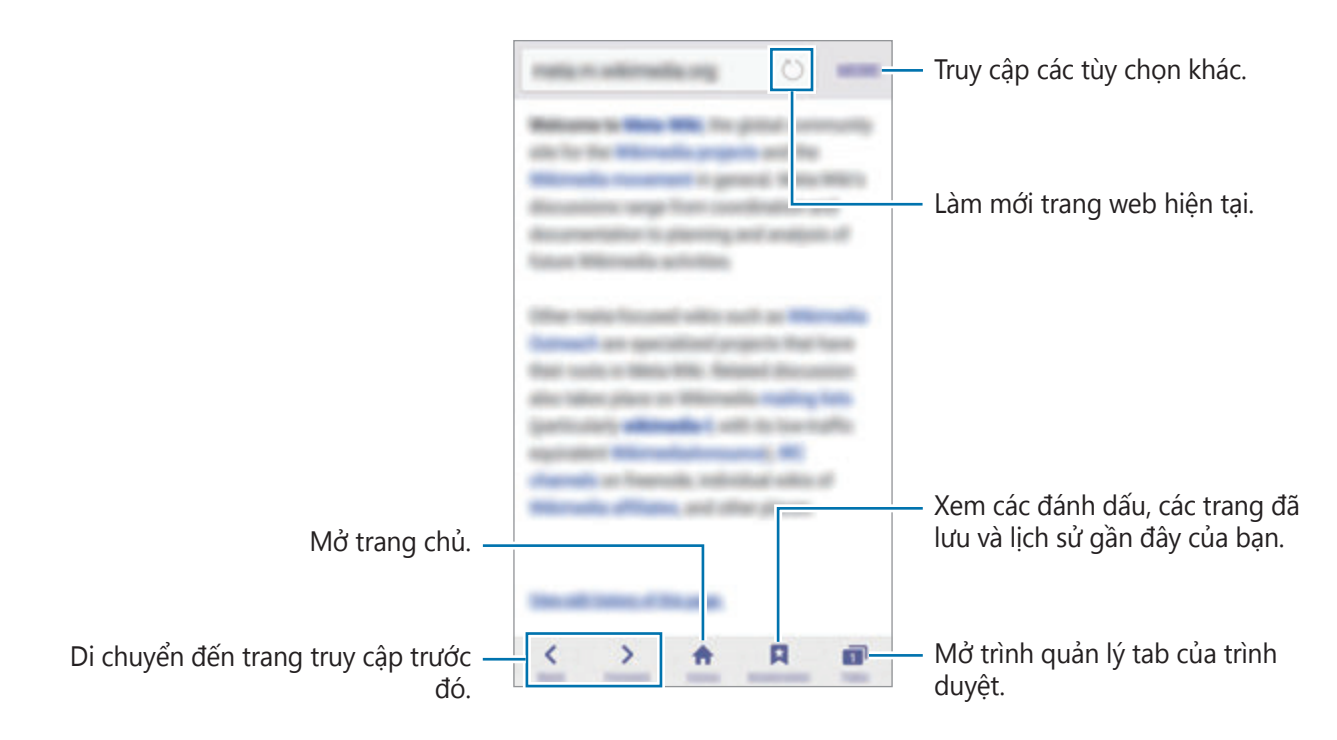

# **Email**

#### **Thiết lập tài khoản email**

Thiết lập tài khoản email khi mở **Email** lần đầu tiên.

- 1 Chạm vào **Email** trên màn hình Ứng dụng.
- 2 Nhập địa chỉ email và mật mã, sau đó chạm vào **TIẾP TỤC**. Để đăng ký thủ công một tài khoản email công ty, chạm vào **CÀI ĐẶT THỦ CÔNG**.
- 3 Làm theo hướng dẫn trên màn hình để hoàn thành cài đặt.

Để thiết lập tài khoản email khác, chạm vào **NHIỀU HƠN** → **Cài đặt** → **Thêm tài khoản**.

Nếu bạn có nhiều tài khoản email, bạn có thể đặt một tài khoản làm tài khoản mặc định. Chạm vào **NHIỀU HƠN** → **Cài đặt** → **NHIỀU HƠN** → **Đặt tài khoản mặc định**.

#### **Gửi email**

- 1 Chạm vào **đ**ể soạn một email.
- 2 Thêm người nhận và nhập nội dung email.
- 3 Chạm vào **GỬI** để gửi mail.

#### **Đọc email**

Trong danh sách email, chạm vào một email để đọc.

Ứng dụng

# **Máy ảnh**

# **Giới thiệu**

Chụp ảnh hoặc quay video bằng cách sử dụng các chế độ và cài đặt khác nhau.

# **Chụp ảnh cơ bản**

Bạn có thể chụp ảnh hoặc quay video. Xem ảnh và video của bạn trong **Bộ sưu tập**. Chạm vào **Máy ảnh** trên màn hình Ứng dụng.

#### **Cách sử dụng máy ảnh**

- Không chụp ảnh hoặc quay video người khác mà không được sự cho phép của họ.
- Không chụp ảnh hoặc quay video ở nơi bị cấm về mặt pháp lý.
- Không chụp ảnh hoặc quay video ở những nơi mà bạn có thể vi phạm quyền riêng tư của người khác.

#### **Chụp ảnh hoặc quay video**

- 1 Chạm vào hình ảnh trên màn hình xem trước ở nơi máy ảnh sẽ lấy nét.
- 2 Chạm vào  $\bullet$  để chụp ảnh hoặc chạm vào  $\bullet$  để quay video.
	- $\cdot$  Tách hai ngón tay trên màn hình để phóng to và chụm lại để thu nhỏ.
	- Để chụp ảnh từ video trong khi quay, chạm vào **Chụp**.

 $\cdot$  Để thay đổi điểm lấy nét khi đang quay video, cham vào nơi ban muốn lấy nét. Để lấy nét vùng giữa màn hình, chạm vào ...

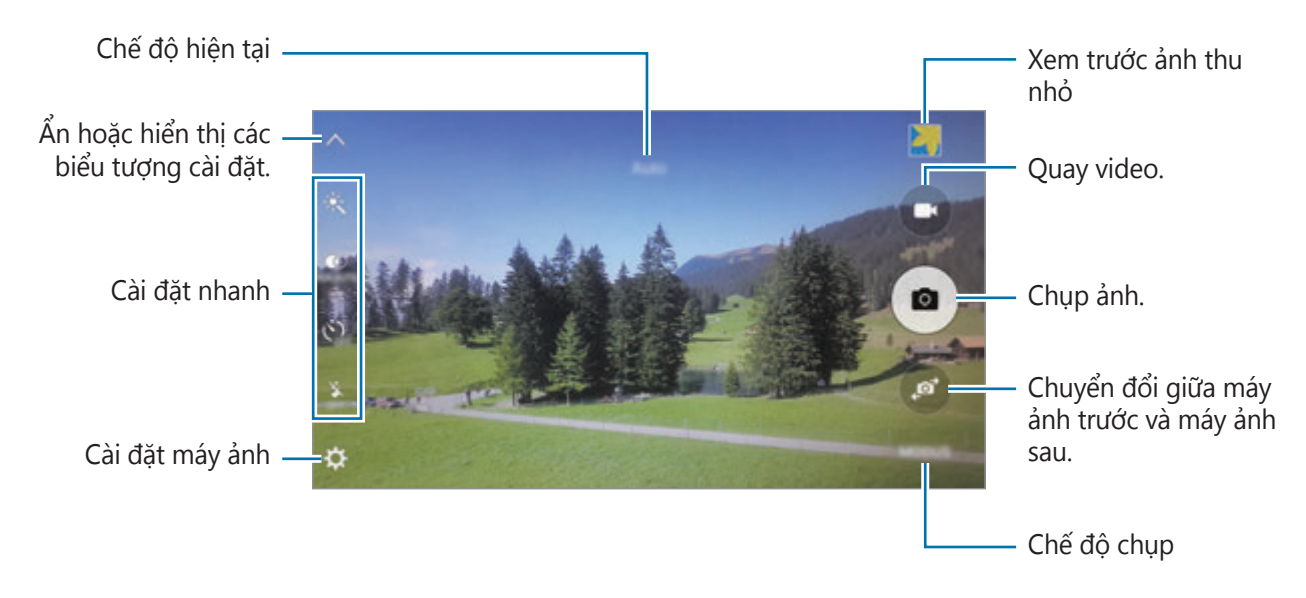

Trên màn hình xem trước, vuốt sang phải để truy cập danh sách các chế độ chụp. Hoặc vuốt sang trái để xem ảnh và video ban vừa quay lại.

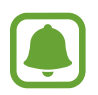

- Màn hình xem trước có thể thay đổi tùy theo chế đô chup và máy ảnh nào đang được sử dụng.
- Máy ảnh tự động tắt khi không sử dụng.
- Hãy chắc chắn rằng ống kính sạch sẽ. Nếu không, thiết bị có thể không hoạt động đúng ở một số chế độ đòi hỏi phải có độ phân giải cao.
- $\cdot$  Óng kính máy ảnh phía trước phù hợp để chụp những bức ảnh góc rộng. Có thể xảy ra sự biến dạng nhỏ đối với những bức ảnh được chụp bằng ống kính góc rộng và không ảnh hưởng đến hiệu suất của thiết bị.
- $\cdot$  Thời gian quay tối đa có thể giảm khi bạn quay video ở độ phân giải cao.

#### **Mở Máy ảnh từ màn hình khóa**

Để chụp ảnh nhanh, bạn có thể mở **Máy ảnh** từ màn hình khóa.

Trên màn hình khóa, kéo **n**a khỏi vòng tròn lớn.

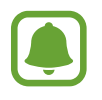

- Tính năng này có thể không có tùy theo khu vực hoặc nhà cung cấp dịch vụ.
- Một số tính năng máy ảnh sẽ không khả dụng khi bạn mở **Máy ảnh** từ màn hình khóa trong khi bật các tính năng bảo mật.

#### **Khởi động nhanh Máy ảnh**

Nhấn nhanh phím Trang chính hai lần để mở **Máy ảnh**. **Máy ảnh** luôn mở ở chế độ tự động.

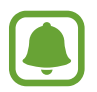

Một số tính năng máy ảnh sẽ không khả dụng khi bạn mở **Máy ảnh** từ màn hình khóa hoặc khi tắt màn hình trong khi bật các tính năng bảo mật.

#### **HDR (Dải tương phản động mức cao)**

Chụp ảnh với màu tươi và tái tạo các chi tiết ở vùng sáng và tối.

Để bật hoặc tắt chế độ HDR, mở màn hình xem trước và chạm vào  $\dot{\bullet}$  cho đến khi bạn thấy tùy chọn mong muốn.

- $\frac{1}{10R_{ADTS}}$ : Thiết bị sẽ tự động bật chế độ HDR tùy thuộc vào các điều kiện chụp.
- $\overline{\mathcal{F}}_{\text{HDR ON}}$ : Chế độ HDR đã bật.
- $\bullet$ <sub>HDR OFF</sub> : Chế độ HDR đã tắt.

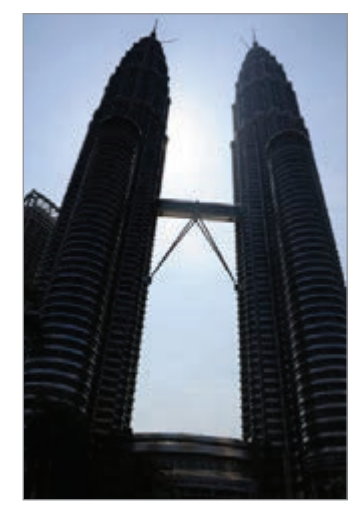

Không có hiệu ứng thành có hiệu ứng

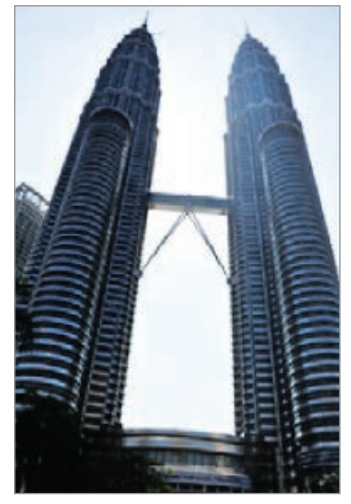

#### **Theo dõi AF**

Cài đặt thiết bị để theo dõi và tự động lấy nét chủ thể được chọn ngay cả khi chủ thể đó di chuyển hoặc khi bạn thay đổi bố cục chụp.

- 1 Trên màn hình xem trước, chạm vào rồi chạm vào công tắc **Theo dõi AF** để bật.
- 2 Chạm vào  $\bigcirc$  để trở về màn hình xem trước.
- 3 Chạm vào chủ thể bạn muốn theo dõi.
- 4 Chạm vào  $\bullet$  để chụp ảnh hoặc chạm vào  $\bullet$  để quay video.

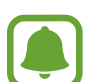

- Việc theo dõi chủ thể có thể không thực hiện được trong các điều kiện sau:
- Chủ thể quá to hoặc quá nhỏ.
- Chủ thể di chuyển quá nhiều.
- $\cdot$  Chủ thể bị ngược sáng hoặc ban đang chup ở nơi tối.
- Màu sắc hoặc hoa tiết trên chủ thể và hậu cảnh giống nhau.
- Chủ thể có các tấm ngang như tấm chắn sáng.
- Máy ảnh rung quá nhiều.
- Độ phân giải của video rất cao.

# **Chế độ tự động**

Chế độ tự động cho phép máy ảnh đánh giá môi trường xung quanh và xác định chế độ lý tưởng cho ảnh.

Trên màn hình xem trước, chạm vào **CHẾ ĐỘ** → **Tự động**.

#### **Khóa lấy nét và phơi sáng**

Độ tương phản sáng/tối mạnh và chủ thể nằm ngoài khu vực lấy nét tự động có thể khiến khó đạt được độ phơi sáng thích hợp. Khóa lấy nét và phơi sáng, rồi chụp ảnh. Chạm và giữ khu vực để lấy nét, khung AF/AE sẽ xuất hiện trên khu vực và cài đặt lấy nét cũng như phơi sáng sẽ được khóa. Các cài đặt sẽ vẫn được khóa, ngay cả khi bạn chụp ảnh.

# **Chế độ chuyên nghiệp**

Chụp ảnh trong khi điều chỉnh các tùy chọn chụp khác nhau, như giá trị phơi sáng và giá trị ISO.

Trên màn hình xem trước, chạm vào **CHẾ ĐỘ** → **Chuyên nghiệp**. Chọn các tùy chọn và tùy chỉnh cài đặt  $\bullet$  để chụp ảnh.

- $\bigoplus$ : Chon hiệu ứng màu. Để tạo hiệu ứng màu của riêng bạn, chạm vào **Đặt sẵn 1** hoặc **Đặt sẵn 2**.
- $\mathbf{w}^*$ : Thay đổi chế độ lấy nét. Kéo thanh điều chỉnh về phía  $\mathbf{\ddot{z}}$  hoặc  $\blacktriangle$  để điều chỉnh lấy nét thủ công. Để chuyển sang chế độ lấy nét tự động, kéo thanh điều chỉnh về phía **AUTO**.
- $\cdot$  WB : Chọn mức cân bằng trắng thích hợp để ảnh có dải màu sắc trung thực như thật.
- $\cdot$  ISO : Chọn một giá trị ISO. Giá trị này điều khiển độ nhạy sáng máy ảnh. Giá trị thấp hơn cho các đối tượng không di chuyển hoặc ánh sáng rực rỡ. Giá trị cao hơn cho các đối tượng chuyển động nhanh hoặc thiếu ánh sáng. Tuy nhiên, thiết lập ISO càng cao thì càng có thể gây nhiễu cho ảnh.
- $\cdot$   $\mathbb{Z}$ : Thay đổi giá trị phơi sáng. Giá trị này xác định cảm biến của máy ảnh sẽ nhận bao nhiêu ánh sáng. Trong điều kiện ánh sáng yếu, dùng độ phơi sáng cao hơn.

#### **Lưu các cài đặt hiện tại thành cài đặt tùy chỉnh**

Trên màn hình xem trước, chạm vào **Tùy chỉnh** → **Lưu cài đặt hiện tại**, chọn tên rồi sau đó chạm vào **LƯU**.

Để sử dụng cài đặt đã lưu cho máy ảnh, mở màn hình xem trước, chạm vào **Tùy chỉnh**, rồi chọn một tên.

#### **Tách riêng vùng phơi sáng và vùng lấy nét**

Nếu đèn sáng ảnh hưởng đến độ tương phản hoặc đối tượng nằm bên ngoài vùng lấy nét tự động, sử dụng tính năng này để đạt được độ phơi sáng phù hợp. Bạn có thể tách vùng phơi sáng và vùng lấy nét và chọn mức độ phơi sáng mà bạn muốn đối với đối tượng.

1 Trên màn hình xem trước, chạm và giữ một vùng để lấy nét.

Khung AF/AE sẽ xuất hiện trên vùng lấy nét.

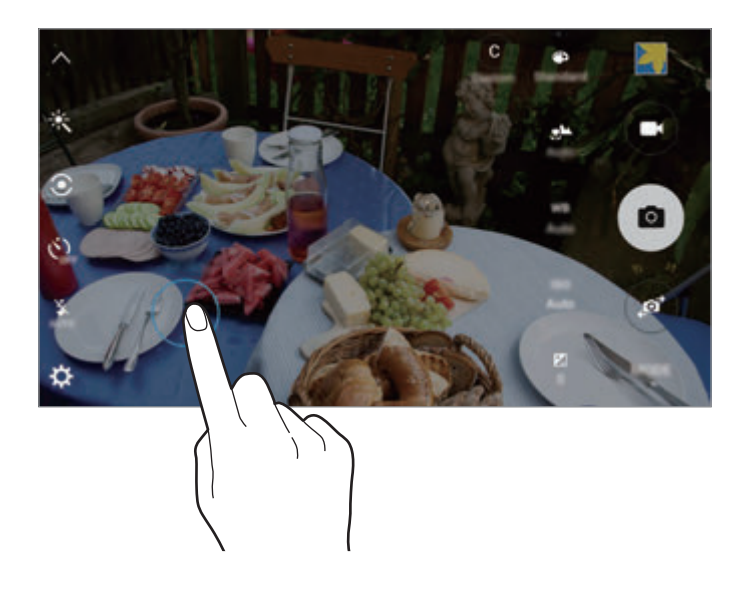

2 Kéo khung AF/AE đến vùng phơi sáng. Vùng phơi sáng sẽ được tách khỏi vùng lấy nét.

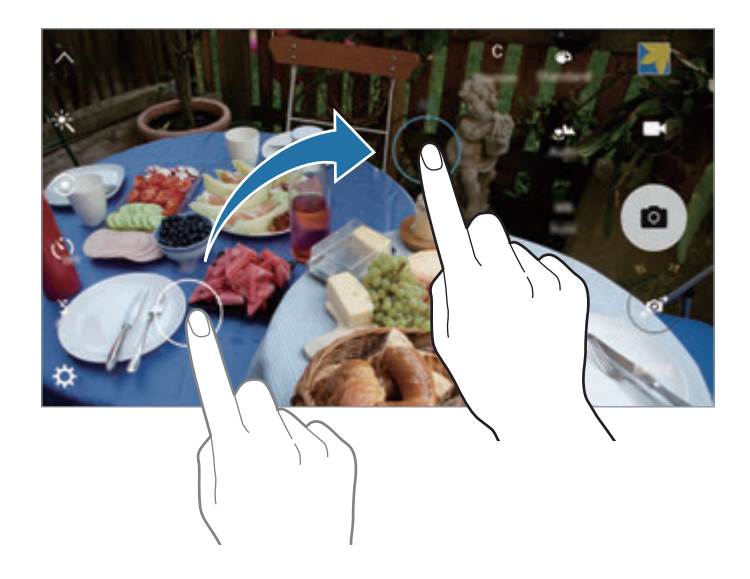

# **Lấy nét chọn lọc**

Sử dụng hiệu ứng xóa nền để khiến các đối tượng cụ thể nổi bật hơn trong một ảnh.

- 1 Trên màn hình xem trước, chạm vào **CHẾ ĐỘ** <sup>→</sup> **Lấy nét chọn lọc**.
- 2 Chạm vào hình ảnh trên màn hình xem trước ở nơi máy ảnh sẽ lấy nét.
- 3 Chạm vào để chụp ảnh.
- 4 Chạm vào ảnh thu nhỏ xem trước.
- $5$  Chạm vào  $\bullet$  và chọn một trong các tùy chọn sau đây:
	- **Lấy nét gần**: Làm nổi bật đối tượng và làm mờ nền xung quanh đối tượng.
	- **Lấy nét xa**: Làm mờ đối tượng và làm nổi bật nền xung quanh đối tượng.
	- **Lấy nét lia**: Làm nổi bật đối tượng và nền xung quanh đối tượng.
- 6 Chạm vào **LƯU**.
	- Chúng tôi khuyên bạn nên xác định vị trí các đối tượng trong khoảng 50 cm so với thiết bị. Đặt đối tượng mà bạn muốn lấy nét gần thiết bị.
		- $\cdot$  Khi chụp ảnh, phải đảm bảo tạo đủ khoảng cách giữa đối tượng và nền ảnh. Khoảng cách này phải lớn hơn gấp ba lần khoảng cách giữa thiết bị và đối tượng chụp.
		- Chất lượng ảnh chụp từ thiết bị có thể bị ảnh hưởng trong những điều kiện sau đây:
			- Thiết bị hoặc đối tượng đang di chuyển.
			- Có ánh sáng nền mạnh, mức ánh sáng yếu hoặc bạn đang chụp ảnh trong nhà.
			- Đối tượng hoặc nền không có họa tiết hoặc có một màu.

### **Toàn cảnh**

Chụp một loạt ảnh ngang hoặc dọc rồi đính chúng vào với nhau để tạo ảnh rộng. Trên màn hình xem trước, chạm vào **CHẾ ĐỘ** → **Toàn cảnh**.

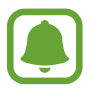

Để có được những bức ảnh đẹp nhất bằng cách sử dụng chế độ toàn cảnh, hãy làm theo những gợi ý sau:

- Di chuyển máy ảnh chậm theo một hướng.
- Giữ ảnh luôn nằm trong khung trên kính ngắm của máy ảnh.
- Tránh chụp ảnh các nền mờ như bầu trời trong vắt hoặc bức tường trơn.

# **Chuyển động chậm**

Quay video để xem video đó trong chuyển động chậm. Bạn có thể xác định các phần trong video để phát trong chuyển động chậm.

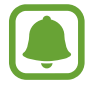

Khoảng thời gian lấy nét có thể ngắn hơn khi sử dụng chế độ này.

- 1 Trên màn hình xem trước, chạm vào **CHẾ ĐỘ** <sup>→</sup> **Chuyển động chậm**.
- 2 Chạm vào  $\bullet$  để bắt đầu quay.
- $3$  Khi đã hoàn tất quay, chạm vào  $\bullet$  để dừng lại.
- 4 Trên màn hình xem trước, chạm vào ảnh thu nhỏ xem trước.
- $5$  Chạm vào  $\bullet$ .

Video sẽ bắt đầu phát với phần chuyển động chậm được cài đặt ngẫu nhiên.

#### Ứng dụng

#### **Sửa các phần chuyển động chậm**

- 1 Trên màn hình xem trước, chạm vào ảnh thu nhỏ xem trước.
- $2$  Chạm vào  $\infty$ .

Video sẽ bắt đầu phát với phần chuyển động chậm được cài đặt ngẫu nhiên.

- 3 Chạm vào ( để tạm dừng phát lại.
- 4 Kéo dấu ngoặc vuông bắt đầu và dấu ngoặc vuông kết thúc tới điểm mong muốn để cắt các đoạn trong video.
- $5$  Kéo  $\bullet$  để chọn vùng của video sẽ được phát trong chuyển động chậm.

Để đặt đoạn chuyển động chậm chính xác hơn, chạm và giữ  $\bullet$  rồi sau đó kéo ngón tay sang trái hoặc phải để di chuyển qua đoạn theo từng khung.

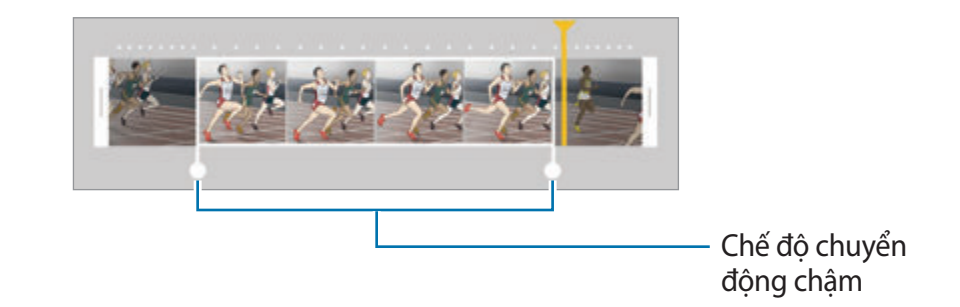

 $6$  Chạm vào đoạn chuyển động chậm và sử dụng các tùy chọn sau:

- **Tốc độ**: Thay đổi tốc độ phát lại của đoạn được chọn.
- **Tách**: Chia đoạn thành hai phần.
- **Xóa**: Xóa đoạn.
- $7$  Cham vào  $\odot$  để xem trước video.
- 8 Chạm vào **XUẤT** để lưu video.

## **Chuyển động nhanh**

Quay video để xem video đó trong chuyển động nhanh. Bạn có thể xác định các phần trong video để phát trong chuyển động nhanh.

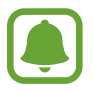

Khoảng thời gian lấy nét có thể ngắn hơn khi sử dụng chế độ này.

- 1 Trên màn hình xem trước, chạm vào **CHẾ ĐỘ** <sup>→</sup> **Chuyển động nhanh**.
- 2 Chạm vào · để bắt đầu quay.
- $3$  Khi đã hoàn tất quay, chạm vào  $\bullet$  để dừng lại.
- $4$  Trên màn hình xem trước, chạm vào ảnh thu nhỏ xem trước.
- $5$  Chạm vào  $\odot$ .

Video sẽ bắt đầu phát với phần chuyển động nhanh được cài đặt ngẫu nhiên.

#### **Sửa các phần chuyển động nhanh**

- 1 Trên màn hình xem trước, chạm vào ảnh thu nhỏ xem trước.
- 2 Chạm vào .

Video sẽ bắt đầu phát với phần chuyển động nhanh được cài đặt ngẫu nhiên.

- 3 Chạm vào để tạm dừng phát lại.
- 4 Kéo dấu ngoặc vuông bắt đầu và dấu ngoặc vuông kết thúc tới điểm mong muốn để cắt các đoạn trong video.
$5$  Kéo  $\bullet$  để chọn vùng của video sẽ được phát trong chuyển động nhanh.

Để đặt đoạn chuyển động nhanh chính xác hơn, chạm và giữ · rồi sau đó kéo ngón tay sang trái hoặc phải để di chuyển qua đoạn theo từng khung.

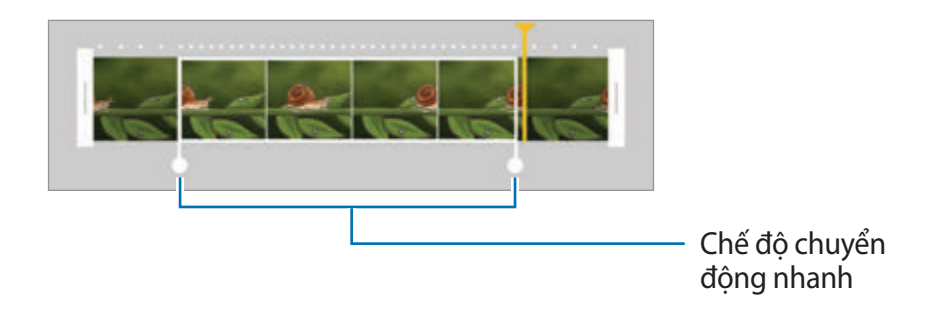

- 6 Chạm vào đoạn chuyển dộng nhanh và sử dụng các tùy chọn sau:
	- **Tốc độ**: Thay đổi tốc độ phát lại của đoạn được chọn.
	- **Tách**: Chia đoạn thành hai phần.
	- **Xóa**: Xóa đoạn.
- 7 Chạm vào  $\odot$  để xem trước video.
- 8 Chạm vào **XUẤT** để lưu video.

# **Ảnh ảo**

Chụp một loạt ảnh trong khi quay tròn chủ thể để tạo chế độ xem từ nhiều góc. Bạn có thể xem một chủ thể từ nhiều góc khác nhau bằng cách kéo ngón tay sang trái hoặc phải trên ảnh.

- 1 Trên màn hình xem trước, chạm vào **CHẾ ĐỘ** <sup>→</sup> **Ảnh ảo**.
- $2$  Đặt chủ thể ở giữa màn hình xem trước và chạm vào  $\bullet$ .
- 3 Di chuyển thiết bị từ từ xung quanh chủ thể theo một chiều để chụp thêm ảnh. Khi mũi tên hoàn toàn chuyển sang màu vàng hoặc khi ban ngừng xoay quanh chủ thể, thiết bị sẽ tự động ngừng chụp ảnh.

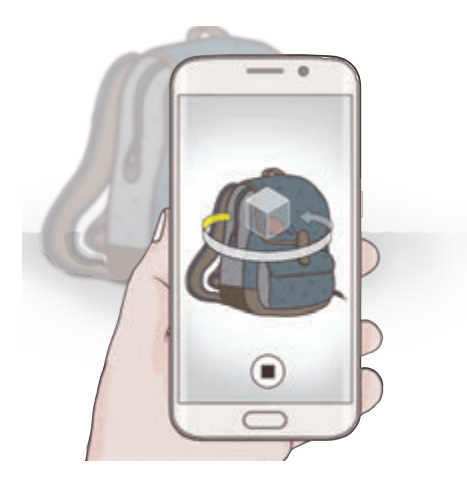

### **Xem ảnh chụp ảo**

- 1 Trên màn hình xem trước, chạm vào ảnh thu nhỏ xem trước.
- $2$  Chạm vào  $\odot$ .
- $3$  Kéo ngón tay sang trái hoặc phải trên màn hình hoặc từ từ xoay thiết bị sang trái hoặc phải để xem chủ thể từ các góc khác nhau.

## **Selfie**

Tự chụp ảnh chân dung bằng máy ảnh trước.

- 1 Trên màn hình xem trước, chạm vào để chuyển sang máy ảnh trước để tự chụp ảnh chân dung.
- 2 Chạm vào **CHẾ ĐỘ** <sup>→</sup> **Selfie**.
- 3 Hướng về phía ống kính máy ảnh trước.
- 4 Khi thiết bị phát hiện ra khuôn mặt của bạn, chạm vào cảm biến ở mặt sau của thiết bị để tự chụp ảnh. Bạn cũng có thể chạm vào màn hình để chụp ảnh.

Để dùng lòng bàn tay chụp ảnh, chạm vào rồi chạm vào công tắc **Điều khiển bằng thao tác** để bật. Đưa lòng bàn tay của bạn lên máy ảnh trước. Sau khi nhận dạng lòng bàn tay bạn, thiết bị sẽ chụp ảnh sau hai giây.

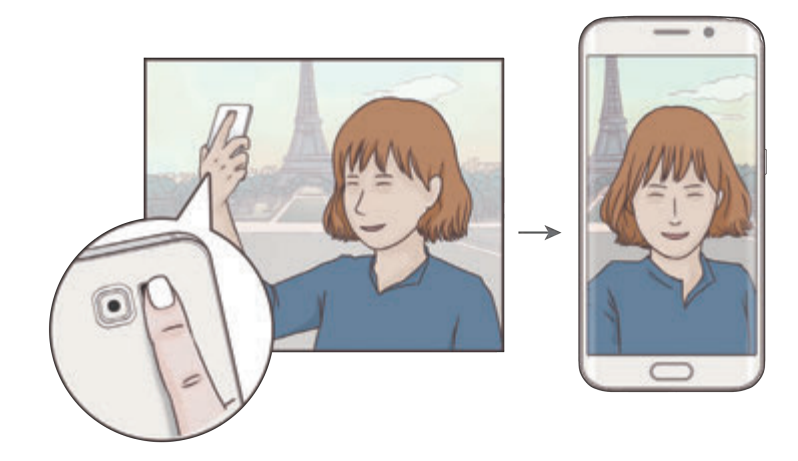

# **Selfie góc rộng**

Tự chụp ảnh chân dung góc rộng để đưa nhiều người hơn vào ảnh và tránh người bị nằm ngoài ảnh.

- 1 Trên màn hình xem trước, chạm vào để chuyển sang máy ảnh trước để tự chụp ảnh chân dung.
- 2 Chạm vào **CHẾ ĐỘ** <sup>→</sup> **Selfie góc rộng**.
- $3$  Hướng về phía ống kính máy ảnh trước.
- 4 Khi thiết bị phát hiện ra khuôn mặt của bạn, chạm vào cảm biến ở mặt sau của thiết bị để tự chụp ảnh. Bạn cũng có thể chạm vào màn hình để chụp ảnh.

Để dùng lòng bàn tay chụp ảnh, chạm vào  $\boldsymbol{\times}$  rồi chạm vào công tắc **Điều khiển bằng thao tác** để bật. Đưa lòng bàn tay của bạn lên máy ảnh trước. Sau khi nhận dạng lòng bàn tay bạn, thiết bị sẽ chụp ảnh sau hai giây.

 $5$  Xoay nhẹ thiết bị sang trái rồi sang phải hoặc ngược lại để tự chụp ảnh chân dung góc rộng.

Thiết bị sẽ chụp thêm ảnh khi khung màu trắng di chuyển về mỗi đầu của cửa sổ kính ngắm.

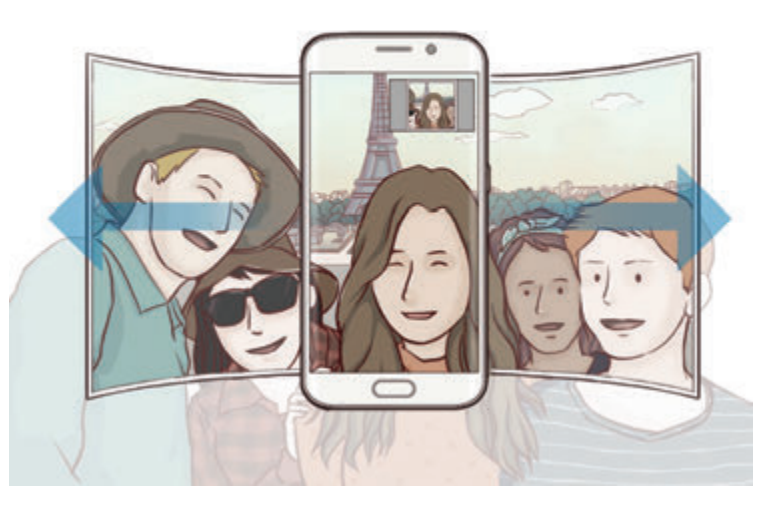

- 
- Đảm bảo duy trì khung màu trắng bên trong cửa sổ kính ngắm.
- Đối tượng chụp vẫn đứng yên trong khi tự chụp ảnh chân dung góc rộng.
- Độ phân giải ảnh có thể bị ảnh hưởng bởi điều kiện ánh sáng.
- Phần trên cùng và dưới cùng của ảnh được hiển thị trên màn hình xem trước có thể bị cắt bỏ khỏi ảnh tùy theo điều kiện chụp.

# **Chụp ngắt ngãng**

Tự chụp ảnh chân dung theo chế độ ngắt quãng và lưu ảnh bạn muốn.

- 1 Trên màn hình xem trước, chạm vào để chuyển sang máy ảnh trước để tự chụp ảnh chân dung.
- 2 Chạm vào **CHẾ ĐỘ** <sup>→</sup> **Chụp ngắt ngãng**.
- $3\,$  Khi thiết bị phát hiện ra khuôn mặt của bạn, chạm vào cảm biến ở mặt sau của thiết bị để tự chụp ảnh. Bạn cũng có thể chạm vào màn hình để chụp ảnh.

Thiết bị sẽ chụp bốn ảnh với các khoảng ngắt quãng hai giây.

Để dùng lòng bàn tay chụp ảnh, chạm vào rồi chạm vào công tắc **Điều khiển bằng thao tác** để bật. Đưa lòng bàn tay của bạn lên máy ảnh trước. Sau khi nhận dạng lòng bàn tay bạn, thiết bị sẽ chụp ảnh sau hai giây.

4 Chọn ảnh bạn muốn lưu và chạm vào **LƯU**.

# **Tải các chế độ**

Tải về nhiều chế độ chụp hơn từ **Galaxy Apps**.

Trên màn hình xem trước, chạm vào **CHẾ ĐỘ** → **Tải về**.

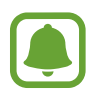

Một số chế độ chụp ảnh được tải về không thể truy cập được tất cả các tính năng. Có thể không vuốt được sang phải để xem danh sách các chế độ và không vuốt được sang trái để xem ảnh đã chụp và video đã quay.

## **Cài đặt máy ảnh**

#### **Cài đặt nhanh**

Trên màn hình xem trước, sử dụng các cài đặt nhanh sau đây.

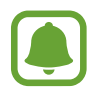

Các tùy chọn sẵn có có thể thay đổi tùy theo chế độ chụp và máy ảnh nào đang được sử dụng.

- $\dot{\mathcal{H}}$ : Chọn một hiệu ứng bộ lọc để sử dụng khi chụp ảnh hoặc quay video. Để tải về thêm các hiệu ứng, chạm vào **Tải về**.
- $\hat{\phi}_{\text{max}}$ : Sử dụng chế độ này để chụp ảnh với màu tươi và tái tạo các chi tiết ở vùng sáng và tối.
- $\cdot$   $\odot$ : Chon một phương pháp đo sáng. Chế đô này xác định cách tính giá trị ánh sáng. **Trọng tâm** sử dụng ánh sáng ở phần giữa của ảnh để tính toán độ phơi sáng của ảnh. **Điểm** sử dụng ánh sáng ở khu vực trung tâm được tập trung của ảnh để tính toán độ phơi sáng của ảnh. **Ma trận** đo sáng trung bình trên toàn cảnh.
- $\cdot$   $\dot{\mathcal{C}}_{\text{per}}$ : Chon thời lượng trì hoãn trước khi máy ảnh tư đông chup ảnh.
- $\cdot$   $\mathfrak{S}^{\cdot}$ : Điều chỉnh thanh trượt này để chup ảnh với khuôn mặt sáng hơn để có ảnh nhẹ nhàng hơn.
- $\cdot \mathbf{\mathcal{L}}$ : Bật hoặc tắt đèn flash.

### **Cài đặt máy ảnh**

Trên màn hình xem trước, cham vào  $\boldsymbol{\ddot{\Omega}}$ .

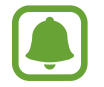

Các tùy chọn sẵn có có thể thay đổi tùy theo chế độ chụp và máy ảnh nào đang được sử dụng.

- **Kích thước ảnh (sau)** / **Kích thước ảnh (trước)**: Chọn độ phân giải cho ảnh. Sử dụng độ phân giải cao hơn sẽ mang lại ảnh có chất lượng cao hơn nhưng chúng sẽ tốn nhiều bộ nhớ hơn.
- **Kích thước video (sau)** / **Kích thước video (trước)**: Chọn độ phân giải cho video. Sử dụng độ phân giải cao hơn sẽ mang lại video có chất lượng cao hơn nhưng chúng sẽ tốn nhiều bộ nhớ hơn.
- **Điều khiển bằng thao tác**: Đặt thiết bị để nhận diện lòng bàn tay của bạn, nhờ đó bạn có thể dùng thiết bị để tự chụp chân dung.
- **Lưu ở dạng lật theo chiều ngang**: Đảo ngược hình ảnh để tạo ra một hình ảnh phản chiếu của cảnh ban đầu, khi chụp ảnh bằng máy ảnh trước.
- **Theo dõi AF**: Cài đặt thiết bị để theo dõi và tư động lấy nét chủ thể được chon ngay cả khi chủ thể đó hoặc máy ảnh di chuyển.
- **Ổn định video**: Kích hoạt chống rung để giảm hoặc loại bỏ ảnh bị mờ do máy ảnh rung khi quay video.
- **Đường lưới**: Hiển thị đường dẫn kính ngắm giúp canh bố cục khi chọn chủ thể.
- **Tag vị trí**: Đính kèm một tag vị trí GPS cho bức ảnh.

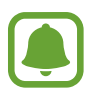

- Tín hiệu GPS có thể giảm ở những nơi tín hiệu bị chặn, chẳng hạn như giữa các tòa nhà hoặc ở các khu vực có địa hình thấp hoặc ở điều kiện thời tiết không tốt.
- Vị trí của bạn có thể xuất hiện trên ảnh của bạn khi bạn tải lên Internet. Để tránh tình trạng này, tắt cài đặt tag vị trí.
- **Xem lại ảnh**: Cài đặt thiết bị để hiển thị ảnh sau khi chụp.
- **Khởi động nhanh**: Cài đặt thiết bị để mở máy ảnh bằng cách nhấn nhanh phím Trang chính hai lần.
- **Đ.khiển bằng giọng nói**: Cài đặt thiết bị để chụp ảnh hoặc quay video bằng các khẩu lệnh. Bạn có thể nói "Smile", "Cheese", "Capture" hoặc "Shoot" để chụp ảnh. Để quay video, hãy nói "Record video".
- **Chức năng của phím âm lượng**: Đặt thiết bị dùng phím âm lượng để điều khiển màn trập hay thực hiện chức năng thu phóng.
- **Xóa các cài đặt**: Thiết lập lại các cài đặt máy ảnh.

# **Bộ sưu tập**

## **Giới thiệu**

Xem và quản lý ảnh và video được lưu trữ trong thiết bị.

# **Xem hình ảnh hoặc video**

1 Chạm vào **Bộ sưu tập** trên màn hình Ứng dụng.

2 Chọn một hình ảnh hoặc một video.

Các file video hiển thị biểu tượng  $\circledcirc$  trên màn hình xem ở chế độ hình thu nhỏ. Để phát một video, chạm vào  $\circledcirc$ .

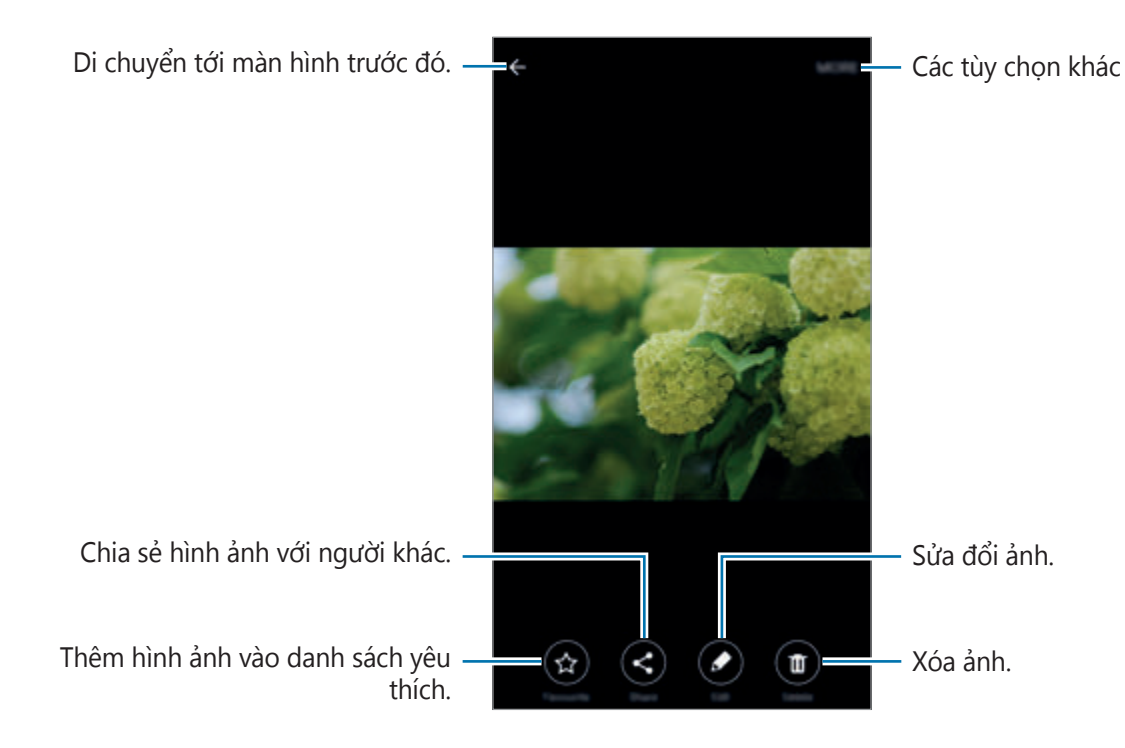

Để ẩn hoặc hiển thị các menu, chạm vào màn hình.

# **Xóa hình ảnh hoặc video**

#### **Xóa một hình ảnh hoặc một video**

Chọn một hình ảnh hoặc video và chạm vào **Xóa** ở phía dưới màn hình.

#### **Xóa nhiều hình ảnh hoặc video**

- 1 Trên màn hình chính Bộ sưu tập, chạm và giữ một ảnh hoặc video để xóa.
- 2 Chọn các hình ảnh hoặc video để xóa.
- 3 Chạm vào **XÓA**.

Ứng dụng

# **Quản lý Thông minh**

# **Giới thiệu**

Quản lý Thông minh cho bạn biết tổng quan về trạng thái pin, lưu trữ, RAM và bảo mật hệ thống của thiết bị. Bạn cũng có thể tự động tối ưu hóa thiết bị bằng một chạm.

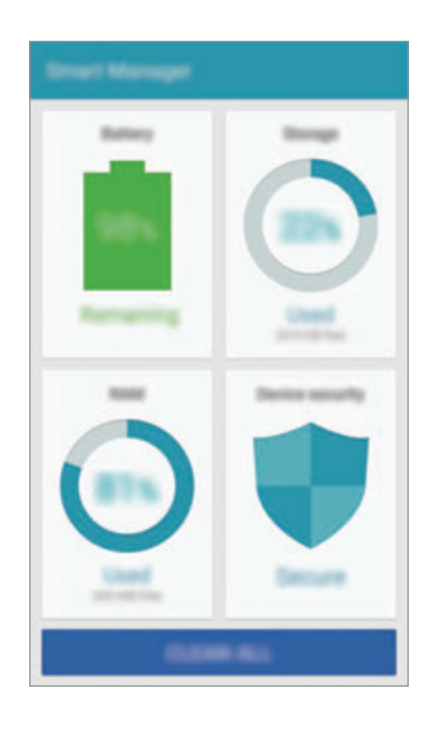

# **Sử dụng tính năng tối ưu hóa nhanh**

Trên màn hình Ứng dụng, chạm vào **Quản lý Thông minh** → **XÓA TẤT CẢ**.

Tính năng tối ưu hóa nhanh sẽ nâng cao hiệu quả hoạt động của thiết bị qua các hoạt động sau đây.

- Xác định các ứng dụng tiêu hao lượng pin quá mức và xóa một số bộ nhớ.
- Xóa các file không cần thiết và đóng các ứng dụng đang chạy trong nền.
- Tìm phần mềm độc hại và các hoạt động tấn công lừa đảo.

# **Sử dụng Quản lý Thông minh**

Trên màn hình Ứng dụng, chạm vào **Quản lý Thông minh** và chọn một tính năng.

#### **Pin**

Kiểm tra lượng pin còn lại và thời gian sử dụng thiết bị. Đối với thiết bị có mức pin yếu, hãy duy trì lượng pin bằng cách bật các tính năng tiết kiệm pin và đóng các ứng dụng đang tiêu hao lượng pin quá mức.

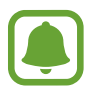

Thời gian sử dụng còn lại cho biết thời gian còn lại trước khi pin cạn. Thời gian còn lại có thể khác nhau tùy theo cài đặt thiết bị của bạn và các điều kiện hoạt động.

### **Bộ nhớ**

Kiểm tra trạng thái dung lượng bộ nhớ đã sử dụng và còn trống. Bạn có thể xóa các file thừa và chưa dùng đến hoặc gỡ bỏ các ứng dụng bạn không dùng nữa.

#### **RAM**

Kiểm tra dung lượng RAM còn trống. Bạn có thể đóng các ứng dụng nền và giảm dung lượng RAM bạn đang sử dụng để tăng tốc thiết bị.

#### **Bảo mật thiết bị**

Kiểm tra trạng thái bảo mật của thiết bị. Tính năng này tìm phần mềm độc hại trên thiết bị, chặn các hoạt động tấn công lừa đảo và các trang web độc hại.

Ứng dụng

# **S Planner**

### **Giới thiệu**

Quản lý lịch trình của bạn bằng cách nhập các sự kiện hoặc nhiệm vụ sắp tới trong trình lập kế hoạch của bạn.

## **Tạo sự kiện**

- 1 Chạm vào **S Planner** trên màn hình Ứng dụng.
- 2 Chạm vào + hoặc chạm hai lần vào một ngày. Nếu ngày đã lưu các sự kiện và nhiệm vụ rồi, hãy chạm vào ngày và chạm vào ...
- 3 Nhập chi tiết sự kiện.

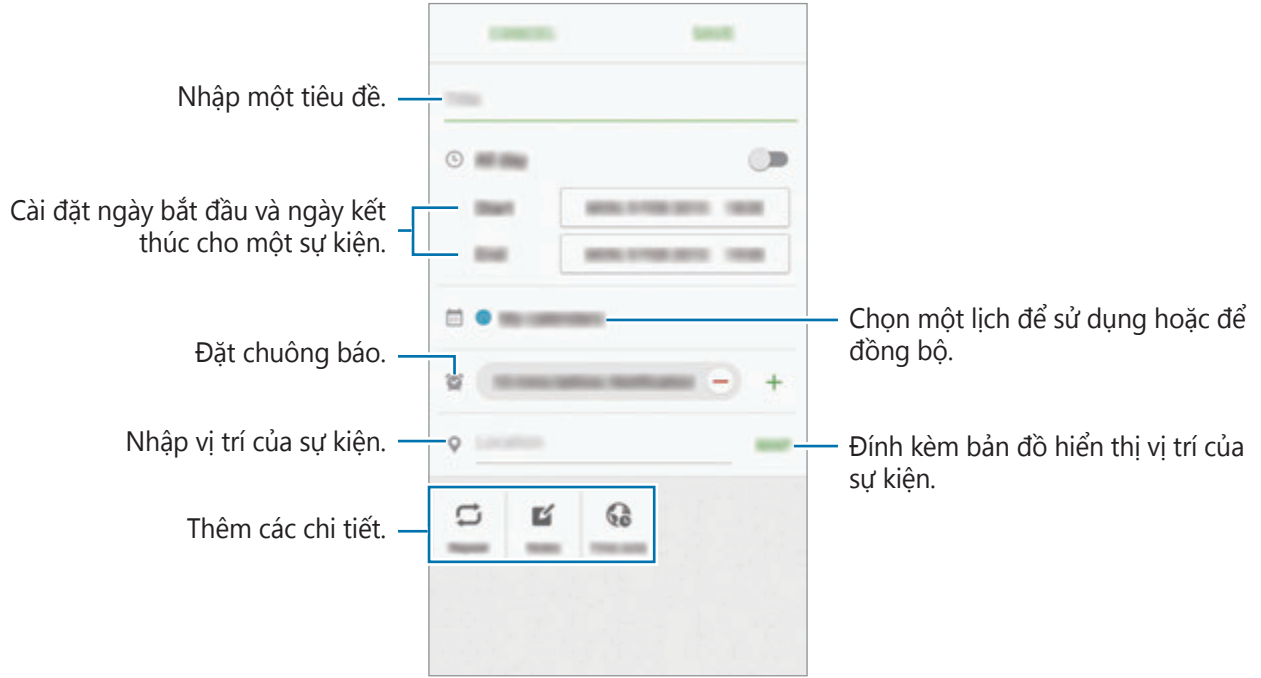

4 Chạm vào **LƯU** để lưu sự kiện.

## **Tạo nhiệm vụ**

- 1 Chạm vào **S Planner** trên màn hình Ứng dụng.
- 2 Chạm vào <sup>→</sup> **Nhiệm vụ**.
- 3 Nhập chi tiết nhiệm vụ và chạm vào **HÔM NAY** hoặc **NGÀY MAI** để đặt ngày tới hạn. Để thêm chi tiết, chạm vào  $\Box$ .
- 4 Chạm vào **LƯU** để lưu nhiệm vụ.

# **Đồng bộ các sự kiện và nhiệm vụ với các tài khoản của bạn**

Trên màn hình Ứng dụng, chạm vào **Cài đặt** → **Tài khoản**, chọn một dịch vụ tài khoản rồi chạm vào công tắc **Đồng bộ Lịch** để đồng bộ sự kiện và nhiệm vụ với tài khoản đó.

Để thêm tài khoản để đồng bộ, mở màn hình Ứng dụng và chạm vào **S Planner** → **NHIỀU HƠN** → **Quản lý lịch** → **Thêm tài khoản**. Sau đó, chọn một tài khoản cần đồng bộ và đăng nhập. Khi một tài khoản được thêm vào, một vòng tròn xanh sẽ hiển thị gần tên tài khoản đó.

# **S Health**

### **Giới thiệu**

S Health giúp bạn quản lý vóc dáng và sức khỏe của mình. Đặt ra các mục tiêu sức khỏe, kiểm tra sự tiến bộ của bạn và theo dõi vóc dáng và sức khỏe tổng thể của bạn.

# **Khởi động S Health**

Khi bạn chạy ứng dụng này lần đầu hoặc khởi động lại ứng dụng sau khi tiến hành cài đặt lại dữ liệu, hãy làm theo các hướng dẫn trên màn hình để hoàn thành thiết lập.

- 1 Chạm vào **S Health** trên màn hình Ứng dụng.
- 2 Làm theo hướng dẫn trên màn hình để hoàn thành cài đặt.

# **Sử dụng S Health**

Bạn có thể xem thông tin chính từ các menu S Health và trình theo dõi để theo dõi sức khỏe và việc luyện tập của bạn.

Chạm vào **S Health** trên màn hình Ứng dụng.

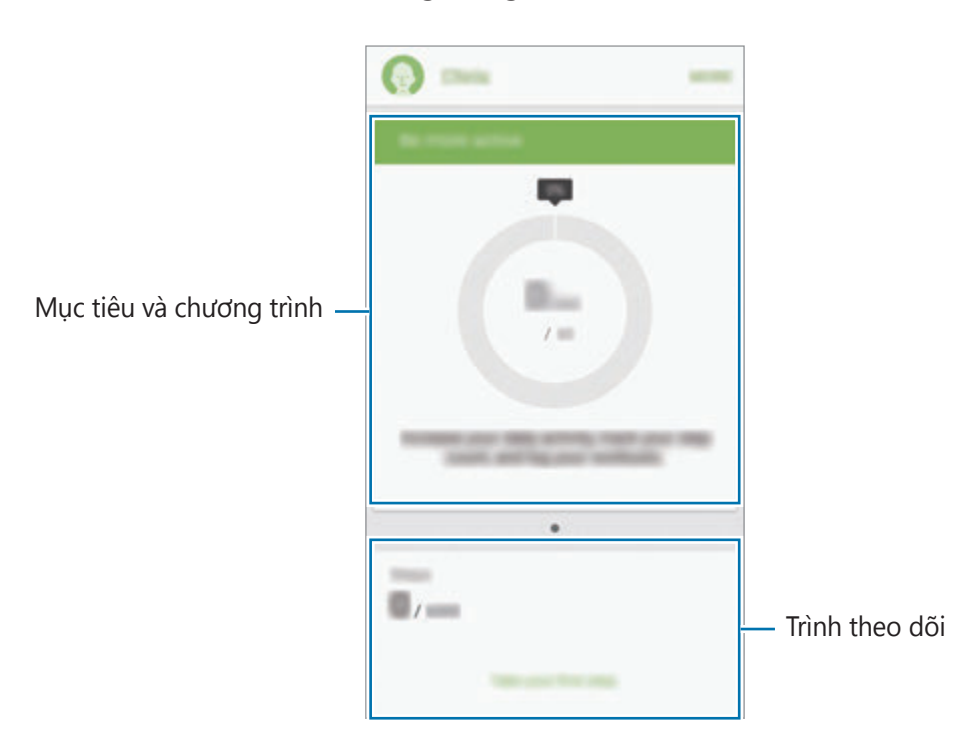

- **MỤC TIÊU**: Đặt mục tiêu luyện tập hàng ngày và xem tiến độ của bạn.
- **CHƯƠNG TRÌNH:** Sử dụng các chương trình luyện tập có thể tùy chỉnh.
- **THEO DÕI:** Theo dõi các hoạt động, thực phẩm bạn ăn và các số đo cơ thể.

Để thêm trình theo dõi, mục tiêu hoặc chương trình vào màn hình S Health, hãy chạm vào **NHIỀU HƠN** → **Quản lý mục** rồi sau đó chọn các mục dưới thẻ **THEO DÕI**, **MỤC TIÊU** hoặc **CHƯƠNG TRÌNH**.

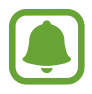

Để truy cập thêm thông tin về các chức năng S Health, chạm vào **NHIỀU HƠN** → **Cài đặt** → **Trợ giúp**.

# **Thông tin bổ sung**

- S Health được thiết kế để phục vụ các mục đích luyện tập và sức khỏe, không nhằm sử dụng cho việc chẩn đoán bệnh hoặc các tình trạng sức khỏe khác hoặc sử dụng trong chữa bệnh, giảm nhẹ cơn bệnh, điều trị hoặc phòng ngừa bệnh tật.
- Các chức năng, tính năng được cung cấp và các ứng dung có thể thêm vào S Health có thể khác nhau ở các quốc gia do luật và quy định địa phương khác nhau. Bạn nên kiểm tra các tính năng và ứng dụng được cung cấp trong khu vực cụ thể của bạn trước khi sử dung.
- $\cdot$  Các ứng dụng S Health và dịch vụ của nó có thể được thay đổi hoặc chấm dứt mà không báo trước.
- $\cdot$  Mục đích của việc thụ thập dữ liệu được giới hạn ở việc cung cấp dịch vụ mà bạn đã yêu cầu, bao gồm cung cấp thông tin bổ sung để nâng cao sức khỏe của bạn, đồng bộ dữ liệu, phân tích và thống kê dữ liệu hoặc để phát triển và cung cấp dịch vụ tốt hơn. (Nhưng nếu bạn đăng nhập vào Samsung account của bạn từ S Health, dữ liệu của bạn có thể được lưu trên server nhằm mục đích sao lưu dữ liệu.) Thông tin cá nhân có thể được lưu giữ cho đến khi hoàn thành xong các mục đích kể trên. Bạn có thể xóa dữ liệu cá nhân được S Health lưu trữ bằng cách sử dụng tùy chọn Đặt lại dữ liệu trong menu Cài đặt. Để xóa bất kỳ dữ liệu nào mà bạn đã chia sẻ với các mạng xã hội hoặc được chuyển đến thiết bị lưu trữ, bạn phải xóa chúng riêng biệt.
- $\cdot$  Bạn có thể chia sẻ và/hoặc đồng bộ dữ liệu của mình với các dịch vụ bố sung của Samsung hoặc các dịch vụ tương thích của bên thứ ba mà bạn chọn, cũng như với bất kỳ thiết bị nào khác được kết nối của bạn. Việc truy cập thông tin S Health bởi các dịch vụ bổ sung hoặc thiết bị của bên thứ ba sẽ chỉ được phép khi có sự đồng ý rõ ràng của bạn.
- Bạn phải chịu trách nhiệm hoàn toàn về việc sử dụng không phù hợp các dữ liệu được chia sẻ trên các mạng xã hội hoặc truyền cho người khác. Hãy thận trọng khi chia sẻ dữ liệu cá nhân của bạn với người khác.
- Nếu thiết bị được kết nối với các thiết bị đo, xác nhân giao thức truyền thông tin để xác minh sự hoạt động phù hợp. Nếu bạn sử dụng kết nối không dây, như Bluetooth, thiết bị có thể bị ảnh hưởng do nhiễu điện từ từ các thiết bị khác. Tránh sử dụng thiết bị gần các thiết bị khác có truyền sóng vô tuyến.
- Vui lòng đọc kỹ Điều khoản và điều kiện cùng với Chính sách quyền riêng tư của S Health trước khi sử dụng.

# **S Voice**

# **Giới thiệu**

Thực hiện các nhiệm vụ khác nhau chỉ bằng cách nói.

# **Cài đặt lệnh mở khóa**

Bạn có thể chạy **S Voice** bằng lệnh mở khóa riêng của bạn.

Khi chạy **S Voice** lần đầu tiên, chạm vào **START** và cài đặt lệnh mở khóa riêng của bạn.

Để thay đổi lệnh mở khóa, mở màn hình Ứng dụng và chạm vào **S Voice**. Sau đó, chạm vào → **Voice wake-up** → **Delete wake-up command** để đặt lại cài đặt hiện tại. Chạm vào công tắc, chạm vào Set wake-up command → START và làm theo các hướng dẫn trên màn hình. Cài đặt thiết bị để mở **S Voice** bằng cách sử dụng lệnh mở khóa trong khi thiết bị đang khóa, chạm vào  $\boldsymbol{\ddot{\alpha}}$  và chạm vào công tắc **Wake up in secured lock** để kích hoạt chức năng này.

# **Sử dụng S Voice**

1 Nói lệnh mở khóa đã đặt trước.

Hoặc, trên màn hình Ứng dụng, chạm vào **S Voice**.

Khi **S Voice** được khởi động, thiết bị bắt đầu nhận dạng giọng nói.

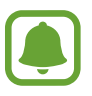

Ứng dụng này có thể không có sẵn tùy theo khu vực hoặc nhà cung cấp dịch vụ.

Thiết lập S Voice  $\frac{1}{\sqrt{2}}$   $\frac{1}{\sqrt{2}}$   $\frac{1}{\sqrt{2}}$  Xem ví dụ về khẩu lệnh.

#### Ứng dụng

2 Nói một khẩu lệnh.

Nếu thiết bị nhận diện câu lệnh, thiết bị sẽ thực hiện hành động tương ứng. Để nhắc lại khẩu lệnh hoặc nói một lệnh khác, chạm vào ...

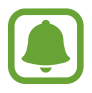

Ứng dụng này sẽ tự động tắt nếu thiết bị không được sử dụng trong một khoảng thời gian nhất định.

### **Lời khuyên để nhận dạng giọng nói tốt hơn**

- Nói rõ ràng.
- Nói ở nơi yên tĩnh.
- Không dùng từ xúc phạm hoặc từ lóng.
- Tránh nói giọng địa phương.

Thiết bị có thể không nhận dạng được lệnh của bạn hoặc có thể thực hiện các lệnh không mong muốn phụ thuộc vào môi trường xung quanh của bạn hoặc cách bạn nói.

# **Cài đặt ngôn ngữ**

Trên màn hình Ứng dụng, chạm vào S Voice → ☆ → Language, rồi chọn ngôn ngữ.

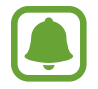

Ngôn ngữ được chọn sẽ chỉ được sử dụng cho **S Voice** chứ không phải ngôn ngữ hiển thị trên thiết bị.

# **Nhạc**

Nghe nhạc được sắp xếp theo thể loại và tùy chỉnh cài đặt phát lại.

Chạm vào **Nhạc** trên màn hình Ứng dụng.

Chạm vào  $\blacktriangledown$ , chọn thể loại, sau đó chọn bài hát để phát.

Chạm vào hình ảnh album ở dưới cùng của màn hình để mở màn hình máy nghe nhạc.

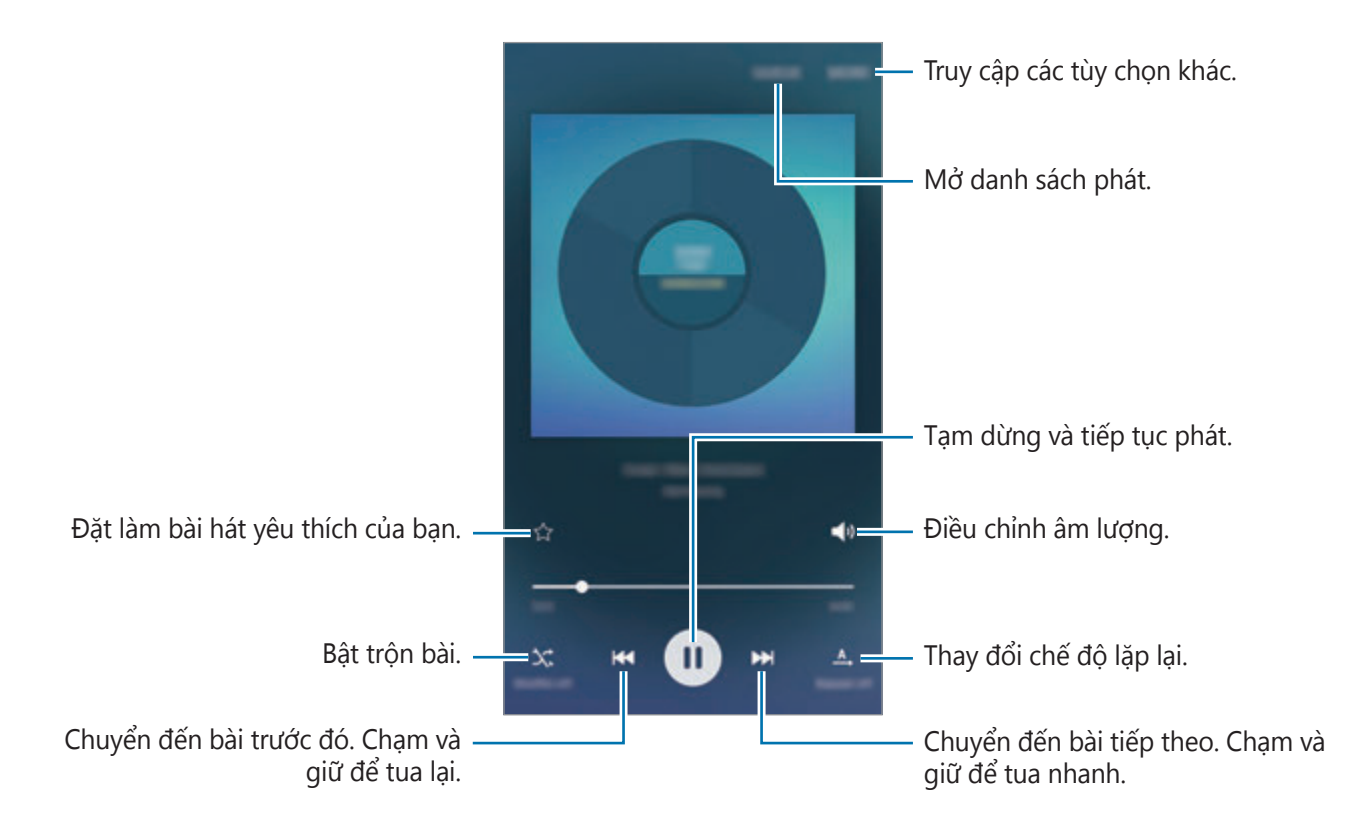

# **Video**

Xem video được lưu trữ trong thiết bị và tùy chỉnh các cài đặt phát lại.

Chạm vào **Video** trên màn hình Ứng dụng.

Chọn một video để phát.

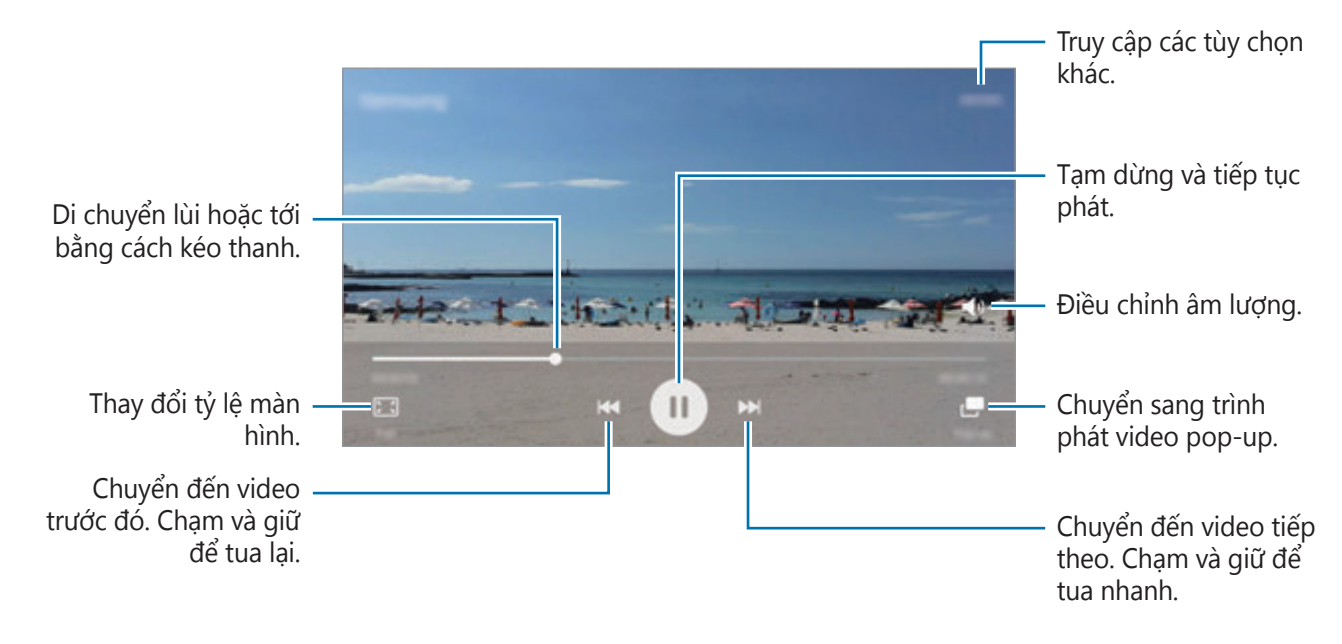

Kéo ngón tay lên hoặc xuống ở phía bên trái của màn hình phát để điều chỉnh độ sáng hoặc kéo ngón tay lên hoặc xuống ở phía bên phải của màn hình phát để điều chỉnh âm lượng.

Để tua lại hoặc tua đi, vuốt ngón tay sang trái hoặc phải trên màn hình phát.

# **Ghi âm**

# **Giới thiệu**

Sử dụng các chế độ ghi khác nhau cho các tình huống khác nhau, như trong buổi phỏng vấn. Thiết bị có thể chuyển giọng nói của bạn thành văn bản và phân biệt giữa các nguồn âm thanh.

# **Ghi lại ghi nhớ thoại**

- 1 Trên màn hình Ứng dụng, chạm vào **Công cụ** <sup>→</sup> **Ghi âm**.
- 2 Chạm vào · để bắt đầu ghi. Nói vào micro.

Chạm vào **Tạm dừng** để tạm dừng ghi âm.

Trong khi ghi một ghi nhớ thoại, chạm vào **Đánh dấu** để đánh dấu.

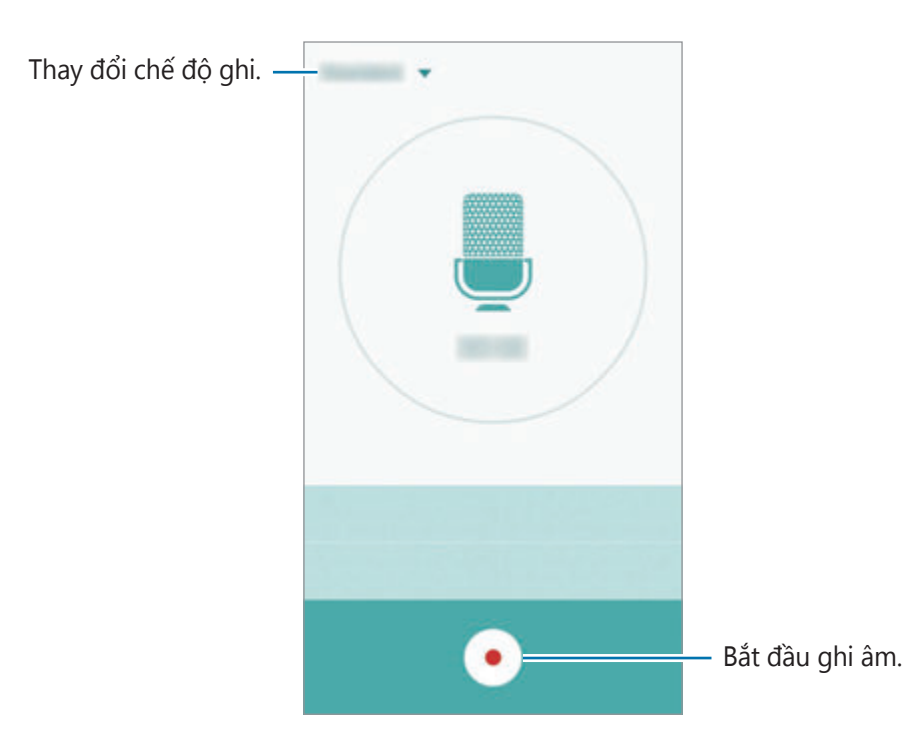

3 Chạm vào dể hoàn tất ghi âm.

# **Thay đổi chế độ ghi**

Chạm vào  $\blacktriangledown$  để chọn một chế độ từ danh sách.

- **Chuẩn**: Đây là một chế độ ghi thông thường. Các bản ghi nhớ thoại được ghi ở chế độ này xuất hiện với biểu tượng  $\bullet$  bên cạnh chúng.
- **Phỏng vấn**: Micro nhạy cảm với các âm thanh từ hai hướng. Trong chế độ này, cả phía trên cùng và dưới cùng của thiết bị nâng lên bằng với lượng âm thanh. Các bản ghi nhớ thoại được ghi ở chế độ này xuất hiện với biểu tượng bên cạnh chúng.
- **Ghi nhớ thoại**: Thiết bị ghi lại giọng nói của bạn và đồng thời chuyển đổi nó thành văn bản trên màn hình. Để có các kết quả tốt nhất, hãy giữ thiết bị gần miệng của bạn và nói to và rõ ràng ở một nơi yên tĩnh. Các bản ghi nhớ thoại được ghi ở chế độ này xuất hiện với biểu tượng **bên** cạnh chúng.

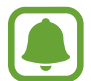

Nếu ngôn ngữ hệ thống bản ghi nhớ thoại không khớp với ngôn ngữ bạn đang nói, thiết bị sẽ không nhận dạng giọng nói của bạn. Trước khi sử dụng tính năng này, chạm vào ngôn ngữ hiện tại để đặt ngôn ngữ hệ thống bản ghi nhớ thoại.

# **Phát ghi nhớ thoại đã chọn**

Khi bạn xem lại bản ghi phỏng vấn, bạn có thể tắt tiếng hoặc bỏ tắt tiếng nguồn âm thanh nhất định trong bản ghi.

- 1 Trên màn hình Ứng dụng, chạm vào **Công cụ** <sup>→</sup> **Ghi âm**.
- 2 Chạm vào **Bản ghi** và chọn bản ghi nhớ thoại đã ghi trong chế độ phỏng vấn.

 $3$  Để tắt âm các nguồn âm thanh nhất định, chạm vào  $\bullet$  cho hướng tương ứng mà âm thanh sẽ được tắt âm.

Biểu tượng sẽ thay đổi thành và âm thanh sẽ bị tắt.

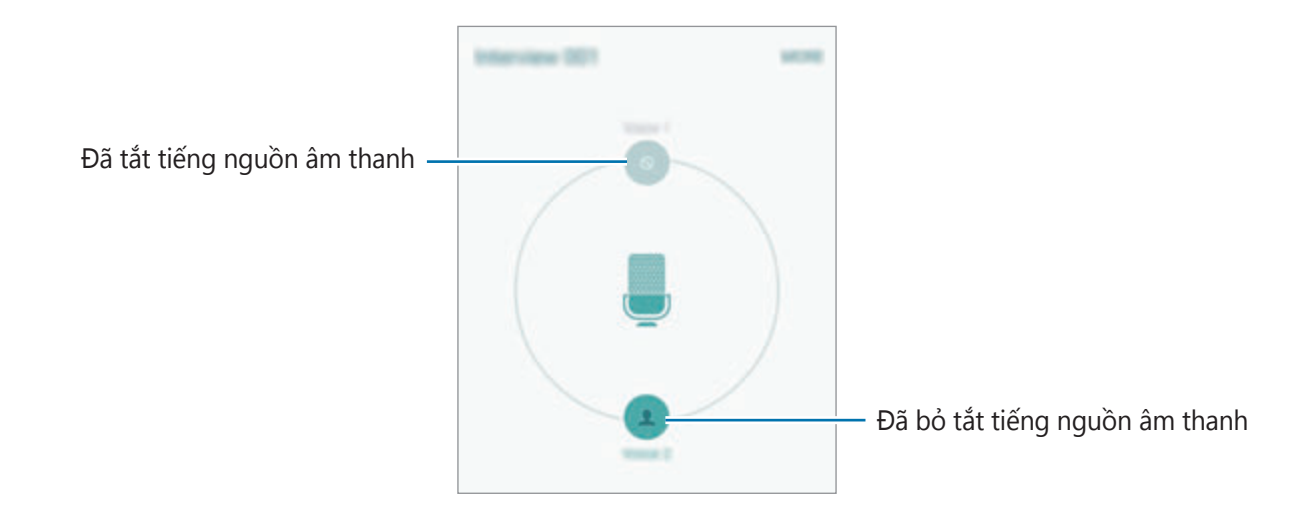

# **File của bạn**

Truy cập và quản lý các file khác nhau được lưu trên thiết bị hoặc các vị trí khác, chẳng hạn như các dịch vụ kho lưu trữ cloud.

Trên màn hình Ứng dụng, chạm vào **Công cụ** → **File của bạn**.

- **Thể loại**: Xem file theo thể loại.
- **Bộ nhớ trong**: Xem các file được lưu trong thiết bị.
- **Bộ nhớ cloud**: Xem các file được lưu trong dịch vụ kho lưu trữ cloud.
- **SỬ DỤNG BỘ NHỚ**: Xem thông tin bộ nhớ của thiết bị.

Để tìm file hoặc thư mục, chạm vào **TÌM KIẾM**.

# **Ghi nhớ**

Tạo bản ghi nhớ và sắp xếp theo thể loại. Trên màn hình Ứng dụng, chạm vào **Công cụ** → **Ghi nhớ**.

#### **Soạn bản ghi nhớ**

Chạm vào **trên danh sách các ghi nhớ và nhập một ghi nhớ. Trong khi soạn ghi nhớ, sử** dụng một trong các tùy chọn sau đây:

- **Thể loại**: Tạo hoặc cài đặt một thể loại.
- **Ảnh**: Chèn ảnh.
- **Thoại**: Ghi âm giọng nói để chèn vào.
- **Nhiệm vụ**: Thêm các ô chọn ở đầu mỗi hàng để tạo danh sách nhiệm vụ.

Để lưu ghi nhớ, chạm vào **LƯU**.

Để chỉnh sửa một ghi nhớ, chạm vào một ghi nhớ sau đó chạm vào nội dung ghi nhớ.

### **Tìm kiếm ghi nhớ**

Chạm vào **TÌM KIẾM** trên danh mục các ghi nhớ và nhập một từ khóa để tìm kiếm các ghi nhớ có chứa từ khóa.

# **Đồng hồ**

### **Giới thiệu**

Đặt chuông báo, kiểm tra giờ hiện tại tại nhiều thành phố trên thế giới, giờ và sự kiện hoặc đặt một khoảng thời gian cụ thể.

# **Chuông báo**

Trên màn hình Ứng dụng, chạm vào **Đồng hồ** → **Chuông báo**.

#### **Cài đặt chuông báo**

Cài đặt thời gian báo thức và chạm vào **LƯU**.

Để mở bàn phím để nhập thời gian chuông báo, chạm vào **BÀN PHÍM**.

Để cài đặt chuông báo với các tùy chon chuông báo khác nhau, chạm vào **TÙY CHON**, đặt tùy chọn chuông báo rồi chạm vào **LƯU**.

Để bật hoặc tắt chuông báo, chạm vào biểu tượng đồng hồ gần chuông báo trong danh sách chuông báo.

### **Ngừng chuông báo**

Chạm vào **BỎ QUA** để dừng chuông báo. Nếu trước đây bạn đã bật tùy chọn báo lại, chạm vào **TẠM DỪNG** để nhắc lại chuông báo sau một khoảng thời gian nhất định.

#### **Xóa chuông báo**

Chạm vào  $\times$  trên một chuông báo trong danh sách chuông báo.

# **Giờ quốc tế**

Trên màn hình Ứng dụng, chạm vào **Đồng hồ** → **Giờ quốc tế**.

### **Tạo đồng hồ**

Nhập tên thành phố hoặc chọn một thành phố trên địa cầu, sau đó chạm vào  $+$ .

### **Xóa đồng hồ**

Chạm vào  $\times$  trên đồng hồ.

# **Bấm giờ**

- 1 Trên màn hình Ứng dụng, chạm vào **Đồng hồ** <sup>→</sup> **Bấm giờ**.
- 2 Chạm vào **BẮT ĐẦU** để đếm thời gian một sự kiện. Để ghi lại thời gian đã chạy trong khi định thời gian một sự kiện, chạm vào **BẤM**.

#### Ứng dụng

3 Chạm vào **DỪNG** để dừng chạy thời gian. Để bắt đầu lại thời gian, chạm vào **TIẾP TỤC**. Để xóa thời gian đã chạy, chạm vào **ĐẶT LẠI**.

# **Đếm giờ**

- 1 Trên màn hình Ứng dụng, chạm vào **Đồng hồ**  $\rightarrow$  Đếm giờ.
- 2 Cài đặt thời gian, sau đó chạm vào **BẮT ĐẦU**. Để mở bàn phím để nhập khoảng thời gian, chạm vào **BÀN PHÍM**.
- 3 Chạm vào **BỎ QUA** khi bộ đếm giờ kêu.

# **Máy tính**

Thực hiện các phép tính đơn giản hoặc phức tạp.

Chạm vào **Máy tính** trên màn hình Ứng dụng.

Xoay thiết bị sang kiểu xem ngang để sử dụng máy tính khoa học. Nếu **Xoay màn hình** đã tắt, mở cửa sổ thông báo và chạm vào **Xoay màn hình** để bật.

Để xem lịch sử tính toán, chạm vào **NHẬT KÝ**. Để đóng cửa sổ lịch sử tính toán, chạm vào **BÀN PHÍM**.

Để xóa lịch sử, chạm vào **NHẬT KÝ** → **XÓA LỊCH SỬ**.

# **Các ứng dụng Google**

Google cung cấp các ứng dụng giải trí, mạng xã hội và kinh doanh. Bạn có thể cần một tài khoản Google để truy cập một số ứng dụng. Tham khảo [Tài khoản](#page-121-0) để biết thêm thông tin.

Để xem thêm thông tin về ứng dụng, truy cập menu trợ giúp của mỗi ứng dụng.

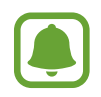

Một số ứng dụng có thể không có sẵn hoặc có thể được dán nhãn khác biệt tùy theo khu vực hoặc nhà cung cấp dịch vụ.

#### **Chrome**

Tìm kiếm thông tin và duyệt trang web.

### **Gmail**

Gửi hoặc nhận email qua dịch vụ Google Mail.

#### **Google+**

Chia sẻ tin tức của bạn và theo dõi các cập nhật mà gia đình, bạn bè của bạn và những người khác chia sẻ. Bạn cũng có thể sao lưu ảnh và video và hơn thế nữa.

### **Bản đồ**

Tìm vị trí của bạn trên bản đồ, tìm kiếm vị trí và xem thông tin về vị trí đối với các địa điểm khác nhau.

### **Play Âm nhạc**

Khám phá, nghe và chia sẻ nhạc trên thiết bị của bạn.

### **Play Phim**

Xem video được lưu trên thiết bị của bạn và tải về nội dung khác nhau để xem từ **CH Play**.

### **Play Sách**

Tải về sách khác nhau từ **CH Play** và đọc sách.

#### Ứng dụng

#### **Play Newsstand**

Đọc tin tức và tạp chí khiến bạn quan tâm ở một vị trí thuận tiện.

### **Chơi trò chơi**

Tải về trò chơi từ **CH Play** và cùng chơi với người khác.

### **Google Drive**

Lưu nội dung trên cloud, truy cập từ bất kỳ đâu và chia sẻ với người khác.

### **YouTube**

Xem hoặc tạo video và chia sẻ với người khác.

### **Ảnh**

Quản lý ảnh, album và video mà bạn đã lưu trên thiết bị và đã tải lên **Google+**.

### **Hangouts**

Trò chuyện với bạn bè theo cá nhân hoặc theo nhóm và sử dụng hình ảnh, biểu tượng cảm xúc và cuộc gọi video trong khi bạn trò chuyện.

### **Google**

Tìm kiếm nhanh các mục trên Internet hoặc thiết bị của bạn.

### **T.kiếm bằng giọng nói**

Tìm kiếm nhanh các mục bằng cách đọc từ khóa hoặc cụm từ.

### **Cài đặt Google**

Cấu hình cài đặt cho một số tính năng được Google cung cấp.

# **Cài đặt**

# **Giới thiệu**

Tùy chỉnh cài đặt cho các chức năng và ứng dụng. Bạn có thể thực hiện cá nhân hóa thiết bị của bạn thêm bằng cách cấu hình các tùy chọn cài đặt khác.

Trên màn hình Ứng dụng, chạm vào **Cài đặt**.

Để tìm kiếm các cài đặt bằng cách nhập các từ khóa, chạm vào **TÌM KIẾM**.

Để sửa danh sách cài đặt được sử dụng gần đây, chạm vào **SỬA**. Sau đó chọn các mục để thêm hoặc bỏ chọn các mục để xóa.

# **Wi-Fi**

# **Kết nối với mạng Wi-Fi**

Bật tính năng Wi-Fi để kết nối với mạng Wi-Fi và truy cập mạng Internet hoặc các thiết bị mạng khác.

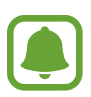

- $\cdot$  Thiết bị của bạn sử dụng tần số không hài hòa và được thiết kế để sử dụng ở tất cả các quốc gia Châu Âu. Có thể hoạt động mạng WLAN trong nhà không hạn chế ở Châu Âu nhưng không thể hoạt động hợp pháp ngoài trời.
- Tắt Wi-Fi để tiết kiệm pin khi không sử dụng.
- 1 Trên màn hình Cài đặt, chạm vào **Wi-Fi**, rồi chạm vào công tắc để bật.
- 2 Chọn một mạng từ danh sách mạng Wi-Fi.

Mạng cần nhập mật mã hiển thị với biểu tượng hình ổ khóa.

#### 3 Chạm vào **KẾT NỐI**.

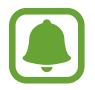

Sau khi thiết bị kết nối với mạng Wi-Fi, thiết bị sẽ kết nối lại với mạng đó mỗi lần mạng này khả dụng mà không yêu cầu mật mã. Để tránh việc thiết bị tự động kết nối mạng, chọn mạng từ danh sách mạng và chạm vào **QUÊN**.

### **Wi-Fi Direct**

Wi-Fi Direct kết nối các thiết bị thông qua mạng Wi-Fi mà không cần phải có điểm truy cập.

- 1 Trên màn hình Cài đặt, chạm vào **Wi-Fi**, rồi chạm vào công tắc để bật.
- 2 Chạm vào **Wi-Fi Direct**.

Các thiết bị được phát hiện sẽ hiện lên trong danh sách.

Nếu thiết bị bạn muốn kết nối không có trong danh sách, hãy yêu cầu thiết bị đó bật tính năng Wi-Fi Direct của nó.

3 Chọn một thiết bị để kết nối.

Thiết bị sẽ được kết nối khi thiết bị khác chấp nhận yêu cầu kết nối Wi-Fi Direct.

#### **Gửi và nhận dữ liệu**

Bạn có thể chia sẻ dữ liệu, như các danh bạ hay file media với các thiết bị khác. Các hành động sau đây là một ví dụ để gửi một hình ảnh tới thiết bị khác.

- 1 Chạm vào **Bộ sưu tập** trên màn hình Ứng dụng.
- 2 Chọn một ảnh.
- 3 Chạm vào **Chia sẻ** <sup>→</sup> **Wi-Fi Direct**, sau đó chọn một thiết bị để truyền ảnh tới, rồi chạm vào **CHIA SẺ**.
- 4 Chấp nhận yêu cầu kết nối Wi-Fi Direct trên thiết bị kia.

Nếu thiết bị đó đã được kết nối, hình ảnh sẽ được gửi sang thiết bị kia mà không cần thủ tục yêu cầu kết nối.

#### **Kết thúc kết nối thiết bị**

- 1 Chạm vào **Wi-Fi** trên màn hình Cài đặt.
- 2 Chạm vào **Wi-Fi Direct**.

Thiết bị hiển thị các thiết bị đã được kết nối trong danh sách.

3 Chạm vào tên thiết bị để ngắt kết nối các thiết bị.

# **Bluetooth**

# **Giới thiệu**

Sử dụng Bluetooth để trao đổi dữ liệu hoặc các file media với thiết bị hỗ trợ Bluetooth khác.

- 
- Samsung không chịu trách nhiệm về việc mất, bị chặn hay sử dụng sai mục đích dữ liệu được gửi hoặc nhận qua Bluetooth.
- Cần luôn chắc chắn rằng bạn chia sẻ và nhận dữ liệu bằng các thiết bị tin cậy và an toàn. Nếu có chướng ngại vật giữa các thiết bị, khoảng cách hoạt động có thể bị giảm.
- Một số thiết bị, đặc biệt là các thiết bị chưa được kiểm tra hoặc chứng nhận bởi Bluetooth SIG, có thể không tương thích với thiết bị này.
- Không sử dụng các tính năng Bluetooth cho các mục đích bất hợp pháp (Ví dụ: Sao chép các file hoặc khai thác bất hợp pháp thông tin danh bạ cho các mục đích thương mại).

Samsung không chịu trách nhiệm về hậu quả của việc sử dụng bất hợp pháp tính năng Bluetooth.

## **Kết nối với thiết bị Bluetooth khác**

- 1 Trên màn hình Cài đặt, chạm vào **Bluetooth**, rồi chạm vào công tắc để bật. Các thiết bị được phát hiện sẽ hiện lên trong danh sách.
- 2 Chọn một thiết bị để ghép.

Nếu thiết bị của bạn đã kết nối với thiết bị trước đó, chạm vào tên thiết bị mà không cần xác nhận khóa mở được tạo tự động.

Nếu thiết bị bạn muốn kết nối không có trong danh sách, hãy yêu cầu thiết bị đó bật tùy chọn hiện hữu. Tham khảo thêm sách hướng dẫn sử dụng của thiết bị khác.

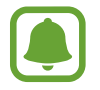

Thiết bị của bạn sẽ hiển thị với các thiết bị khác khi màn hình cài đặt Bluetooth được mở ra.

 $3$  Chấp nhận yêu cầu kết nối Bluetooth trên thiết bị của bạn để xác nhận.

Thiết bị sẽ được kết nối khi thiết bị khác chấp nhận yêu cầu kết nối Bluetooth.

## **Gửi và nhận dữ liệu**

Nhiều ứng dụng hỗ trợ truyền dữ liệu qua Bluetooth. Bạn có thể chia sẻ dữ liệu, như các danh bạ hay file media với các thiết bị Bluetooth khác. Các hành động sau đây là một ví dụ để gửi một hình ảnh tới thiết bị khác.

- 1 Chạm vào **Bộ sưu tập** trên màn hình Ứng dụng.
- 2 Chọn một ảnh.
- 3 Chạm vào **Chia sẻ** <sup>→</sup> **Bluetooth**, sau đó chọn một thiết bị để truyền ảnh tới.

Nếu thiết bị bạn muốn kết nối không có trong danh sách, hãy yêu cầu thiết bị đó bật tùy chon hiện hữu.

4 Chấp nhân yêu cầu kết nối Bluetooth trên thiết bị khác.

## **Ngắt kết nối các thiết bị Bluetooth**

- 1 Chạm vào **Bluetooth** trên màn hình Cài đặt. Thiết bị hiển thị các thiết bị được kết nối trong danh sách.
- 2 Chạm vào  $\bigstar$  bên cạnh thiết bị để ngắt kết nối.
- 3 Chạm vào **Hủy ghép đôi**.

# **Chế độ Máy bay**

Chế độ này làm tắt tất cả chức năng không dây trên thiết bị của bạn. Bạn chỉ có thể sử dụng các dịch vu offline.

Trên màn hình Cài đặt, chạm vào **Chế độ Máy bay**.

# **Điểm truy cập di động và Chia sẻ kết nối internet**

Sử dụng thiết bị như một điểm truy cập di động để chia sẻ kết nối dữ liệu di động của thiết bị với các thiết bị khác khi không có kết nối mạng. Các kết nối có thể được thực hiện thông qua Wi-Fi, USB hoặc Bluetooth.

Trên màn hình Cài đặt, chạm vào **Điểm truy cập di động và Chia sẻ kết nối internet**.

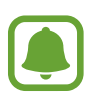

Bạn có thể phải trả thêm chi phí khi sử dụng tính năng này.

- **Điểm truy cập di động**: Sử dụng điểm truy cập di động để chia sẻ kết nối mạng di động của thiết bị với máy tính hoặc các thiết bị khác.
- **Kết nối Bluetooth internet**: Sử dụng kết nối Bluetooth để chia sẻ kết nối dữ liệu di động của thiết bị với máy tính hoặc các thiết bị khác thông qua Bluetooth.
- **Kết nối USB internet**: Sử dụng kết nối USB internet để chia sẻ kết nối dữ liệu di động của thiết bị với máy tính thông qua cổng USB. Khi đã kết nối với máy tính, thiết bị được sử dụng như một modem không dây dành cho máy tính.

### **Sử dụng điểm truy cập di động**

Sử dụng thiết bị của bạn như một điểm truy cập di động để chia sẻ kết nối dữ liệu di động trên thiết bị của bạn với các thiết bị khác.

- 1 Trên màn hình Cài đặt, chạm vào **Điểm truy cập di động và Chia sẻ kết nối internet** <sup>→</sup> **Điểm truy cập di động**.
- 2 Chạm vào công tắc để bật.

Biểu tượng a xuất hiện trên thanh trạng thái. Các thiết bị khác có thể tìm thấy thiết bị của bạn trong danh sách mạng Wi-Fi.

Để cài đặt một mật mã cho điểm truy cập di động, chạm vào **NHIỀU HƠN** → **Cấu hình Điểm truy cập di động** và chọn mức độ bảo mật. Sau đó, nhập mật mã và chạm vào **LƯU**.

- $3$  Trên màn hình thiết bị, tìm kiếm và chon thiết bị của bạn từ danh sách mạng Wi-Fi.
- $4$  Trên thiết bị đã kết nối, sử dụng dữ liệu di động của thiết bị để truy cập mạng Internet.

# **Sử dụng dữ liệu**

Theo dõi số lượng dữ liệu đã sử dụng và tùy chỉnh các cài đặt giới hạn.

Trên màn hình Cài đặt, chạm vào **Sử dụng dữ liệu**.

- **Dữ liệu di động**: Cài đặt thiết bị để sử dụng các kết nối dữ liệu trên bất kỳ mạng di động nào.
- **Đặt giới hạn dữ liệu di động**: Thiết lập giới hạn sử dụng dữ liệu di động.

Để thay đổi ngày đặt lại thời gian theo dõi hàng tháng, chạm vào → **Đổi chu kỳ**.

### **Giới hạn sử dụng dữ liệu**

- 1 Trên màn hình Cài đặt, chạm vào **Sử dụng dữ liệu**, rồi chạm vào công tắc **Đặt giới hạn dữ liệu di động** để bật.
- 2 Kéo thanh điều chỉnh giới hạn lên trên hoặc xuống dưới để cài đặt giới hạn.
- $3$  Kéo thanh điều chỉnh giới hạn lên trên hoặc xuống dưới để cài đặt mức cảnh báo sử dụng dữ liệu.

Thiết bị sẽ cảnh báo bạn khi đạt tới mức cảnh báo.

# **Các mạng di động**

Cấu hình cài đặt mạng di động của bạn.

Trên màn hình Cài đặt, chạm vào **Các mạng di động**.

- **Chuyển vùng dữ liệu**: Cài đặt thiết bị để sử dụng các kết nối dữ liệu khi bạn đang chuyển vùng dữ liệu.
- **Điểm truy cập**: Cài đặt tên điểm truy cập (APN).
- **Chế độ mạng**: Chọn loại mạng.
- **Nhà cung cấp mạng**: Tìm kiếm mạng hoạt động và đăng ký mạng thủ công.

# **NFC và thanh toán**

## **Giới thiệu**

Thiết bị của bạn cho phép bạn đọc được các tag bằng công nghệ giao tiếp tầm ngắn (NFC) có chứa thông tin về sản phẩm. Bạn cũng có thể sử dụng tính năng này để thực hiện thanh toán và mua vé đi lại hoặc các sự kiện sau khi tải về các ứng dụng yêu cầu.

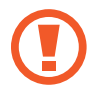

Thiết bị có chứa anten NFC gắn trong. Sử dụng thiết bị cẩn thận để tránh làm hỏng anten NFC.

# **Sử dụng tính năng NFC**

Sử dụng tính năng NFC để gửi hình hoặc danh bạ đến các thiết bị khác và đọc thông tin sản phẩm từ tag NFC. Nếu bạn gắn một thẻ SIM hoặc USIM có tính năng thanh toán, bạn có thể sử dụng thiết bị để thực hiện thanh toán một cách thuận tiện.

1 Trên màn hình Cài đặt, chạm vào **NFC và thanh toán** <sup>→</sup> **NFC**, rồi chạm vào công tắc để bật.

2 Đặt vùng anten NFC trên mặt sau của thiết bị của bạn gần một tag NFC. Thông tin từ thẻ xuất hiện.

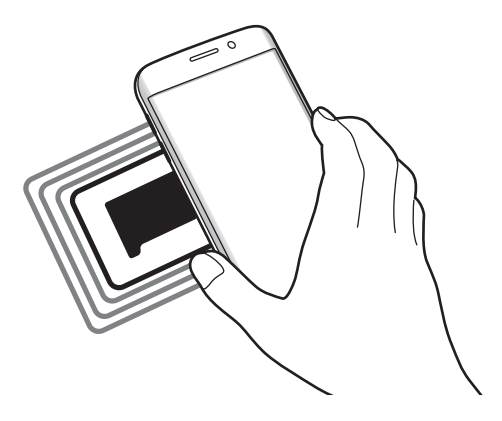

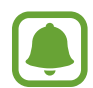

Đảm bảo rằng màn hình thiết bị đã được mở. Nếu không thiết bị sẽ không đọc được các tag NFC hoặc nhận được dữ liệu.

## **Thực hiện thanh toán với tính năng NFC**

Trước khi bạn có thể sử dụng tính năng NFC để thực hiện thanh toán, bạn phải đăng ký dịch vụ thanh toán di động. Để đăng ký hoặc nhận thêm thông tin về dịch vụ, hãy liên hệ với nhà cung cấp dịch vụ của bạn.

- 1 Trên màn hình Cài đặt, chạm vào **NFC và thanh toán** <sup>→</sup> **NFC**, rồi chạm vào công tắc để bật.
- 2 Chạm vùng anten NFC trên mặt sau thiết bị của bạn vào đầu đọc NFC.

Để cài đặt ứng dụng thanh toán mặc định, mở màn hình cài đặt và chạm vào **NFC và thanh toán** → **Chạm và thanh toán**, rồi sau đó chọn một ứng dụng.

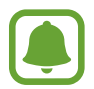

Danh mục các dịch vụ thanh toán có thể không bao gồm tất cả các ứng dụng thanh toán hoạt động.

## **Gửi dữ liệu**

Cho phép trao đổi dữ liệu khi anten NFC trên thiết bị của bạn chạm vào anten NFC trên thiết bị kia.

- 1 Trên màn hình Cài đặt, chạm vào **NFC và thanh toán** <sup>→</sup> **NFC**, rồi chạm vào công tắc để bật.
- 2 Chạm vào **Android Beam** và chạm vào công tắc để bật.
- 3 Chọn một mục và chạm vào anten NFC của thiết bị khác với anten NFC trên thiết bị của bạn.
- 4 Khi **Chạm để truyền.** xuất hiện trên màn hình, chạm vào màn hình thiết bị của bạn để gửi đi một mục.

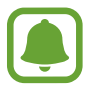

Nếu cả hai thiết bị gửi dữ liệu đồng thời, việc truyền file có thể không thành công.

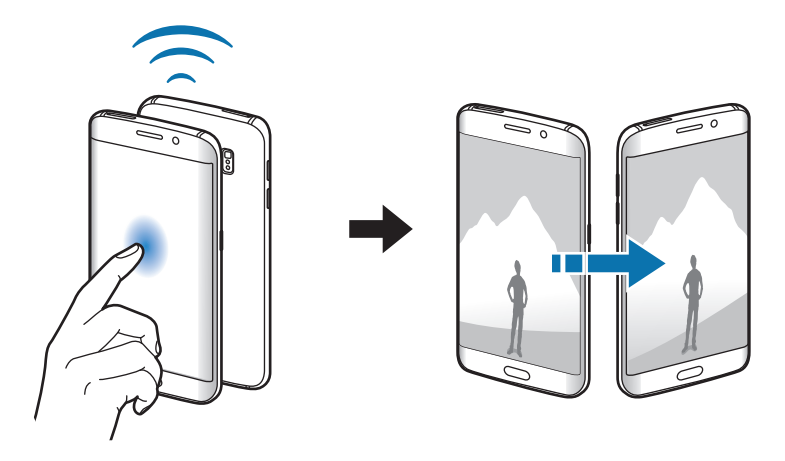

Cài đặt

# **Cài đặt kết nối khác**

# **Giới thiệu**

Tùy chỉnh cài đặt để điều khiển các tính năng khác.

Trên màn hình Cài đặt, chạm vào **Cài đặt kết nối khác**.

- **In**: Cấu hình các cài đặt cho chương trình máy in được cài đặt trên thiết bị. Bạn có thể tìm kiếm những máy in sẵn có hoặc thêm máy in thủ công để in các file. Tham khảo [In](#page-107-0) để biết thêm thông tin.
- **MirrorLink**: Sử dụng tính năng MirrorLink để điều khiển các ứng dụng MirrorLink của thiết bị của bạn trên màn hình head unit của xe. Tham khảo [MirrorLink](#page-108-0) để biết thêm thông tin.
- **Tăng tốc tải về**: Đặt thiết bị tải về các file lớn hơn 30 MB, nhanh hơn qua mạng Wi-Fi và mạng di động cùng lúc. Tham khảo [Tăng tốc tải về](#page-109-0) để biết thêm thông tin.
- **VPN**: Cài đặt và kết nối với các mạng riêng ảo (VPN).
- **Ứng dụng nhắn tin mặc định**: Chọn ứng dụng mặc định để sử dụng cho việc nhắn tin.

#### <span id="page-107-0"></span>**In**

Cấu hình các cài đặt cho chương trình máy in được cài đặt trên thiết bị. Bạn có thể kết nối thiết bị với máy in qua Wi-Fi hoặc Wi-Fi Direct và in ảnh hoặc tài liệu.

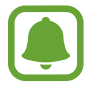

Một số máy in có thể không tương thích với thiết bị này.

#### **Thêm chương trình máy in**

Thêm chương trình máy in cho máy in bạn muốn kết nối với thiết bị.

- 1 Trên màn hình Cài đặt, chạm vào **Cài đặt kết nối khác** <sup>→</sup> **In** <sup>→</sup> **Tải về plug-in**.
- 2 Tìm kiếm chương trình máy in trong **CH Play**.
- 3 Chọn chương trình máy in và cài đặt.
$4$  Chon chương trình máy in và cham vào công tắc để bật.

Thiết bị tìm kiếm các máy in được kết nối với cùng một mạng Wi-Fi như thiết bị của bạn.

Để thêm máy in bằng cách thủ công, chạm vào **NHIỀU HƠN** → **Thêm máy in** → **ADD PRINTER**.

Để thay đổi các cài đặt in, chạm vào **NHIỀU HƠN** → **Cài đặt in**.

#### **In nội dung**

Khi đang xem nội dung, như hình ảnh hoặc tài liệu, chạm vào **Chia sẻ → In → ▼ → Tất cả máy in**, sau đó chon một máy in.

### **MirrorLink**

Kết nối thiết bị của bạn với một xe để điều khiển các ứng dụng MirrorLink của thiết bị của bạn trên cảm biến mục đầu của xe.

Trên màn hình Cài đặt, chạm vào **Cài đặt kết nối khác** → **MirrorLink**.

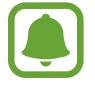

Thiết bị của bạn phù hợp với MirrorLink phiên bản 1.1 hoặc cao hơn.

#### **Kết nối thiết bị của bạn với một xe qua MirrorLink**

Khi sử dụng tính năng này lần đầu tiên, kết nối thiết bị với một mạng Wi-Fi hoặc mạng di động.

- 1 Kết nối thiết bị của bạn với xe qua Bluetooth. Tham khảo [Kết nối với thiết bị Bluetooth khác](#page-101-0) để biết thêm thông tin.
- 2 Kết nối thiết bị của bạn với xe bằng dây cáp USB.

Khi chúng được kết nối, truy cập các ứng dụng MirrorLink của thiết bị của bạn ở màn hình head unit.

#### **Ngắt kết nối MirrorLink**

Tháo cáp USB khỏi thiết bị của bạn và xe.

### **Tăng tốc tải về**

Cài đặt thiết bị để tải về các file lớn hơn 30 MB, nhanh hơn qua Wi-Fi và các mạng di động cùng lúc. Tín hiệu Wi-Fi càng mạnh, tốc độ tải về sẽ càng nhanh.

#### Trên màn hình Cài đặt, chạm vào **Cài đặt kết nối khác** → **Tăng tốc tải về**.

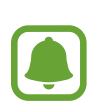

- Tính năng này có thể không được hỗ trợ bởi một số thiết bị.
- Bạn có thể phải trả thêm phí khi tải về các file qua mạng di động.
- Khi bạn tải các file lớn, thiết bị có thể bị nóng lên. Nếu thiết bị vượt quá nhiệt độ đã cài đặt, tính năng sẽ bị tắt đi.
- $\cdot$  Nếu các tín hiệu mạng không ổn định, tốc độ và hoạt động của tính năng này có thể bị ảnh hưởng.
- Nếu các kết nối Wi-Fi và mạng di động có tốc độ truyền dữ liệu tương đối khác nhau, thì thiết bị có thể chỉ sử dụng kết nối nhanh nhất.
- Tính năng này hỗ trợ Giao thức truyền tải siêu văn bản (HTTP) 1.1 và Bảo mật giao thức truyền tải siêu văn bản (HTTPS). Tính năng này không thể được sử dụng với các giao thức khác, như FTP.

# **Âm thanh và thông báo**

Thay đổi cài đặt đối với các chế độ âm thanh khác nhau trên thiết bị.

Trên màn hình Cài đặt, chạm vào **Âm thanh và thông báo**.

- **Chế độ âm thanh**: Cài đặt thiết bị để sử dụng chế độ âm thanh hoặc chế độ yên lặng.
- **Âm lượng**: Điều chỉnh mức âm lượng nhạc chuông, nhạc và video, âm thanh hệ thống và thông báo.
- **Nhạc chuông và âm thanh**: Thay đổi cài đặt nhạc chuông và âm thanh hệ thống.
- **Rung**: Thay đổi cài đặt rung.
- **Hiệu ứng và chất lượng âm thanh**: Cấu hình cài đặt âm thanh khác.
- **Không làm phiền**: Đặt thiết bị ở chế độ tắt tiếng cuộc gọi đến và các âm thanh thông báo, ngoại trừ các ngoại lệ đã cho phép.
- **Thông báo trên màn hình khóa**: Cài đặt hiển thị hoặc không hiển thị nội dung thông báo trên màn hình khóa.
- **· Thông báo ứng dụng**: Thay đổi cài đặt thông báo cho từng ứng dụng.
- **Đèn LED thông báo**: Đặt thiết bị để bật chỉ báo LED trong khi pin đang sạc, khi bạn nhận được thông báo hoặc khi bạn ghi âm giọng nói.

# **Màn hình**

Thay đổi cài đặt màn hình.

Trên màn hình Cài đặt, chạm vào **Màn hình**.

- **Độ sáng**: Điều chỉnh độ sáng của màn hình.
- **Font**: Thay đổi kích thước và loại font.
- **Thời gian sáng màn hình**: Cài đặt thời gian thiết bị chờ trước khi tắt màn hình.
- **Nghỉ thông minh**: Cài đặt thiết bị để ngăn màn hình bị tắt trong khi bạn đang nhìn vào màn hình.
- **Chế độ màn hình**: Thay đổi chế độ màn hình để điều chỉnh màu và độ tương phản của màn hình.
- **Chế độ bảo vệ màn hình**: Cài đặt thiết bị khởi động một trình bảo vệ màn hình khi thiết bị của bạn đang sạc hoặc được kết nối với dock để bàn.

# **Màn hình cạnh**

Thay đổi cài đặt cho Màn hình cạnh. Tham khảo [Màn hình cạnh](#page-26-0) để biết thêm thông tin.

Trên màn hình Cài đặt, chạm vào **Màn hình cạnh**.

- **Bật sáng Màn hình cạnh**: Cài đặt để Màn hình cạnh sáng lên khi bạn nhận được cuộc gọi hoặc thông báo trong khi màn hình thiết bị đang hướng xuống dưới.
- **Danh bạ ở cạnh**: Cài đặt thiết bị để hiển thị các thẻ được gán màu trên Màn hình cạnh khi có thông báo nhỡ từ danh bạ ưu tiên.
- **Chọn thông báo**: Chọn các mục để thông báo trên Màn hình cạnh qua đèn màu và các thẻ có màu.
- **· Luồng thông tin**: Tùy chỉnh cài đặt để hiển thi các mục khác nhau, chẳng hạn như tin tức, trên Màn hình cạnh.
- **Đồng hồ ban đêm**: Cài đặt thiết bị để sử dụng Màn hình cạnh làm đồng hồ ban đêm. Đặt khoảng thời gian đồng hồ ban đêm bật.
- **Vị trí Màn hình cạnh**: Chọn Màn hình cạnh bên trái hoặc bên phải để bật tùy theo ý thích của ban.

# **Chuyển động và thao tác**

Bật tính năng nhận dạng chuyển động và thay đổi các cài đặt điều khiển nhận dạng chuyển đông trên thiết bị của ban.

Trên màn hình Cài đặt, chạm vào **Chuyển động và thao tác**.

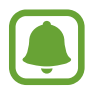

Lắc quá mạnh hoặc va chạm vào thiết bị có thể dẫn đến việc nhập vào không mong muốn. Điều khiển các chuyển động đúng cách.

- **Gọi trực tiếp**: Cài đặt thiết bị để thực hiện cuộc gọi thoại bằng cách nhấc và cầm thiết bị gần tai trong khi xem cuộc gọi, tin nhắn hoặc thông tin danh bạ.
- **Cảnh báo thông minh**: Cài đặt thiết bị báo cho bạn nếu bạn có cuộc gọi nhỡ hoặc tin nhắn mới khi bạn cầm thiết bị lên.

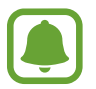

Tính năng này có thể không hoạt động nếu màn hình được bật hoặc thiết bị không nằm trên bề mặt phẳng.

- **Tắt âm**: Cài đặt thiết bị để tắt âm cuộc gọi đến hoặc chuộng bằng cách sử dụng chuyển động của lòng bàn tay hoặc úp màn hình thiết bị xuống.
- **Vuốt lòng bàn tay để chụp**: Cài đặt thiết bị để chụp ảnh màn hình khi bạn vuốt bàn tay sang trái hoặc sang phải trên màn hình. Bạn có thể xem các ảnh được chụp trong **Bộ sưu tập**.

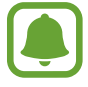

Không thể chụp ảnh màn hình khi đang sử dụng một số ứng dụng và tính năng.

# **Ứng dụng**

Quản lý ứng dụng của thiết bị và thay đổi cài đặt của chúng. Trên màn hình Cài đặt, chạm vào **Ứng dụng**.

- **Quản lý ứng dụng**: Xem và quản lý các ứng dụng trên thiết bị.
- **Ứng dụng mặc định**: Chọn một cài đặt mặc định để sử dụng các ứng dụng.
- **Cài đặt ứng dụng**: Tùy chỉnh cài đặt cho từng ứng dụng.

# **Màn hình nền**

Thay đổi cài đặt hình nền cho màn hình chờ và màn hình khóa. Trên màn hình Cài đặt, chạm vào **Màn hình nền**.

# **Theme**

Sử dụng các theme khác nhau cho thiết bị để thay đổi các yếu tố hiển thị của màn hình chờ, màn hình khóa và các biểu tượng.

Trên màn hình Cài đặt, chạm vào **Theme**.

Để tải về thêm các theme, chạm vào **CỬA HÀNG**.

# **Màn hình khóa và bảo mật**

### **Giới thiệu**

Thay đổi cài đặt bảo mật thiết bị và thẻ SIM hoặc USIM.

Trên màn hình Cài đặt, chạm vào **Màn hình khóa và bảo mật**.

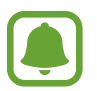

Các tùy chọn khả dụng có thể khác nhau, phụ thuộc vào phương thức khóa màn hình đã chọn.

- **Kiểu khóa màn hình**: Thay đổi phương thức khóa màn hình.
- **Hiển thị thông tin**: Thay đổi cài đặt cho các mục được hiển thị trên màn hình khóa.
- **Hiệu ứng mở khóa**: Chọn một hiệu ứng mà bạn thấy khi bạn mở khóa màn hình.
- **Vân tay**: Đăng ký vân tay của bạn với thiết bị để đảm bảo an ninh thiết bị hoặc đăng nhập vào Samsung account. Tham khảo [Quét Vân tay](#page-114-0) để biết thêm thông tin.
- **Bảo mật thiết bị**: Tìm và gỡ bỏ phần mềm độc hại ra khỏi thiết bị. Bạn cũng có thể bật tính năng quét thời gian thực để chặn các hoạt động tấn công lừa đảo và các trang web độc hại.
- **Tìm di đông của ban**: Bật hoặc tắt tính năng Tìm di đông của bạn. Tính năng này có thể giúp bạn xác định vị trí thiết bị nếu bị mất hoặc bị đánh cắp. Bạn cũng có thể truy cập trang web Tìm di động của bạn (findmymobile.samsung.com) để theo dõi và kiểm soát thiết bị bị mất hoặc bị đánh cắp.
- **Không rõ nguồn gốc**: Cài đặt thiết bị để cho phép cài đặt các ứng dụng từ các nguồn không xác định.
- **Cài đặt bảo mật khác**: Cấu hình cài đặt bảo mật khác.

### <span id="page-114-0"></span>**Quét Vân tay**

Để nhận diện vân tay hoạt động, thông tin vân tay của bạn cần được đăng ký và lưu trữ trong thiết bị của bạn. Sau khi đăng ký, bạn có thể đặt thiết bị sử dụng vân tay của mình cho các chức năng dưới đây:

- $\cdot$  Khóa màn hình
- Đăng nhập web
- Xác thực Samsung account

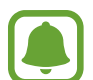

- $\cdot$  Tính năng này có thể không có tùy theo khu vực hoặc nhà cung cấp dịch vụ.
- Nhận dạng dấu vân tay sử dụng các đặc điểm duy nhất của mỗi dấu vân tay để nâng cao bảo mật thiết bị của bạn. Khả năng cảm biến nhận dạng dấu vân tay nhầm lẫn hai dấu vân tay khác nhau rất thấp. Tuy nhiên, trong một số trường hợp hiếm hoi khi hai dấu vân tay riêng rẽ rất giống nhau, cảm biến có thể nhận dạng là chúng giống nhau.

#### **Để nhận diện vân tay tốt hơn**

Khi bạn quét vân tay trên thiết bị, hãy chú ý đến các điều kiện sau đây vì chúng có thể ảnh hưởng tới hoạt động của tính năng này:

- $\cdot$  Phím Trang chính có bộ cảm biến nhận diện vân tay. Đảm bảo rằng phím Trang chính không bị trầy xước hoặc bị hư hại do tác động của vật thể bằng kim loại, như tiền xu, chìa khóa và vòng cổ.
- Miếng dán bảo vệ màn hình được cấp cùng thiết bị có thể gây ra lỗi cho bộ cảm biến quét vân tay. Gỡ bỏ lớp bảo vệ màn hình để tăng độ nhạy nhận diện vân tay.
- Hãy đảm bảo rằng khu vực nhận diện vân tay và các ngón tay của bạn sạch sẽ và khô ráo.
- Thiết bị sẽ không thể nhận diện được vân tay có vết nhăn hay sẹo.
- $\cdot$  Thiết bị có thể không nhận diện được vân tay ở các ngón tay nhỏ hoặc mỏng.
- $\cdot$  Nếu bạn cong ngón tay hoặc sử dụng đầu ngón tay, thiết bị có thể không nhận diện được vân tay của bạn. Đảm bảo đặt ngón tay lên toàn bộ phím Trang chính.
- Để nhân diện vân tay hiệu quả, hãy đăng ký vân tay của tay được sử dung thường xuyên nhất để thực hiện các nhiệm vụ trên thiết bị.
- $\cdot$   $\circ$  môi trường khô, tĩnh điện có thể hình thành trên thiết bị. Tránh sử dụng tính năng này trong môi trường khô hoặc trước khi sử dụng tính năng này, hãy xả tĩnh điện bằng cách chạm vào một vật kim loại.

#### **Đăng ký vân tay**

- 1 Trên màn hình Cài đặt, chạm vào **Màn hình khóa và bảo mật** <sup>→</sup> **Vân tay** <sup>→</sup> **Thêm vân tay**.
- 2 Đặt ngón tay của bạn trên phím Trang chính.

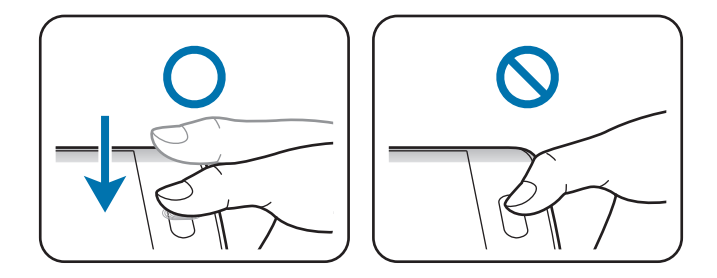

- 3 Nhấc ngón tay lên khi thiết bị rung rồi đặt lại ngón tay lên phím Trang chính. Lặp lại thao tác này với cùng một ngón tay cho đến khi vân tay đã được đăng ký.
- 4 Khi màn hình xuất hiện yêu cầu đăng ký một mật mã dự phòng, nhập mật mã dự phòng rồi chạm vào **TIẾP TỤC**.
- 5 Nhập lại mật mã dự phòng để xác nhận và chạm vào **OK**. Bạn có thể sử dụng mật mã dự phòng thay vì quét vân tay của mình.
- 6 Khi cửa sổ pop-up khóa bằng vân tay xuất hiện, chạm vào **OK**. Bạn có thể sử dụng vân tay của mình để mở khóa màn hình.

#### **Xóa vân tay**

Bạn có thể xóa vân tay đã đăng ký của bạn bằng trình quản lý vân tay.

- 1 Trên màn hình Cài đặt, chạm vào **Màn hình khóa và bảo mật** <sup>→</sup> **Vân tay**.
- 2 Quét một vân tay đã đăng ký hoặc chạm vào **MẬT MÃ DỰ PHÒNG** và nhập mật mã dự phòng.
- 3 Chạm vào **SỬA**.
- 4 Chạm vào vân tay để xóa và chạm vào **NHIỀU HƠN** <sup>→</sup> **XÓA**.

#### **Thay đổi mật mã dự phòng**

Bạn có thể thay đổi mật mã mà bạn sử dụng để dự phòng cho việc quét vân tay của mình.

- 1 Trên màn hình Cài đặt, chạm vào **Màn hình khóa và bảo mật** <sup>→</sup> **Vân tay**.
- 2 Quét một vân tay đã đăng ký hoặc chạm vào **MẬT MÃ DỰ PHÒNG** và nhập mật mã dự phòng.
- 3 Chạm vào **Thay đổi mật mã dự phòng**.
- 4 Nhập một mật mã mới và chạm vào **TIẾP TỤC**.
- 5 Nhập mật mã lại và chạm vào **OK**.

#### **Xác thực mật mã Samsung account**

Sử dụng vân tay để xác thực mật mã Samsung account của bạn. Bạn có thể sử dụng vân tay thay vì nhập mật mã của bạn, ví dụ, khi bạn mua nội dung từ **Galaxy Apps**.

- 1 Trên màn hình Cài đặt, chạm vào **Màn hình khóa và bảo mật** <sup>→</sup> **Vân tay**.
- 2 Quét một vân tay đã đăng ký hoặc chạm vào **MẬT MÃ DỰ PHÒNG** và nhập mật mã dự phòng.
- 3 Chạm vào công tắc **Xác thực Samsung account** để bật.
- 4 Đăng nhập vào Samsung account của bạn.

#### **Sử dụng vân tay để đăng nhập vào tài khoản**

Bạn có thể sử dụng các vân tay của mình để đăng nhập vào các trang web có hỗ trợ lưu mật mã.

- 1 Trên màn hình Cài đặt, chạm vào **Màn hình khóa và bảo mật** <sup>→</sup> **Vân tay**.
- 2 Quét một vân tay đã đăng ký hoặc chạm vào **MẬT MÃ DỰ PHÒNG** và nhập mật mã dự phòng.
- 3 Chạm vào công tắc **Đăng nhập web** để bật.
- $\overline{4}$  Mở trang web ban muốn đăng nhập vào sử dụng dấu vân tay.
- $5$  Nhập tên người dùng và mật mã sau đó chạm vào phím đăng nhập của trang web.
- 6 Chạm vào **Đăng nhập bằng vân tay của bạn** và chạm vào **NHỚ**. Bạn có thể sử dụng vân tay của bạn để xác thực tài khoản và mật mã đăng nhập trang web của ban.

# **Riêng tư và an toàn**

#### **Giới thiệu**

Thay đổi cài đặt để giữ bảo mật và an toàn.

Trên màn hình Cài đặt, chạm vào **Riêng tư và an toàn**.

- **Vị trí**: Thay đổi các cài đặt cho quyền truy cập thông tin vị trí.
- **Chế độ Riêng tư**: Bật chế độ riêng tư không cho người khác truy cập vào nội dung cá nhân của bạn. Tham khảo [Chế độ Riêng tư](#page-118-0) để biết thêm thông tin.
- **Báo cáo thông tin chẩn đoán**: Cài đặt thiết bị để tự động gửi chẩn đoán và thông tin sử dụng của thiết bị tới Samsung.
- **Gửi tin nhắn SOS**: Cài đặt thiết bị để gửi các tin nhắn trợ giúp bằng cách nhấn phím Nguồn ba lần. Bạn cũng có thể gửi các bản ghi âm thanh cùng với tin nhắn tới người nhận. Tham khảo [Gửi tin nhắn SOS](#page-120-0) để biết thêm thông tin.

### <span id="page-118-0"></span>**Chế độ Riêng tư**

Ân nội dung cá nhân trong thiết bị của bạn để ngăn chặn người khác truy cập.

Trong chế độ riêng tư, bạn có thể ẩn các mục trong **Bộ sưu tập**, **Video**, **Nhạc**, **Ghi âm**, **File của bạn** và **Internet**.

#### **Bật chế độ riêng tư**

1 Trên màn hình Cài đặt, chạm vào **Riêng tư và an toàn** <sup>→</sup> **Chế độ Riêng tư**, sau đó chạm vào công tắc để bật.

Nếu bạn bật chế độ riêng tư lần đầu, hãy làm theo các chỉ dẫn trên màn hình để cài đặt mã truy cập chế độ riêng tư.

 $2$  Làm theo các chỉ dẫn trên màn hình để nhập mã truy cập chế độ riêng tư được cài đặt trước.

Chế độ riêng tư được bật và biểu tượng  $\vec{\mathbf{u}}$  xuất hiện trên thanh trạng thái.

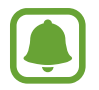

Bạn chỉ có thể xem và truy cập các mục đã được ẩn khi bật chế độ riêng tư. Để ẩn các mục lưu trong thư mục riêng tư, hãy tắt chế độ riêng tư.

### **Ẩn nội dung**

- 1 Trên màn hình Ứng dụng, mở một ứng dụng để ẩn các mục.
- 2 Chọn một mục và chạm vào **NHIỀU HƠN** <sup>→</sup> **Chuyển sang Riêng tư**.

Nếu bạn chưa bật chế độ riêng tư, hãy làm theo các chỉ dẫn trên màn hình để nhập mã truy cập chế độ riêng tư được cài đặt trước.

Các mục sẽ được di chuyển đến thư mục riêng tư.

#### **Xem các nội dung đã được ẩn**

Bạn chỉ có thể xem các mục đã được ẩn khi bật chế độ riêng tư.

- 1 Trên màn hình Cài đặt, chạm vào **Riêng tư và an toàn** <sup>→</sup> **Chế độ Riêng tư**, sau đó chạm vào công tắc để bật.
- $2$  Làm theo các chỉ dẫn trên màn hình để nhập mã truy cập chế độ riêng tư được cài đặt trước.
- 3 Trên màn hình Ứng dụng, chạm vào **Công cụ** <sup>→</sup> **File của bạn** <sup>→</sup> **Riêng tư**. Các mục được di chuyển đến thư mục cá nhân sẽ xuất hiện trên màn hình. Đối với dấu trang, bạn có thể xem dấu trang bằng ứng dụng **Internet**.

#### **Hiển thị nội dung**

- 1 Trong thư mục riêng tư, chạm và giữ một mục, rồi sau đó chọn các mục để hiển thị.
- 2 Chạm vào **NHIỀU HƠN** <sup>→</sup> **Xóa khỏi Riêng tư**.
- 3 Chọn một thư mục để chi chuyển các mục vào và chạm vào **CHUYỂN ĐẾN ĐÂY**. Các mục sẽ được di chuyển đến thư mục đã chọn.

#### **Tự động tắt chế độ riêng tư**

Bạn có thể cài đặt thiết bị để tắt chế độ riêng tư một cách tự động khi màn hình tắt.

- 1 Trên màn hình Cài đặt, chạm vào **Riêng tư và an toàn** <sup>→</sup> **Chế độ Riêng tư**, sau đó chạm vào công tắc để bật.
- 2 Làm theo các chỉ dẫn trên màn hình để nhập mã truy cập chế độ riêng tư được cài đặt trước.
- 3 Chạm vào công tắc **Tự động tắt** để bật.

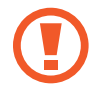

Khi tùy chọn **Tự động tắt** được bật, thiết bị sẽ không truyền được file tới thư mục riêng tư nếu màn hình tắt trong khi truyền.

### <span id="page-120-0"></span>**Gửi tin nhắn SOS**

Trong trường hợp khẩn cấp, nhấn nhanh phím nguồn ba lần. Thiết bị sẽ gửi tin nhắn tới các danh bạ ưu tiên của bạn. Các tin nhắn sẽ bao gồm thông tin vị trí của bạn.

- 1 Trên màn hình Cài đặt, chạm vào **Riêng tư và an toàn** <sup>→</sup> **Gửi tin nhắn SOS**, sau đó chạm vào công tắc để bật.
- $2$  Làm theo hướng dẫn trên màn hình để thêm danh bạ ưu tiên nếu bạn chưa thực hiện xong việc này.

Để gửi tin nhắn trợ giúp có ghi âm hoặc ảnh, chạm vào công tắc **Đính kèm bản ghi âm** hoặc **Đính kèm ảnh** để bật.

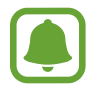

Tính năng **Đính kèm ảnh** có thể không có tùy theo khu vực hoặc nhà cung cấp dịch vụ.

#### **Thêm các danh bạ ưu tiên**

Trên màn hình Cài đặt, chạm vào **Riêng tư và an toàn** → **Gửi tin nhắn SOS** → **Gửi tin nhắn đến** → **THÊM**. Chạm vào **Tạo danh bạ** và nhập các thông tin danh bạ hoặc chạm vào **Chọn từ danh bạ** để thêm một danh bạ đã có thành danh bạ ưu tiên.

# **Chế độ Đơn giản**

Chế độ đơn giản cung cấp cho người dùng trải nghiệm dễ dàng hơn bằng cách sử dụng bố cục đơn giản hơn và các biểu tượng lớn hơn trên màn hình chờ.

#### **Chuyển sang chế độ đơn giản**

- 1 Trên màn hình Cài đặt, chạm vào **Chế độ Đơn giản** <sup>→</sup> **Chế độ Đơn giản**.
- 2 Chọn các ứng dụng dưới **Các ứng dụng đơn giản** để sử dụng bố cục đơn giản hơn.
- 3 Chạm vào **HOÀN TẤT**.

**Quay lại chế độ chuẩn**

Vuốt sang trái trên Màn hình chờ và chạm vào **Cài đặt** → **Chế độ Đơn giản** → **Chế độ chuẩn** → **HOÀN TẤT**.

#### **Quản lý phím tắt**

Để thêm một phím tắt của một ứng dụng vào màn hình chờ, vuốt sang trái, chạm vào  $\bullet$ , sau đó chọn một ứng dụng.

Để thêm một phím tắt vào một danh bạ trên màn hình chờ, vuốt sang phải rồi chạm vào ... Để xóa một phím tắt từ màn hình chờ, chạm vào **SỨA**, chọn một ứng dụng hoặc danh bạ với  $\ominus$ .

# **Hỗ trợ**

Cấu hình các cài đặt khác nhau để cải thiện khả năng hỗ trợ cho thiết bị. Tham khảo [Hỗ trợ](#page-126-0) để biết thêm thông tin.

Trên màn hình Cài đặt, chạm vào **Hỗ trợ**.

# **Tài khoản**

Thêm Samsung account và tài khoản Google hoặc các tài khoản khác để đồng bộ.

#### **Thêm tài khoản**

Một số ứng dụng được sử dụng trên thiết bị của bạn yêu cầu phải đăng ký tài khoản. Hãy tạo tài khoản để có được trải nghiệm tốt nhất với thiết bị này.

- 1 Trên màn hình Cài đặt, chạm vào **Tài khoản** <sup>→</sup> **Thêm tài khoản**.
- 2 Chon một dịch vụ tài khoản.
- $3$  Làm theo hướng dẫn trên màn hình để hoàn thành thiết lập tài khoản.

Để đồng bộ các nội dung với tài khoản của ban, chọn một tài khoản và chọn các mục để đồng bộ.

#### **Đăng ký Samsung account**

Bạn cần có Samsung account khi sử dụng một số ứng dụng Samsung. Bạn có thể sao lưu hoặc khôi phục dữ liệu được lưu trong thiết bị vào Samsung account của bạn. Đăng ký Samsung account cho thiết bị để sử dụng các dịch vụ Samsung thuận tiện.

- 1 Trên màn hình Cài đặt, chạm vào **Tài khoản** <sup>→</sup> **Thêm tài khoản**.
- 2 Chạm vào **Samsung account**.
- $3$  Làm theo hướng dẫn trên màn hình để hoàn thành thiết lập tài khoản.

Khi Samsung account của bạn đã được đăng ký, bạn có thể sử dụng các ứng dụng yêu cầu Samsung account mà không cần thủ tục đăng nhập.

#### **Xóa tài khoản**

Trên màn hình Cài đặt, chạm vào **Tài khoản**, chọn tên tài khoản, chọn tài khoản muốn gỡ bỏ sau đó chạm vào **NHIỀU HƠN** → **Xóa tài khoản**.

# **Sao lưu và cài đặt lại**

Thay đổi cài đặt quản lý các cài đặt và dữ liệu.

Trên màn hình Cài đặt, chạm vào **Sao lưu và cài đặt lại**.

- **Sao lưu dữ liệu của tôi**: Sao lưu các thông tin cá nhân và dữ liệu của ứng dụng sang máy chủ Samsung. Bạn cũng có thể cài đặt thiết bị tự động sao lưu dữ liệu.
- **Khôi phục**: Khôi phục thông tin cá nhân và dữ liệu của ứng dụng được sao lưu trước đây từ Samsung account.
- **Tài khoản sao lưu**: Cài đặt hoặc chỉnh sửa tài khoản sao lưu Google của bạn.
- **Sao lưu dữ liệu của bạn**: Cài đặt thiết bị để sao lưu các cài đặt và dữ liệu của ứng dụng sang Server Google.
- **Tự động khôi phục**: Cài đặt thiết bị để tự động khôi phục các cài đặt và dữ liệu của ứng dụng khi ứng dụng được cài đặt lại.
- **Khôi phục cài đặt gốc**: Khôi phục cài đặt của bạn về cài đặt gốc và xóa toàn bộ dữ liệu.

# **Ngôn ngữ và bàn phím**

Thay đổi cài đặt để nhập văn bản. Một số tùy chọn có thể không có sẵn tùy thuộc vào ngôn ngữ đã chọn.

Trên màn hình Cài đặt, chạm vào **Ngôn ngữ và bàn phím**.

- **Ngôn ngữ**: Chọn ngôn ngữ hiển thị cho tất cả các menu và ứng dụng.
- **Bàn phím mặc định**: Chọn loại bàn phím mặc định để nhập văn bản.
- **Bàn phím Samsung**: Thay đổi cài đặt bàn phím Samsung.
- **Nhập giọng nói của Google**: Thay đổi cài đặt nhập vào thoại.
- **Nhập bằng giọng nói**: Chọn một dịch vụ nhập vào thoại mặc định. Bạn cũng có thể thay đổi cài đặt cho từng dịch vụ.
- **· Tùy chọn văn bản sang giọng nói**: Thay đổi cài đặt văn bản sang giọng nói.
- **Tốc độ con trỏ**: Điều chỉnh tốc độ con trỏ chuột hoặc trackpad kết nối với thiết bị của bạn.

# **Pin**

Xem thông tin lượng pin và thay đổi tùy chọn tiết kiệm pin.

Trên màn hình Cài đặt, chạm vào **Pin**.

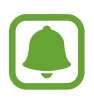

Thời gian sử dụng còn lại cho biết thời gian còn lại trước khi pin cạn. Thời gian còn lại có thể khác nhau tùy theo cài đặt thiết bị của bạn và các điều kiện hoạt động.

- **TIÊU THỤ PIN**: Xem mức pin tiêu hao bởi thiết bị.
- **Chế độ tiết kiệm pin**: Bật chế độ tiết kiệm pin và thay đổi cài đặt của chế độ tiết kiệm pin. Tham khảo [Chế độ tiết kiệm pin](#page-13-0) để biết thêm thông tin.
- **Chế độ siêu tiết kiệm pin**: Kéo dài thời gian chờ và giảm tiêu thụ pin bằng cách hiển thị một bố cục đơn giản hơn và cho phép giới hạn truy cập vào một ứng dụng. Tham khảo [Chế độ siêu tiết kiệm pin](#page-14-0) để biết thêm thông tin.
- **· Mức sử dụng pin bất thường**: Xem danh sách các ứng dụng tiêu hao lượng pin quá mức.

# **Bộ nhớ**

Xem thông tin bộ nhớ cho thiết bị của bạn.

Trên màn hình Cài đặt, chạm vào **Bộ nhớ**.

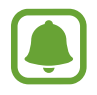

Dung lượng khả dụng thực tế của bộ nhớ trong nhỏ hơn so với dung lượng hiển thị vì hệ điều hành và các ứng dụng mặc định đã chiếm một phần bộ nhớ. Dung lượng có sẵn có thể thay đổi khi bạn cập nhật thiết bị.

# **Thời gian**

Truy cập và thay đổi các cài đặt sau để hiển thị thời gian trên thiết bị.

Trên màn hình Cài đặt, chạm vào **Thời gian**.

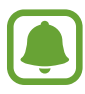

Nếu hết pin hoàn toàn hoặc pin bị tháo khỏi thiết bị, thời gian sẽ bị cài đặt lại.

- **Thời gian tự động**: Tự động cập nhật thời gian khi di chuyển qua các múi giờ.
- **Múi giờ tự động**: Cài đặt thiết bị để nhận thông tin múi giờ từ mạng khi bạn di chuyển qua các múi giờ.
- **Cài đặt ngày**: Cài đặt thủ công ngày hiện tại.
- **Cài đặt thời gian**: Cài đặt thủ công thời gian hiện tại.
- **Chọn múi giờ**: Cài đặt múi giờ địa phương.
- **Dùng định dạng 24 giờ**: Hiển thị thời gian theo định dạng 24 giờ.
- **Chon định dạng ngày:** Chon một định dạng ngày.

```
Cài đặt
```
# **Sách hướng dẫn sử dụng**

Xem thông tin trợ giúp để tìm hiểu cách sử dụng thiết bị và ứng dụng hoặc cấu hình các cài đặt quan trọng.

Trên màn hình Cài đặt, chạm vào **Sách hướng dẫn sử dụng**.

# **Thông tin thiết bị**

Truy cập thông tin thiết bị, sửa tên thiết bị hoặc cập nhật phần mềm thiết bị. Trên màn hình Cài đặt, chạm vào **Thông tin thiết bị**.

# **Phụ lục**

# <span id="page-126-0"></span>**Hỗ trợ**

# **Thông tin về Hỗ trợ**

Cải tiến khả năng truy cập bằng các tính năng giúp thiết bị dễ sử dụng hơn cho người dùng bị suy giảm thị lực, thính lực và sự khéo léo.

Trên màn hình Ứng dụng, chạm vào **Cài đặt** → **Hỗ trợ**.

# **Sử dụng phím Trang chính để mở các menu hỗ trợ**

Trên màn hình Ứng dụng, chạm vào **Cài đặt** → **Hỗ trợ** → **Truy cập trực tiếp**, rồi chạm vào công tắc để bật. Sau đó, chọn một menu hỗ trợ để mở khi bạn nhấn nhanh phím Trang chính ba lần.

Bạn có thể truy cập vào các menu hỗ trợ sau đây.

- Hỗ trợ
- Voice Assistant
- Công tắc đa năng
- Cửa sổ phóng đại
- Màu âm bản
- Trắng đen
- Điều chỉnh màu sắc
- Kiểm soát tương tác

# **Trợ giúp thoại (Phản hồi thoại)**

#### **Bật hoặc tắt Voice Assistant**

Khi bật Voice Assistant, thiết bị sẽ đọc to văn bản trên màn hình hoặc các tính năng được chọn khi bạn chạm vào nó một lần.

Trên màn hình Ứng dụng, chạm vào **Cài đặt** → **Hỗ trợ** → **Nhìn** → **Voice Assistant**, rồi chạm vào công tắc để bật. Thiết bị sẽ bắt đầu phản hồi thoại.

Để tắt Voice Assistant, chạm vào công tắc và chạm nhanh hai lần vào bất kỳ vị trí nào trên màn hình.

Khi bạn bật Voice Assistant lần đầu tiên, phần hướng dẫn sẽ được bắt đầu sau khi bật. Bạn có thể phát lại phần hướng dẫn bằng cách chạm vào **Voice Assistant help**.

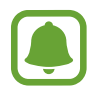

Một số tính năng không khả dụng khi bạn đang sử dụng Voice Assistant.

#### **Điều chỉnh màn hình bằng thao tác ngón tay**

Bạn có thể sử dụng nhiều thao tác ngón tay khác nhau để điều khiển màn hình trong khi đang sử dụng Voice Assistant.

#### **Thao tác một đầu ngón tay**

- Cham: Đọc to mục dưới đầu ngón tay bạn. Để khám phá màn hình, đặt một đầu ngón tay trên màn hình và di chuyển đầu ngón tay trên màn hình.
- Chạm hai lần: Mở mục được chọn. Trong khi các mục đã chọn được đọc lên, khi bạn nghe thấy mục bạn muốn, hãy thả ngón tay khỏi mục đó. Sau đó chạm nhanh vào bất kỳ vị trí nào trên màn hình hai lần.
- $\cdot$  Cham hai lần và giữ màn hình: Di chuyển mục hoặc truy cập tùy chọn khả dụng.
- Vuốt sang trái: Di chuyển tới mục trước đó.
- Vuốt sang phải: Di chuyển tới mục tiếp theo.
- Vuốt lên trên hoặc xuống dưới: Sử dụng tùy chọn gần nhất của menu ngữ cảnh đó hoặc thay đổi cài đặt. Trong chế độ chọn văn bản, di chuyển con trỏ tới hoặc lui để chọn văn bản.
- Vuốt sang trái rồi sang phải trong một chuyển động: Cuộn màn hình lên.
- Vuốt sang phải rồi sang trái trong một chuyển động: Cuộn màn hình xuống.
- Vuốt lên rồi xuống trong một chuyển động: Di chuyển tới mục đầu tiên trên màn hình.
- Vuốt xuống rồi lên trong một chuyển động: Di chuyển tới mục cuối cùng trên màn hình.

#### **Thao tác hai đầu ngón tay**

- Cham: Tạm dừng hoặc tiếp tục phản hồi thoại.
- Chạm hai lần: Bắt đầu, tạm dừng hoặc tiếp tục phát lại.
- Chạm ba lần: Kiểm tra thời gian hiện tại, lượng pin còn lại và chế độ. Để thay đổi các mục được đọc to, mở màn hình Ứng dụng và chạm vào **Cài đặt** → **Hỗ trợ** → **Nhìn** → **Voice Assistant** → **CÀI ĐẶT** → **Thông tin thanh trạng thái**.
- Chạm hai lần và giữ màn hình: Bật hoặc tắt chế độ chọn văn bản.
- Vuốt sang trái: Di chuyển tới trang tiếp theo. Trong chế độ chọn văn bản, dán văn bản đã sao chép.
- Vuốt sang phải: Quay lại trang trước. Trong chế đô chon văn bản, dán văn bản đã sao chép.
- Vuốt lên: Cuộn danh sách xuống. Trong chế độ chọn văn bản, sao chép văn bản được chon.
- Vuốt xuống: Cuộn danh sách lên. Trong chế độ chọn văn bản, chọn tất cả văn bản.
- Vuốt theo hướng bất kỳ trên màn hình khóa: Mở khóa màn hình.
- Vuốt từ trên màn hình xuống phía dưới: Mở cửa sổ thông báo.

#### **Thao tác ba đầu ngón tay**

- Chạm: Bắt đầu đọc to các mục từ phía trên.
- Chạm hai lần: Bắt đầu đọc từ mục tiếp theo.
- Cham ba lần: Đọc văn bản vừa được chọn và sao chép vào bộ nhớ tạm.
- Vuốt sang trái hoặc phải: Mở menu ngữ cảnh và cuộn qua các tùy chon.
- Vuốt lên hoặc xuống: Thay đổi đọc văn bản và chon đô chi tiết.

#### **Sử dụng menu ngữ cảnh**

Khi bạn đang sử dụng Voice Assistant, vuốt ba đầu ngón tay sang trái hoặc phải. Menu ngữ cảnh sẽ xuất hiện và thiết bị sẽ đọc to các tùy chọn. Vuốt ba đầu ngón tay sang trái hoặc phải để cuộn qua các tùy chọn. Khi bạn nghe thấy tùy chọn bạn cần, vuốt lên hoặc xuống để sử dụng tùy chọn đó hoặc điều chỉnh cài đặt cho tùy chọn đó. Ví dụ: khi bạn nghe thấy **Âm lượng media**, bạn có thể điều chỉnh âm lượng bằng cách vuốt lên hoặc xuống.

#### **Thêm nhãn hình ảnh**

Bạn có thể chỉ định nhãn cho các hình ảnh trên màn hình. Thiết bị đọc to các nhãn khi các hình ảnh đã được chọn. Thêm nhãn cho hình ảnh chưa có nhãn bằng cách chạm ba đầu ngón tay vào màn hình hai lần và giữ.

#### **Cấu hình các cài đặt Voice Assistant**

Cấu hình cài đặt cho Voice Assistant để sử dụng thuận tiện.

Trên màn hình Ứng dụng, chạm vào **Cài đặt** → **Hỗ trợ** → **Nhìn** → **Voice Assistant** → **CÀI ĐẶT**.

- **Âm lượng nói**: Chọn mức âm lượng cho phản hồi thoại.
- **Tốc độ nói**: Chọn tốc độ cho phản hồi thoại.
- **Thay đổi âm vực**: Cài đặt thiết bị đọc lên phần văn bản ở âm vực thấp khi nó được nhập sử dụng bàn phím.
- **· Phản hồi bàn phím**: Cài đặt thiết bị để đọc to một từ mà bạn nhập bằng bàn phím khi bạn chạm vào phím dấu cách.
- **Nói khi màn hình tắt**: Cài đặt thiết bị để cung cấp phản hồi thoại khi màn hình tắt.
- **Sử dụng cảm biến tiệm cận**: Cài đặt thiết bị để dừng phản hồi thoại khi bạn đặt tay lên cảm biến ở phía trên thiết bị.
- **Lắc để tiếp tục đọc**: Cài đặt thiết bị để đọc lên văn bản hiển thị trên màn hình khi bạn lắc thiết bị. Bạn có thể chọn từ các tốc độ lắc khác nhau.
- **Rung phản hồi**: Cài đặt thiết bị rung khi bạn khám phá màn hình.
- **· Phản hồi âm thanh**: Cài đặt thiết bị để phát ra âm thanh khi bạn điều khiển màn hình, như cuộn màn hình, .v.v.
- **Tập trung vào giọng nói**: Cài đặt thiết bị để vặn nhỏ âm lượng media khi thiết bị đọc lên một mục.
- **Âm lượng âm thanh phản hồi**: Điều chỉnh âm lượng của âm thanh được phát khi bạn chạm vào màn hình để điều chỉnh nó. Tính năng này khả dụng khi **Phản hồi âm thanh** được bật.
- **Chọn bằng một lần chạm**: Cài đặt thiết bị để mở mục được chọn bằng cách chạm vào nó một lần.
- **Phản hồi của phím Trở về/Gần đây**: Cài đặt thiết bị để tạo phản hồi thoại khi bạn chạm vào noặc một lần. Cham vào nhoặc hai lần để bật.
- **Thông tin thanh trang thái**: Chon các mục để đọc to khi bạn chạm hai đầu ngón tay vào màn hình ba lần.
- **Tùy chọn nhà phát triển**: Cài đặt các tùy chọn để phát triển ứng dụng.

#### **Sử dụng thiết bị với màn hình bị tắt**

Cài đặt thiết bị để luôn tắt màn hình nhằm giữ nội dung trên màn hình riêng tư. Màn hình không bật khi bạn nhấn phím Trang chính hoặc chạm vào màn hình. Các tính năng hiện được kích hoạt không tắt khi màn hình tắt.

Trên màn hình Ứng dụng, chạm vào **Cài đặt** → **Hỗ trợ** → **Nhìn**, rồi chạm vào công tắc **Màn hình tối** để bật. Bạn có thể bật hoặc tắt tính năng này bằng cách nhấn hai lần phím nguồn.

#### **Đọc lên mật mã**

Cài đặt thiết bị để đọc lên mật mã khi bạn nhập mật mã trong khi đang bật Voice Assistant.

Trên màn hình Ứng dụng, chạm vào **Cài đặt** → **Hỗ trợ** → **Nhìn**, rồi chạm vào công tắc **Đọc mật mã** để bật.

```
Phu luc
```
#### **Cài đặt các tính năng văn bản sang giọng nói**

Thay đổi các cài đặt cho các tính năng văn bản sang giọng nói được sử dụng khi Voice Assistant được bật như các ngôn ngữ, tốc độ, .v.v.

Trên màn hình Ứng dụng, chạm vào **Cài đặt** → **Hỗ trợ** → **Nhìn** → **Tùy chọn văn bản sang giọng nói**, sau đó sử dụng các chức năng sau:

- **CÔNG CỤ TTS ƯU TIÊN**: Chọn một công cụ cho tính năng chuyển văn bản sang giọng nói.
- **Tốc độ nói**: Điều chỉnh tốc độ nói cho tính năng chuyển văn bản sang giọng nói.
- **Trạng thái ngôn ngữ mặc định**: Xem trạng thái của ngôn ngữ hiện tại cài đặt cho tính năng văn bản sang giọng nói.

#### **Sử dụng bàn phím để nhập văn bản**

Để hiển thị bàn phím, chạm vào ô nhập văn bản và sau đó chạm nhanh hai lần vào bất kỳ vị trí nào trên màn hình.

Khi bạn chạm vào bàn phím bằng ngón tay, thiết bị sẽ đọc lên các phím ký tự bên dưới ngón tay bạn. Khi bạn nghe thấy ký tự bạn muốn, hãy thả ngón tay khỏi menu để lựa chọn ký tự đó. Ký tự được nhập và thiết bị sẽ đọc lên văn bản đó.

Nếu **Nhập liệu nhanh** chưa được bật, thả đầu ngón tay của bạn khỏi ký tự bạn muốn và sau đó chạm nhanh hai lần vào bất kỳ vị trí nào trên màn hình. Để bật tính năng nhập liệu nhanh, mở màn hình Ứng dụng, chạm vào **Cài đặt** → **Hỗ trợ** → **Nhìn**, sau đó chạm vào công tắc **Nhập liệu nhanh** để bật.

**Nhập các ký tự bổ sung**

Chạm và giữ một phím trên bàn phím để nhập các ký tự bổ sung có sẵn cho phím đó. Một cửa sổ pop-up xuất hiện trên phím hiển thị các ký tự sẵn có. Để chọn một ký tự, kéo ngón tay của bạn trên cửa sổ pop-up đến khi bạn nghe thấy ký tự bạn muốn và thả ra.

## **Nhìn**

#### **Ghi bản ghi nhớ thoại vào các nhãn thoại**

Bạn có thể sử dụng các nhãn thoại để phân biệt các đối tượng có hình dạng tương tự bằng cách gắn nhãn cho chúng. Bạn có thể ghi và gán bản ghi nhớ thoại vào một nhãn thoại có NFC. Bản ghi nhớ thoại được phát lại khi bạn đặt thiết bị gần nhãn đó.

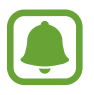

Bật tính năng NFC trước khi sử dụng tính năng này.

- 1 Trên màn hình Ứng dụng, chạm vào **Cài đặt** <sup>→</sup> **Hỗ trợ** <sup>→</sup> **Nhìn** <sup>→</sup> **Nhãn thoại**. Trình ghi âm sẽ khởi chạy.
- 2 Chạm vào  $\bullet$  để bắt đầu ghi. Nói vào micro.
- $3$  Khi đã hoàn tất ghi âm, chạm vào  $\bullet$  để dừng lại.
- $4$  Giữ mặt sau của thiết bị trên nhãn thoại.

Thông tin trong phần ghi âm sẽ được ghi vào nhãn thoại.

### **Thay đổi kích thước font**

Thay đổi kích thước font hiển thị trên màn hình. Cài đặt kích thước font chữ về **Rất lớn** có thể không khả dụng ở một số ứng dụng.

Trên màn hình Ứng dụng, chạm vào **Cài đặt** → **Hỗ trợ** → **Nhìn** → **Kích thước font**.

#### **Phóng to màn hình**

Khuếch đại màn hình và phóng to các vị trí cụ thể.

Trên màn hình Ứng dụng, chạm vào **Cài đặt** → **Hỗ trợ** → **Nhìn** → **Thao tác phóng to**, rồi chạm vào công tắc để bật.

 $\cdot$  Phóng to và thu nhỏ: Chạm nhanh ba lần vào màn hình để phóng to một vùng nhất định. Chạm nhanh vào màn hình ba lần để quay lại chế độ xem thông thường.

Phu luc

- Khám phá màn hình bằng cách cuộn: Kéo hai ngón tay trở lên để cuộn qua màn hình được phóng to.
- Điều chỉnh tỷ lệ thu phóng: Chum hai ngón tay trở lên vào trên màn hình được phóng to hoặc tách ngón tay ra.

Bạn cũng có thể tạm thời phóng to màn hình bằng cách chạm ba lần vào màn hình và giữ. Khi giữ màn hình, kéo ngón tay để khám phá màn hình. Thả ngón tay để trở về dạng xem thông thường.

- Bàn phím trên màn hình không thể được khuếch đại.
- Khi tính năng này được bật, hoạt động của một số ứng dụng, như **Điện thoại** và **Máy tính**, có thể bị ảnh hưởng.

#### **Sử dụng trình phóng to**

Bật kính lúp để phóng to trên màn hình để xem nội dung ở kích thước lớn hơn.

Trên màn hình Ứng dụng, chạm vào **Cài đặt** → **Hỗ trợ** → **Nhìn** → **Cửa sổ phóng đại**, rồi chạm vào công tắc để bật. Kính lúp sẽ xuất hiện trên màn hình.

Kéo kính lúp đến nơi bạn muốn phóng to trên màn hình.

#### **Chuyển màn hình sang chế độ thang màu xám**

Hiển thị các màu trên màn hình ở tông trắng đen.

Trên màn hình Ứng dụng, chạm vào **Cài đặt** → **Hỗ trợ** → **Nhìn**, rồi chạm vào công tắc **Trắng đen** để bật.

#### **Đảo màu màn hình**

Cải thiện tính hiển thị rõ của màn hình để giúp người dùng nhận ra văn bản trên màn hình một cách dễ dàng hơn.

Trên màn hình Ứng dụng, chạm vào **Cài đặt** → **Hỗ trợ** → **Nhìn**, rồi chạm vào công tắc **Màu âm bản** để bật.

#### **Điều chỉnh màu sắc**

Điều chỉnh cách thức hiển thị màu trên màn hình nếu bạn gặp khó khăn trong việc phân biệt các màu. Thiết bị thay đổi màu thành các màu dễ nhận ra hơn.

Trên màn hình Ứng dụng, chạm vào **Cài đặt** → **Hỗ trợ** → **Nhìn** → **Điều chỉnh màu sắc**, rồi chạm vào công tắc để bật. Làm theo hướng dẫn trên màn hình để hoàn thành quy trình điều chỉnh màu sắc.

# **Nghe**

#### **Phát hiện âm thanh**

Thiết bị sẽ rung khi phát hiện tiếng chuông cửa của bạn hoặc tiếng khóc trẻ em.

#### **Phát hiện trẻ khóc**

Trên màn hình Ứng dụng, chạm vào **Cài đặt** → **Hỗ trợ** → **Nghe** → **Phát hiện âm thanh**, sau đó chạm vào công tắc **Phát hiện trẻ khóc** để bật. Thiết bị sẽ rung khi nó phát hiện âm thanh và cảnh báo sẽ được lưu làm nhật ký.

#### **Phát hiện chuông cửa**

- 1 Trên màn hình Ứng dụng, chạm vào **Cài đặt** <sup>→</sup> **Hỗ trợ** <sup>→</sup> **Nghe** <sup>→</sup> **Phát hiện âm thanh**, sau đó chạm vào công tắc **Phát hiện chuông cửa** để bật.
- 2 Chạm vào để thực hiện ghi chuông cửa.

Thiết bị sẽ phát hiện và ghi chuông cửa.

 $3$  Chạm vào  $\bullet$  và bấm chuông cửa nhà bạn để kiểm tra xem có được ghi đúng không. Khi thiết bị phát hiện âm thanh chuông cửa, chạm vào **OK**.

Để thay đổi âm thanh chuông cửa, chạm vào **Đổi âm thanh chuông cửa**.

Thiết bị sẽ rung khi nó phát hiện âm thanh và cảnh báo sẽ được lưu làm nhật ký.

#### **Cài đặt thông báo đèn flash**

Cài đặt đèn flash nhấp nháy khi có cuộc gọi đến, tin nhắn mới hoặc thông báo.

Trên màn hình Ứng dụng, chạm vào **Cài đặt** → **Hỗ trợ** → **Nghe**, rồi chạm vào công tắc **Flash thông báo** để bật.

### **Tắt tất cả âm thanh**

Cài đặt thiết bị tắt tất cả âm thanh thiết bị như âm thanh công cụ truyền thông và giọng của người gọi trong suốt cuộc gọi.

Trên màn hình Ứng dụng, chạm vào **Cài đặt** → **Hỗ trợ** → **Nghe**, rồi chạm vào công tắc **Tắt tất cả âm thanh** để bật.

### **Cài đặt chú thích**

Trên màn hình Ứng dụng, chạm vào **Cài đặt** → **Hỗ trợ** → **Nghe** → **Phụ đề Samsung (CC)** hoặc **Phụ đề Google (CC)**, rồi chạm vào công tắc để bật.

Chọn tùy chọn để cấu hình cài đặt chú thích.

### **Điều chỉnh cân bằng âm thanh**

Cài đặt thiết bị để điều chỉnh cân bằng âm thanh khi sử dụng tai nghe.

- 1 Kết nối một tai nghe với thiết bị và đeo nó.
- 2 Trên màn hình Ứng dụng, chạm vào **Cài đặt** <sup>→</sup> **Hỗ trợ** <sup>→</sup> **Nghe** <sup>→</sup> **Cân bằng âm thanh trái/phải**.
- $3$  Kéo thanh điều chỉnh sang trái hoặc phải và điều chỉnh cân bằng âm thanh, sau đó chạm vào **ĐẶT**.

### **Âm thanh mono**

Đầu ra mono kết hợp âm thanh nổi thành một tín hiệu được phát qua tất cả loa của tai nghe. Sử dụng tính năng này nếu bạn bị suy giảm khả năng nghe hoặc nếu một đầu tai nghe thuận tiện hơn.

Trên màn hình Ứng dụng, chạm vào **Cài đặt** → **Hỗ trợ** → **Nghe**, rồi chạm vào công tắc **Âm thanh mono** để bật.

### **Tự động phản hồi**

Khi tính năng tự động phản hồi được kích hoạt, thiết bị sẽ rung kèm âm thanh khi phát nhạc, xem video hoặc chơi game. Thiết bị cũng sẽ rung khi các phím được chạm vào trong các ứng dụng được hỗ trợ.

Trên màn hình Ứng dụng, chạm vào **Cài đặt** → **Hỗ trợ** → **Nghe**, rồi chạm vào công tắc **Tự động phản hồi** để bật.

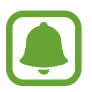

Một số ứng dụng có thể không hỗ trợ tính năng này.

# **Thao tác và tương tác**

### **Công tắc đa năng**

Bạn có thể điều khiển màn hình cảm ứng bằng cách kết nối một công tắc ngoài, chạm vào màn hình hoặc bằng cách di chuyển đầu và các cử chỉ khuôn mặt.

Trên màn hình Ứng dụng, chạm vào **Cài đặt** → **Hỗ trợ** → **Thao tác và tương tác** → **Công tắc đa năng** rồi chạm vào công tắc để bật. Nếu các công tắc đa năng không được đăng ký trên thiết bị, chạm vào **THÊM CÔNG TẮC** và cài đặt các công tắc để điều khiển thiết bị.

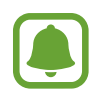

Để bật tính năng công tắc đa năng, bạn phải đăng ký ít nhất một công tắc trên thiết bị.

Để cài đặt công tắc điều khiển thiết bị, chạm vào **CÀI ĐẶT** → **Công tắc**.

Để tắt nhanh tính năng này, nhấn phím Trang chính ba lần.

#### **Menu hỗ trợ**

#### **Hiển thị biểu tượng phím tắt hỗ trợ**

Cài đặt thiết bị hiển thị biểu tượng phím tắt hỗ trợ để truy cập các ứng dụng, tính năng và cài đặt. Bạn có thể dễ dàng kiểm soát thiết bị bằng cách chạm vào các menu hỗ trợ trong biểu tượng.

- 1 Trên màn hình Ứng dụng, chạm vào **Cài đặt** <sup>→</sup> **Hỗ trợ** <sup>→</sup> **Thao tác và tương tác** <sup>→</sup> **Menu hỗ trợ**.
- 2 Chạm vào công tắc để bật.

Biểu tượng phím tắt hỗ trợ xuất hiện ở góc phải bên dưới màn hình.

3 Chạm vào **Tay thuận** để di chuyển biểu tượng phím tắt hỗ trợ tới một vị trí thuận tiện.

#### **Truy cập các menu hỗ trợ**

Biểu tượng phím tắt hỗ trợ xuất hiện như một biểu tượng nổi để cho phép truy cập dễ dàng vào menu trợ giúp từ bất cứ màn hình nào.

Khi bạn chạm vào biểu tượng phím tắt hỗ trợ, biểu tượng sẽ mở rộng và xuất hiện các menu hỗ trợ trên biểu tượng. Chạm vào mũi tên bên trên hoặc bên dưới để di chuyển tới các bảng khác hoặc vuốt lên hoặc xuống để chọn các menu khác.

#### **Sử dụng con trỏ**

Trên menu hỗ trợ, chạm vào **Con trỏ**. Bạn có thể kiểm soát màn hình bằng cách di chuyển nhẹ đầu ngón tay trên vùng cảm ứng. Kéo ngón tay của bạn trên khu vực cảm ứng để di chuyển con trỏ. Đồng thời, chạm vào màn hình để chọn các mục dưới con trỏ.

Sử dụng các tùy chon sau:

- $\cdot \ll / \gg$ : Chon một mục hoặc cuộn sang trái hoặc sang phải trên màn hình.
- $\cdot \quad \hat{\mathcal{R}} \; / \; \hat{\mathcal{S}}$ : Cuôn lên hoặc xuống màn hình.
- $\cdot$   $\Theta$  : Khuếch đại khu vực nơi con trỏ được đặt.
- $\div$ : Di chuyển khu vực cảm ứng đến vị trí khác.
- $\cdot$   $\times$  : Đóng khu vực cảm ứng.

Phu luc

Để thay đổi cài đặt con trỏ, mở màn hình Ứng dụng, chạm vào **Cài đặt** → **Hỗ trợ** → **Thao tác và tương tác** → **Menu hỗ trợ**. Sau đó, tùy chỉnh cài đặt trong **Cài đặt bàn rê và con trỏ**.

**Sử dụng các menu hỗ trợ tăng cường**

Cài đặt thiết bị để hiển thị các menu hỗ trợ tăng cường cho các ứng dụng đã chon.

Trên màn hình Ứng dụng, chạm vào **Cài đặt** → **Hỗ trợ** → **Thao tác và tương tác** → **Menu hỗ trợ** → **Trợ giúp nâng cao**, chạm vào công tắc để bật và sau đó chọn các ứng dụng.

#### **Bật màn hình sử dụng tính năng thao tác không chạm**

Sử dụng tính năng điều khiển không chạm để bật màn hình bằng cách di chuyển bàn tay của bạn phía trên con trỏ ở trên cùng của thiết bị. Bạn có thể bật màn hình mà không cần nhấn vào phím. Khi bạn sử dụng tính năng này, đặt thiết bị trên bề mặt phẳng với mặt màn hình quay lên trên hoặc giữ chắc chắn thiết bị để tránh làm thiết bị di chuyển.

Trên màn hình Ứng dụng, chạm vào **Cài đặt** → **Hỗ trợ** → **Thao tác và tương tác** → **Đánh thức bằng thao tác** rồi chạm vào công tắc để bật.

### **Cài đặt các tùy chọn độ trễ của việc chạm và giữ**

Cài đặt thời gian nhận diện cho thao tác chạm và giữ màn hình.

Trên màn hình Ứng dụng, chạm vào **Cài đặt** → **Hỗ trợ** → **Thao tác và tương tác** → **Độ trễ của việc chạm và giữ**, sau đó chọn một tùy chọn.

### **Kiểm soát tương tác**

Bật chế độ kiểm soát tương tác để hạn chế tương tác của thiết bị vào các thao tác nhập trong khi sử dụng các ứng dụng.

1 Trên màn hình Ứng dụng, chạm vào **Cài đặt** <sup>→</sup> **Hỗ trợ** <sup>→</sup> **Thao tác và tương tác** <sup>→</sup> **Kiểm soát tương tác**.

- 2 Chạm vào công tắc để bật.
- $3$  Nhấn và giữ phím Trang chính và phím âm lượng xuống đồng thời khi đang sử dụng một ứng dụng.

 $\overline{4}$  Điều chỉnh kích thước khung hoặc vẽ một đường quanh khu vực bạn muốn hạn chế.

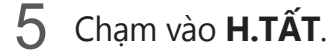

Thiết bị hiển thị khu vực hạn chế. Vùng hạn chế sẽ không phản ứng khi bạn chạm vào và các phím cứng của thiết bị sẽ bị tắt.

Để tắt chế độ kiểm soát ứng dụng, nhấn và giữ phím Trang chính và phím âm lượng xuống cùng lúc.

# **Khóa bằng hướng**

Tạo tổ hợp theo hướng để mở khóa màn hình.

- 1 Trên màn hình Ứng dụng, chạm vào **Cài đặt** <sup>→</sup> **Hỗ trợ** <sup>→</sup> **Khóa bằng hướng**, rồi chạm vào công tắc để bật.
- $2$  Kéo ngón tay lên trên, xuống dưới, sang trái hoặc sang phải trên bốn lần rồi chạm vào **TIẾP TỤC**.
- 3 Vẽ lại tổ hợp theo hướng để xác minh và chạm vào **XÁC NHẬN**.
- 4 Cài đặt mã PIN dự phòng để mở khóa màn hình phòng khi bạn quên tổ hợp.

### **Lời nhắc thông báo**

Cài đặt thiết bị để thông báo cho bạn về các thông báo mà bạn vẫn chưa kiểm tra vào thời gian nghỉ.

Trên màn hình Ứng dụng, chạm vào **Cài đặt** → **Hỗ trợ** → **Lời nhắc thông báo**, rồi chạm vào công tắc để bật.

Để cài đặt thiết bị rung khi bạn có thông báo chưa kiểm tra, chạm vào công tắc **Rung** để bật.

Để cài đặt thiết bị bật chỉ báo LED khi bạn có thông báo chưa kiểm tra trong khi màn hình tắt, chạm vào công tắc **Đèn LED thông báo** để bật.

Để cài đặt khoảng nghỉ giữa các lần nhắc nhở, chạm vào **Thời lượng nhắc nhở**.

Để cài đặt ứng dụng thông báo cho bạn về các thông báo, chọn ứng dụng dưới **Chọn ứng dụng**.

## **Trả lời hoặc kết thúc cuộc gọi**

Thay đổi phương pháp trả lời hoặc kết thúc cuộc gọi. Trên màn hình Ứng dụng, chạm vào **Cài đặt** → **Hỗ trợ** → **Trả lời và kết thúc cuộc gọi**. Chọn phương thức mong muốn.

# **Sử dụng chế độ một chạm**

Khi có âm thanh báo hay có cuộc gọi đến, chạm vào phím để dừng âm thanh hoặc trả lời cuộc gọi thay vì kéo phím.

Trên màn hình Ứng dụng, chạm vào **Cài đặt** → **Hỗ trợ**, rồi chạm vào công tắc **Chế độ một chạm** để bật.

# **Quản lý các cài đặt hỗ trợ**

#### **Lưu cài đặt hỗ trợ trong một file**

Xuất cài đặt hỗ trợ hiện thời trong một file.

Trên màn hình Ứng dụng, chạm vào **Cài đặt** → **Hỗ trợ** → **Quản lý trợ năng** → **Nhập/Xuất** → **Xuất vào File của bạn**.

#### **Nhập một file cài đặt hỗ trợ**

Nhập một file cài đặt hỗ trợ và cập nhật các cài đặt hiện thời.

Trên màn hình Ứng dụng, chạm vào **Cài đặt** → **Hỗ trợ** → **Quản lý trợ năng** → **Nhập/Xuất** → **Nhập từ File của bạn**. Chọn một file để nhập và chạm vào **H.TẤT**. Các cài đặt hỗ trợ sẽ được cập nhật theo file đã nhập.

### **Chia sẻ các file cài đặt hỗ trợ**

Chia sẻ các file cài đặt hỗ trợ với người khác qua email, Wi-Fi Direct, Bluetooth và nhiều ứng dụng khác.

Trên màn hình Ứng dụng, chạm vào **Cài đặt** → **Hỗ trợ** → **Quản lý trợ năng** → **Chia sẻ qua**. Sau đó chọn các file hỗ trợ và chạm vào **H.TẤT**. Chọn một phương pháp chia sẻ và thực hiện theo các hướng dẫn trên màn hình để chia sẻ các file.

# **Khắc phục sự cố**

Trước khi liên hệ với Trung tâm bảo hành của Samsung, vui lòng thử những giải pháp sau đây. Một số trường hợp có thể không áp dụng đối với thiết bị của bạn.

#### **Khi bật thiết bị hoặc trong khi đang sử dụng, thiết bị sẽ nhắc bạn nhập một trong các mã sau:**

- Mật mã: Khi bật chức năng khóa thiết bị, bạn phải nhập mật mã bạn đã đặt cho thiết bị.
- PIN: Khi sử dụng thiết bị lần đầu hoặc khi yêu cầu mã PIN được bật, bạn phải nhập mã PIN được cung cấp cùng với thẻ SIM hoặc USIM. Bạn có thể tắt tính năng này bằng cách sử dụng menu Khóa thẻ SIM.
- PUK: Thẻ SIM hoặc USIM của bạn bị khóa, thường là do bạn nhập sai mã PIN nhiều lần liên tục. Bạn phải nhập mã PUK do nhà cung cấp dịch vụ của bạn cấp.
- PIN2: Khi truy cập menu yêu cầu mã PIN2, bạn phải nhập mã PIN2 được cung cấp cùng với thẻ SIM hoặc USIM. Để biết thêm thông tin, vui lòng liên hệ với nhà cung cấp dịch vụ của ban.

### **Thiết bị hiển thị thông báo lỗi mạng hoặc dịch vụ**

- Khi bạn đang ở trong khu vực có tín hiệu yếu hoặc có khả năng nhận sóng kém, thiết bị của bạn có thể bị mất sóng. Hãy đi đến khu vực khác và thử lại. Trong khi di chuyển, các thông báo lỗi có thể xuất hiện nhiều lần.
- $\cdot$  Bạn không thể truy cập một số tùy chọn mà không có thuê bao. Để biết thêm thông tin, vui lòng liên hệ với nhà cung cấp dịch vụ của bạn.

#### **Thiết bị của bạn không bật**

Khi pin đã hết hoàn toàn, thiết bị của bạn sẽ không thể bật. Sạc đầy pin trước khi bật thiết bị.

#### **Màn hình cảm ứng phản hồi chậm hoặc không chính xác**

- Nếu bạn có dán màng bảo vệ hoặc có gắn phụ kiện tùy ý vào màn hình cảm ứng, màn hình cảm ứng có thể hoạt động không chuẩn.
- Nếu bạn có mang bao tay, nếu tay bạn không sạch sẽ khi chạm vào màn hình cảm ứng hoặc nếu bạn dùng các vật thể sắc hoặc dùng đầu ngón tay chạm vào màn hình, màn hình cảm ứng có thể bị lỗi.
- Màn hình cảm ứng có thể bị hỏng trong điều kiện ẩm ướt hoặc khi bị dính nước.
- Khởi động lại thiết bị để loại bỏ lỗi phần mềm tạm thời.
- Đảm bảo phần mềm thiết bị của bạn đã cập nhật lên phiên bản mới nhất.
- Nếu màn hình cảm ứng bị trầy xước hoặc bị hỏng, hãy đến Trung tâm bảo hành của Samsung.

#### **Thiết bị bị treo máy hoặc có lỗi nghiêm trọng**

Nếu thiết bị của bạn bị đơ hoặc treo máy, bạn có thể cần phải tắt các ứng dụng hoặc tắt thiết bị và bật lại. Nếu thiết bị của bạn bị đơ hoặc treo máy, nhấn và giữ phím nguồn và phím âm lượng xuống cùng lúc trong hơn 7 giây để khởi động lại.

Nếu vẫn không giải quyết được vấn đề, thực hiện khôi phục lại cài đặt gốc. Trên màn hình Ứng dụng, chạm vào **Cài đặt** → **Sao lưu và cài đặt lại** → **Khôi phục cài đặt gốc** → **ĐẶT LẠI THIẾT BỊ** → **XÓA HẾT**. Trước khi khôi phục lại cài đặt gốc, hãy nhớ sao lưu toàn bộ dữ liệu quan trọng được lưu trong thiết bị.

Nếu vẫn chưa giải quyết được vấn đề, liên hệ với Trung tâm bảo hành của Samsung.

#### **Các cuộc gọi không kết nối được**

- Đảm bảo bạn đã truy cập đúng mạng di động.
- Đảm bảo bạn không cài đặt tính năng chăn cuộc gọi đối với số điện thoại bạn đang gọi.
- Đảm bảo bạn không cài đặt tính năng chăn cuộc gọi đối với số điện thoại gọi đến.

#### **Người khác không thể nghe bạn nói trong cuộc gọi**

- $\cdot$  Đảm bảo bạn không che micro gắn trong.
- Đảm bảo micro gần miệng của bạn.
- Nếu sử dụng tai nghe, đảm bảo kết nối đúng cách.

#### **Âm thanh bị vọng lại trong cuộc gọi**

Điều chỉnh âm lượng bằng cách nhấn phím âm lượng hoặc di chuyển đến một nơi khác.

#### **Mạng di động hoặc mạng Internet thường xuyên bị mất kết nối hoặc chất lượng âm thanh kém**

- Đảm bảo rằng ban không chắn anten trong của thiết bi.
- Khi bạn đang ở trong khu vực có tín hiệu yếu hoặc có khả năng nhận sóng kém, thiết bị của bạn có thể bị mất sóng. Thiết bị của bạn có thể gặp các vấn đề về kết nối do các sự cố tại trạm cơ sở của nhà cung cấp dịch vụ. Hãy đi đến khu vực khác và thử lại.
- Khi sử dụng thiết bị trong khi di chuyển, các dịch vụ mạng không dây có thể bị tắt do mạng của nhà cung cấp dịch vụ gặp vấn đề.

### **Biểu tượng pin trống**

Pin yếu. Sạc pin.

#### **Pin sạc không đúng cách (Đối với những bộ sạc được Samsung chứng nhận)**

- Bảo đảm kết nối bộ sạc đúng cách.
- $\cdot$  Đến Trung tâm Dịch vụ Samsung và yêu cầu thay pin.

#### **Pin hết nhanh hơn so với khi mới mua**

- $\cdot$  Khi bạn để thiết bị hoặc pin tiếp xúc với nhiệt độ quá lạnh hoặc quá nóng, lượng điện năng sử dụng của pin có thể bị suy giảm.
- Mức tiêu hao pin tăng khi bạn sử dụng các tính năng nhắn tin hoặc một số ứng dụng như các trò chơi hoặc Internet.
- Pin sẽ bị tiêu hao và lượng điện năng sử dụng của pin dần dần sẽ ít hơn.

#### **Thiết bị của bạn bị nóng khi chạm vào**

Khi bạn sử dụng các ứng dụng cần nhiều điện năng hoặc sử dụng các ứng dụng trên thiết bị trong một thời gian dài, thiết bị của bạn có thể cảm thấy nóng khi chạm vào. Điều này là bình thường và không ảnh hưởng đến hiệu suất hay tuổi thọ của thiết bị.
## **Thông báo lỗi xuất hiện khi mở máy ảnh**

Thiết bị của bạn phải có đủ bộ nhớ khả dụng và pin để vận hành ứng dụng máy ảnh. Nếu bạn nhận được thông báo lỗi khi mở máy ảnh, hãy thử cách sau:

- $\cdot$  Sạc pin.
- Tạo khoảng trống cho bộ nhớ bằng cách chuyển các file vào máy tính hoặc xóa file khỏi thiết bị.
- Khởi động lại thiết bị. Nếu bạn vẫn còn gặp vấn đề với ứng dụng máy ảnh sau khi đã thử làm các hướng dẫn này, hãy liên hệ với Trung tâm bảo hành của Samsung.

### **Chất lượng ảnh kém hơn so với khi xem thử**

- $\cdot$  Chất lượng ảnh của ban có thể thay đổi, phụ thuộc vào môi trường xung quanh và các kỹ thuật chup ảnh mà ban sử dụng.
- $\cdot$  Nếu bạn chup ảnh ở nơi tối vào bạn đêm hoặc trong nhà, ảnh có thể bị nhiễu hạt hoặc mất nét.

# **Thông báo lỗi xuất hiện khi mở các file media**

Nếu bạn nhận được thông báo lỗi hoặc không mở được file media, thì khi mở chúng trên thiết bị của bạn, hãy thử cách sau:

- Tạo khoảng trống cho bộ nhớ bằng cách chuyển các file vào máy tính hoặc xóa file khỏi thiết bị.
- Đảm bảo rằng các file nhạc không thuộc dạng bảo hộ Quản lý các quyền nội dung số (DRM). Nếu file thuộc dạng bảo hộ DRM, đảm bảo bạn có giấy phép hoặc bản quyền thích hợp để mở file.
- $\cdot$  Hãy đảm bảo rằng các định dạng file được thiết bị hỗ trợ. Nếu một định dạng file không được hỗ trợ, ví dụ như DivX hay AC3, hãy cài đặt một ứng dụng có hỗ trợ định dạng đó. Để xác nhận các định dạng file mà thiết bị của bạn có hỗ trợ vào xem www.samsung.com.
- $\cdot$  Thiết bị của bạn hỗ trợ ảnh và video được ghi lại bằng thiết bị. Ánh và video được ghi lại bằng các thiết bị khác có thể không tương thích.
- $\cdot$  Thiết bị của bạn hỗ trợ các file media được nhà cung cấp dịch vụ mạng của bạn hoặc các nhà cung cấp các dịch vụ gia tăng khác cho phép. Một số nội dung chia sẻ trên Internet như nhạc chuông, video hoặc hình nền có thể không chạy được.

#### **Không dò được thiết bị Bluetooth khác**

- Đảm bảo đã bật tính năng không dây Bluetooth trên thiết bị của bạn.
- Đảm bảo bật tính năng không dây Bluetooth trên thiết bị mà bạn muốn kết nối.
- Đảm bảo thiết bị của bạn và thiết bị Bluetooth kia nằm trong phạm vi kết nối tối đa của Bluetooth (10 m).

Nếu các hướng dẫn trên không giúp giải quyết được vấn đề, hãy liên hệ với Trung tâm bảo hành của Samsung.

## **Không thiết lập được kết nối khi bạn kết nối thiết bị với máy tính**

- $\cdot$  Đảm bảo cáp USB bạn đang sử dụng tương thích với thiết bị của bạn.
- $\cdot$  Đảm bảo bạn có cài đặt và cập nhật trình điều khiển thích hợp trên máy tính của bạn.
- Nếu bạn sử dụng Windows XP, đảm bảo bạn đã cài đặt hệ điều hành Windows XP Service Pack 3 hoặc cao hơn trên máy tính của bạn.

### **Thiết bị của bạn không tìm được vị trí hiện tại của bạn**

Các tín hiệu GPS có thể không tìm thấy ở một số địa điểm như khi ở trong nhà. Cài đặt thiết bị sử dụng Wi-Fi hoặc mạng di động để tìm vị trí hiện tại của bạn ở những địa điểm này.

### **Dữ liệu được lưu trữ trên thiết bị đã bị mất**

Luôn sao lưu toàn bộ dữ liệu quan trọng được lưu trong thiết bị. Nếu không, bạn không thể khôi phục lại dữ liệu nếu chúng bị hỏng hoặc mất. Samsung không chịu trách nhiệm đối với việc bị mất dữ liệu được lưu trong thiết bị.

#### **Một khoảng hở nhỏ xuất hiện xung quanh bên ngoài của vỏ thiết bị**

- Khoảng hở này là một tính năng sản xuất cần thiết và một số chuyển động lắc hoặc rung động nhỏ của các bộ phận có thể xảy ra.
- $\cdot$  Theo thời gian, ma sát giữa các bộ phân có thể làm cho khoảng hở này rộng hơn.

#### **Bản quyền**

Copyright © 2015 Samsung Electronics

Hướng dẫn này được bảo hộ theo luật bản quyền quốc tế.

Không được phép sao chép, phân phối, biên dịch hay chuyển đổi bất kỳ phần nào của sách hướng dẫn này ở bất kỳ hình thức nào hay bởi bất kỳ phương tiện nào, điện tử hay cơ học, bao gồm việc photo, ghi chép hoặc lưu trữ trong bất kỳ hệ thống lưu trữ và trích xuất thông tin nào mà không được sự cho phép trước đó bằng văn bản của Samsung Electronics.

#### **Thương hiệu**

- SAMSUNG và biểu tượng của SAMSUNG là các thương hiệu đã được đăng ký của Samsung Electronics.
- Bluetooth® là thương hiệu đã được đăng ký của Bluetooth SIG, Inc. trên toàn thế giới.
- Wi-Fi®, Wi-Fi Protected Setup™, Wi-Fi Direct™, Wi-Fi CERTIFIED™ và biểu tượng Wi-Fi là thương hiệu đã đăng ký của Wi-Fi Alliance.
- Tất cả thương hiệu và bản quyền khác là tài sản của những chủ sở hữu tương ứng.